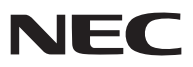

*Tragbarer Projektor*

# *NP600G/NP500G/NP400G/ NP300G/NP500WG NP600SG/NP500WSG*

*Bedienungshandbuch*

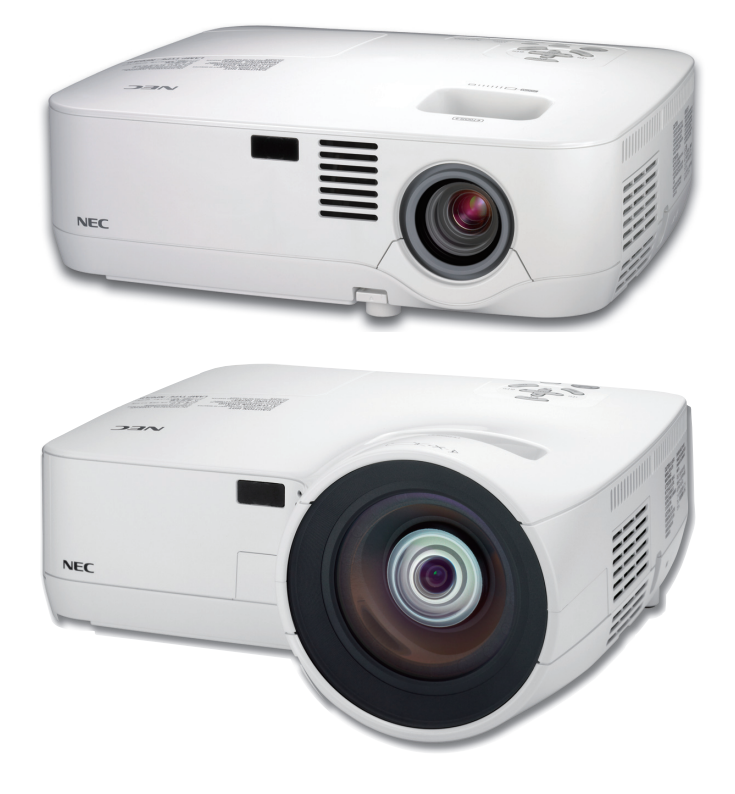

- IBM ist ein Warenzeichen oder eingetragenes Warenzeichen von International Business Machines Corporation.
- Macintosh, Mac OS X und PowerBook sind Warenzeichen von Apple Inc. eingetragen in den USA und anderen Ländern.
- Bei Microsoft, Windows, Windows Vista, Internet Explorer und PowerPoint handelt es sich entweder um eingetragene Warenzeichen oder um Marken der Microsoft Corporation in den USA und/oder anderen Ländern.
- MicroSaver ist ein eingetragenes Warenzeichen der Kensington Computer Products Group, einer Abteilung der ACCO Brands.
- Andere in diesem Bedienungshandbuch verwendeten Produkt- und Firmennamen können Warenzeichen oder eingetragene Warenzeichen der jeweiligen Inhaber sein.

#### **HINWEISE**

- (1) Der Inhalt dieses Bedienungshandbuch darf ohne Erlaubnis weder teilweise noch vollständig nachgedruckt werden.
- (2) Änderung des Inhalts in diesem Bedienungshandbuch ohne Vorankündigung vorbehalten.
- (3) Dieses Bedienungshandbuch wurde mit größter Sorgfalt erstellt; sollten Sie dennoch Fragen zu einem Punkt haben, Fehler oder Auslassungen entdecken, wenden Sie sich bitte an uns.
- (4) Ungeachtet des Artikels (3), haftet NEC nicht für erhobene Ansprüche bei entgangenen Gewinnen oder anderen Angelegenheiten, die als Ursache der Projektorverwendung erachtet werden.

# <span id="page-2-0"></span>Wichtige Informationen

## Sicherheitshinweise

#### Vorsichtsmaßnahmen

Lesen Sie dieses Handbuch bitte sorgfältig durch, bevor Sie den Projektor NEC NP600G, NP500G, NP400G, NP300G, NP500WG, NP600SG oder NP500WSG benutzen, und bewahren Sie das Bedienungshandbuch in greifbarer Nähe als spätere Referenz auf.

#### **VORSICHT**

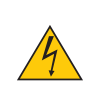

Zum Ausschalten der Hauptspannung müssen Sie unbedingt den Netzstecker von der Netzsteckdose abziehen.

Die Netzsteckdose sollte so nahe wie möglich am Gerät installiert werden und jederzeit leicht zugänglich sein.

#### **VORSICHT**

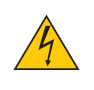

UM EINEN ELEKTRISCHEN SCHLAG ZU VERMEIDEN, SOLLTEN SIE DAS GEHÄUSE NICHT ÖFFNEN. IM INNEREN BEFINDEN SICH HOCHSPANNUNGSFÜHRENDE BAUTEILE. ÜBERLASSEN SIE SÄMTLICHE SERVICEARBEITEN QUALIFIZIERTEM SERVICEPERSONAL.

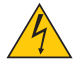

Dieses Symbol warnt den Benutzer vor unisolierter Spannung im Inneren des Gerätes, die einen elektrischen Schlag verursachen kann. Daher ist der Kontakt mit sämtlichen inneren Gerätebauteilen gefährlich.

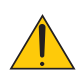

Dieses Symbol macht den Benutzer darauf aufmerksam, dass dem Gerät wichtige den Betrieb und die Wartung betreffende Informationen beigefügt sind.

Diese Informationen sollten zur Vermeidung von Störungen unbedingt sorgfältig gelesen und beachtet werden.

**ACHTUNG:** ZUR VERMEIDUNG VON FEUER- UND ELEKTROSCHLAGGEFAHR DARF DIESES GERÄT WEDER REGEN NOCH FEUCHTIGKEIT AUSGESETZT WERDEN. VERWENDEN SIE DEN STECKER DIESES GERÄTES NICHT MIT EINEM VERLÄNGERUNGSKABEL ODER EINER STECKDOSE, IN DIE NICHT ALLE STIFTE VOLLSTÄNDIG EINGESTECKT WERDEN KÖNNEN.

#### Maschinenlärminformations-Verordnung - 3. GPSGV,

Der höchste Schalldruckpegel beträgt 70 dB(A) oder weniger gemäß EN ISO 7779.

#### **VORSICHT**

Vermeiden Sie die Anzeige von Standbildern über einen längeren Zeitraum hinweg.

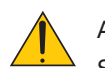

Andernfalls könnten diese Bilder vorübergehend auf der Oberfläche des LCD-Feldes sichtbar bleiben.

Setzen Sie in einem solchen Fall den Projektorbetrieb fort. Der statische Hintergrund von vorherigen Bildern verschwindet.

#### Entsorgung Ihres benutzten Gerätes

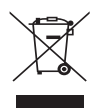

Die EU-weite Gesetzgebung, wie sie in jedem einzelnen Mitgliedstaat gilt, bestimmt, dass benutzte elektrische und elektronische Geräte mit dieser Markierung (links) getrennt vom normalen Haushaltsabfall entsorgt werden müssen.

Dies schließt Projektoren und deren elektrisches Zubehör oder ihre Lampen mit ein. Folgen Sie beim Entsorgen eines solchen Gerätes bitte den Anweisungen Ihrer örtliche Behörde und/oder konsultieren Sie den Händler, bei dem Sie das Gerät erworben haben.

Nach der Sammlung benutzter Geräte werden diese erneut verwendet und entsprechend den Umweltbestimmungen recycelt. Das trägt dazu bei, die Abfallmenge zu reduzieren sowie die negativen Auswirkungen beispielsweise des in der Lampe enthaltenen Quecksilbers auf die Gesundheit und die Umwelt möglichst gering zu halten.

Die Markierung auf elektrischen und elektronischen Geräten gilt nur für die gegenwärtigen Mitgliedstaaten der Europäischen Union.

#### Wichtige Sicherheitshinweise

Diese Sicherheitshinweise sollen eine lange Lebensdauer Ihres Projektors sicherstellen und vor Feuer und elektrischen Schlägen schützen. Lesen Sie diese Hinweise sorgfältig durch und beachten Sie alle Warnungen.

#### $\bigwedge$  Installation

- Den Projektor unter folgenden Bedingungen nicht aufstellen:
	- auf einem instabilen Handwagen, Gestell oder Tisch.
	- in der Nähe von Wasser, in Badezimmern oder feuchten Räumen.
	- in direkter Sonneneinstrahlung, neben Heizungen oder Wärme ausstrahlenden Geräten.
	- in einer staubigen, rauchigen oder dampfhaltigen Umgebung.
	- auf einem Blatt Papier oder auf Kleidung, Wolldecken oder Teppichen.
- Wenn der Projektor an der Decke installiert werden soll:
	- Versuchen Sie nicht, den Projektor selbst zu installieren.
	- Der Projektor muss von qualifiziertem Servicepersonal installiert werden, um einen ordnungsgemäßen Betrieb sicherzustellen und die Verletzungsgefahr zu reduzieren.
	- Die Decke muss für das Gewicht des Projektors eine ausreichende Festigkeit aufweisen und die Installation muss entsprechend den örtlichen Bauvorschriften ausgeführt werden.
	- Weitere Informationen erhalten Sie von Ihrem Fachhändler.

#### **ACHTUNG:**

- Decken Sie die Linse nicht mit dem Linsendeckel oder Ähnlichem ab, während der Projektor eingeschaltet ist. Dies kann zum Schmelzen des Deckels durch die Hitze am Lichtausgang führen.
- Platzieren Sie keine hitzeempfindlichen Objekte vor der Projektorlinse. Dies könnte zum Schmelzen des Objekts durch die Hitze am Lichtausgang führen.

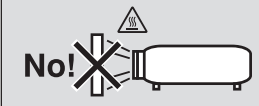

#### Stellen Sie den Projektor in einer Horizontal-Position auf

Der Neigungswinkel des Projektors sollte nicht mehr als 10 Grad betragen, und der Projektor darf nur auf dem Tisch aufgestellt oder an der Decke installiert werden, da anderenfalls die Lebensdauer der Lampe drastisch verkürzt wird.

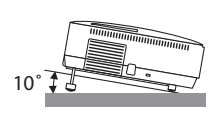

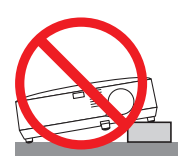

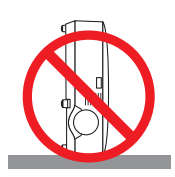

#### **Vorsichtsmaßnahmen in Bezug auf Feuer und Elektroschläge**

- Um einen Hitzestau im Projektor zu vermeiden, sollten Sie darauf achten, dass eine ausreichende Ventilation gewährleistet ist und die Lüftungsschlitze nicht blockiert sind. Halten Sie einen Mindestabstand von 10 cm zwischen Wänden und Projektor ein.
- Versuchen Sie nicht, den Lüftungsauslass auf der linken, vorderen Seite (von der Vorderseite aus gesehen) zu berühren, da dieser bei eingeschaltetem Projektor und kurz nach dem Ausschalten sehr heiß sein kann.

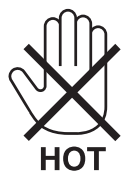

• Achten Sie darauf, dass keine Fremdkörper wie Büroklammern oder Papierschnipsel in den Projektor eindringen können.

Versuchen Sie niemals selbst, in den Projektor gefallene Gegenstände zu entfernen. Keinesfalls Metallobjekte wie Drähte oder Schrauben in den Projektor einführen. Schalten Sie den Projektor sofort aus, wenn ein Gegenstand hineingerutscht ist, und lassen Sie den Gegenstand vom Kundendienst entfernen.

- Stellen Sie keinerlei Gegenstände auf dem Projektor.
- Berühren Sie während eines Gewitters nicht den Netzstecker. Dies könnte einen elektrischen Schlag oder Feuer verursachen.
- Der Projektor ist für den Betrieb mit einer Netzspannung von 200-240V AC 50/60 Hz ausgelegt. Vergewissern Sie sich vor der Inbetriebnahme des Gerätes, dass die Netzspannung diesen Vorgaben entspricht.
- Blicken Sie bei eingeschaltetem Projektor keinesfalls direkt in die Linse. Dies könnte schwere Augenschäden zur Folge haben.

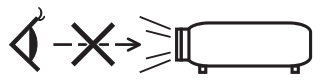

- Halten Sie Gegenstände wie Lupen vom Lichtstrahl des Projektors fern. Der von der Linse projizierte Lichtstrahl ist äußerst intensiv. Daher können sämtliche Gegenstände, die in der Lage sind den Lichtstrahl umzuleiten, Gefahren wie Feuer oder Augenschäden verursachen.
- Platzieren Sie keine hitzeempfindlichen Objekte vor einer Ausblasöffnung des Projektors.
	- Die ausgeblasene Hitze könnte dazu führen, dass das Objekt schmilzt oder Sie Ihre Hände verbrennen.
- Gehen Sie mit dem Netzkabel vorsichtig um. Ein beschädigtes oder ausgefranstes Netzkabel kann einen elektrischen Schlag oder Feuer verursachen.
	- Verwenden Sie keine anderen Netzkabel als das mitgelieferte.
	- Biegen Sie das Netzkabel nicht übermäßig, und zerren Sie nicht an dem Kabel.
	- Verlegen Sie das Netzkabel nicht unterhalb des Projektors oder eines schweren Gegenstandes.
	- Decken Sie das Netzkabel nicht mit anderen weichen Materialien wie z. B. Wolldecken ab.
	- Erhitzen Sie das Netzkabel nicht.
	- Fassen Sie den Netzstecker nicht mit nassen Händen an.
- Schalten Sie den Projektor aus, ziehen Sie das Netzkabel ab und lassen Sie den ihn von einem qualifi zierten Servicetechniker überprüfen, falls einer der folgenden Falle zutrifft:
	- Wenn das Netzkabel oder der Netzstecker beschädigt oder ausgefranst ist.
	- Falls Flüssigkeit in den Projektor gelangt ist, oder wenn er Regen oder Wasser ausgesetzt war.
	- Falls der Projektor nicht normal arbeitet, obwohl Sie die in diesem Bedienungshandbuch beschriebenen Anleitungen befolgen.
	- Wenn der Projektor fallengelassen oder das Gehäuse beschädigt wurde.
	- Wenn der Projektor eine eindeutige Leistungsveränderung aufweist, die einer Wartung bedarf.
- Trennen Sie das Netzkabel und alle anderen Kabel ab, bevor der Projektor transportiert wird.
- Schalten Sie den Projektor aus und trennen Sie das Netzkabel ab, bevor das Gehäuse gereinigt oder die Lampe ausgetauscht wird.
- Wenn der Projektor für langere Zeit nicht verwendet wird, schalten Sie ihn aus und ziehen Sie das Netzkabel ab.

• Wenn ein LAN-Kabel verwendet wird:

Schlieen Sie es aus Sicherheitsgrnden nicht an den Anschluss der Peripheriegerte-Verbindung an, das sie eine zu hohe Spannung fhren knnte.

#### **VORSICHT**

- Verwenden Sie den Kippfuß ausschließlich für den angegebenen Zweck. Ein Missbrauch wie z.B. die Benutzung des Kippfußes als Griff oder Aufhänger für die Wandmontage kann zu einer Beschädigung des Projektors führen.
- Versenden Sie die Softtasche nicht durch einen Paketdienst und verschiffen Sie sie nicht. Der Projektor im Inneren der Softtasche könnte dadurch beschädigt werden.
- Wählen Sie als Lüftermodus [HOCH], wenn Sie den Projektor mehrere Tage in Folge verwenden möchten.(Wählen Sie im Menü [EINRICHTEN] - [OPTIONEN(1)] → [GEBLÄSEMODUS] → [HOCH].)
- Versuchen Sie nicht, den Lüftungsauslass auf der linken Frontseite (von der Vorderseite aus gesehen) zu berühren, da dieser bei eingeschaltetem Projektor und nach dem Ausschalten sehr heiß werden kann.
- Schalten Sie die Wechselstromversorgung 60 Sekunden nach Einschalten der Lampe und während die POWER-Anzeige grün blinkt nicht aus. Anderenfalls könnte es zu einem frühzeitigen Lampenausfall kommen.

#### Vorsichtsmaßnahmen zur Fernbedienung

- Behandeln Sie die Fernbedienung mit Sorgfalt.
- Wischen Sie die Fernbedienung sofort trocken, wenn sie einmal nass geworden sein sollte.
- Vermeiden Sie übermäßige Hitze und Feuchtigkeit.
- Erhitzen Sie die Batterien nicht, nehmen Sie sie nicht auseinander und werfen Sie sie nicht ins Feuer.
- Nehmen Sie die Batterien heraus, wenn Sie beabsichtigen, die Fernbedienung über einen Iängeren Zeitraum hinweg nicht zu benutzen.
- Stellen Sie sicher, dass die Batteriepole (+/-) richtig ausgerichtet sind.
- Verwenden Sie niemals verschiedene Batterietypen oder neue und alte Batterien zusammen.
- Entsorgen Sie leere Batterien entsprechen den an lhrem Wohnortgeltenden Bestimmungen.

#### Lampenaustausch

- Folgen Sie für den Austausch der Lampe allen Anweisungen auf Seite [79](#page-87-0).
- Die Lampe muss ausgetauscht werden, wenn die Meldung **[DIE LAMPE HAT DAS ENDE IHRER LEBENSDAUER ERREICHT. BITTE TAUSCHEN SIE DIE LAMPE AUS.]** angezeigt wird. Wenn die Lampe über das Ende ihrer Lebensdauer hinaus weiter verwendet wird, kann die Birne platzen und Glassplitter können im Lampengehäuse verstreut werden. Berühren Sie die Splitter nicht, da Sie sich dabei verletzen könnten.

Sollte einmal eine Lampe zerplatzt sein, beauftragen Sie bitte Ihren Fachhändler mit dem Lampenaustausch.

#### **Eine Lampeneigenschaft:**

Als Lichtquelle dient dem Projektor eine Hochdruck-Quecksilberlampe.

Zu den Eigenschaften der Lampe gehört es, dass ihre Helligkeit mit zunehmendem Alter teilweise abnimmt. Auch ein wiederholtes Ein- und Ausschalten der Lampe erhöht die Wahrscheinlichkeit einer geringeren Helligkeit.

#### **A** ACHTUNG:

Stellen Sie beim Entnehmen der Lampe aus einem an der Decke montierten Projektro sicher, dass sich keine Personen unter dem Projektor aufhalten. Bei einer ausgebrannten Lampe könnten Glassplitter herausfallen.

#### Über den Modus Große Höhe

• Stellen Sie den [GEBLÄSEMODUS] auf [GROSSE HÖHE], wenn Sie den Projektor in Höhenlagen bei ca. 5500 Fuß / 1600 Meter oder höher verwenden.

Wenn Sie den Projektor in Höhenlagen bei ca. 5500 Fuß/1600 Meter ohne die Einstellung des Projektors auf [GROSSE HÖHE] verwenden, kann dies dazu führen, dass sich der Projektor überhitzt und selbst ausschaltet. Warten Sie in diesem Fall einige Minuten und schalten Sie den Projektor wieder ein.

- Verwenden Sie den Projektor in Höhenlagen unterhalb von ca. 5500 Fuß/1600 Meter mit der Einstellung des Projektors auf [GROSSE HÖHE], kann dies zu einer Unterkühlung der Lampe führen und dadurch das Bild flimmern. Schalten Sie den [GEBLÄSEMODUS] auf [AUTO].
- Wenn Sie den Projektor bei Höhenlagen von ca. 5500 Fuß/1600 Meter oder höher verwenden, kann dies zu einer Verkürzung der Lebensdauer von optionalen Komponenten, wie beispielsweise der Lebensdauer der Lampe führen.

#### Zum Urheberrecht an original projizierten Bildern:

Bitte beachten Sie, dass bei der Verwendung dieses Projektors für kommerzielle Zwecke oder zur Erregung der Aufmerksamkeit an einem öffentlichen Ort, z. B. in einem Café oder in einem Hotel, eine Komprimierung oder Dehnung des Bildes mit den Funktionen als Verletzung bestehender und gesetzlich geschützter Urheberrechte ausgelegt werden kann.

[BILDFORMAT], [TRAPEZ], Vergrößerungs- und andere ähnliche Funktionen.

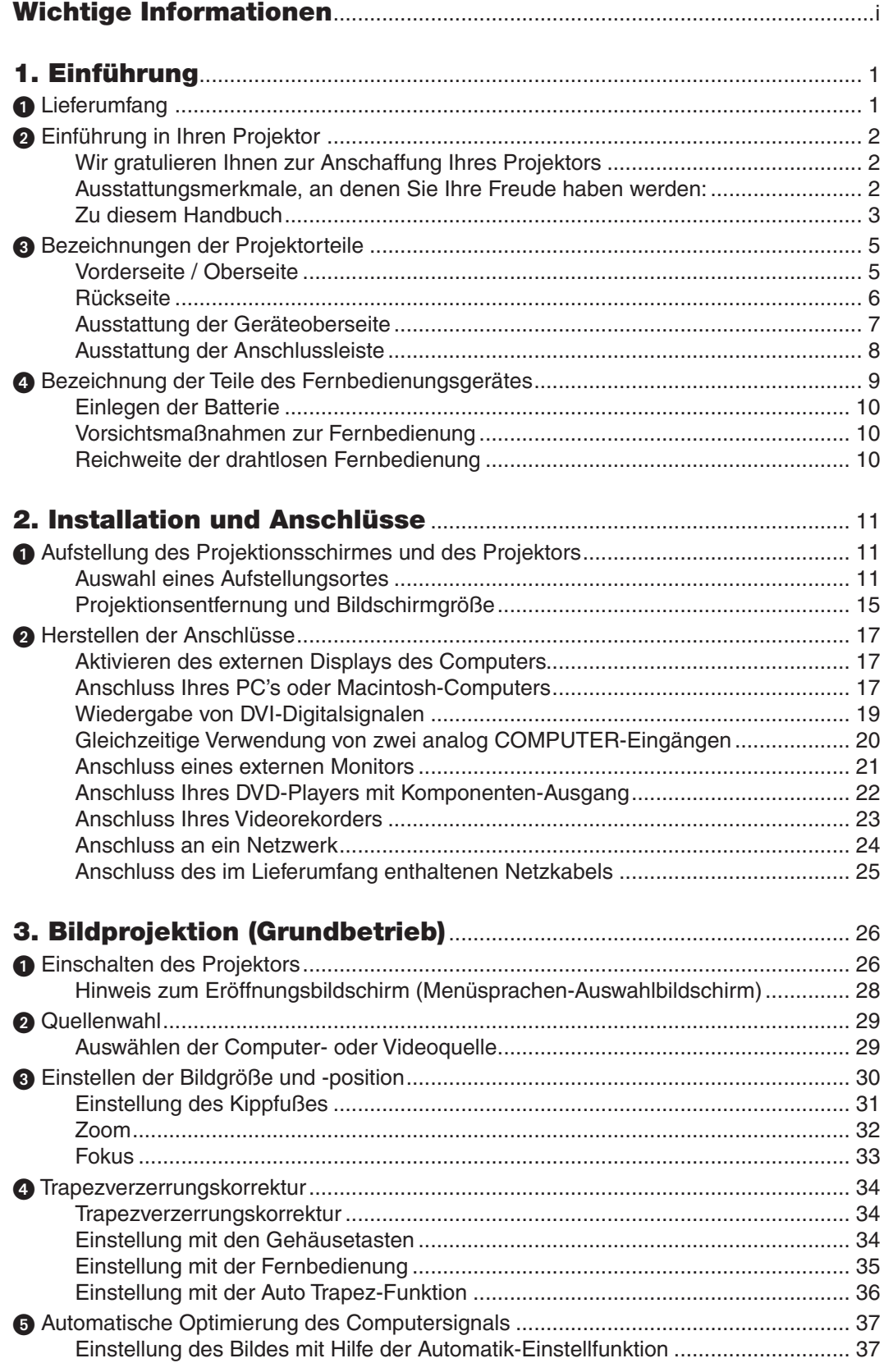

#### **Inhaltsverzeichnis**

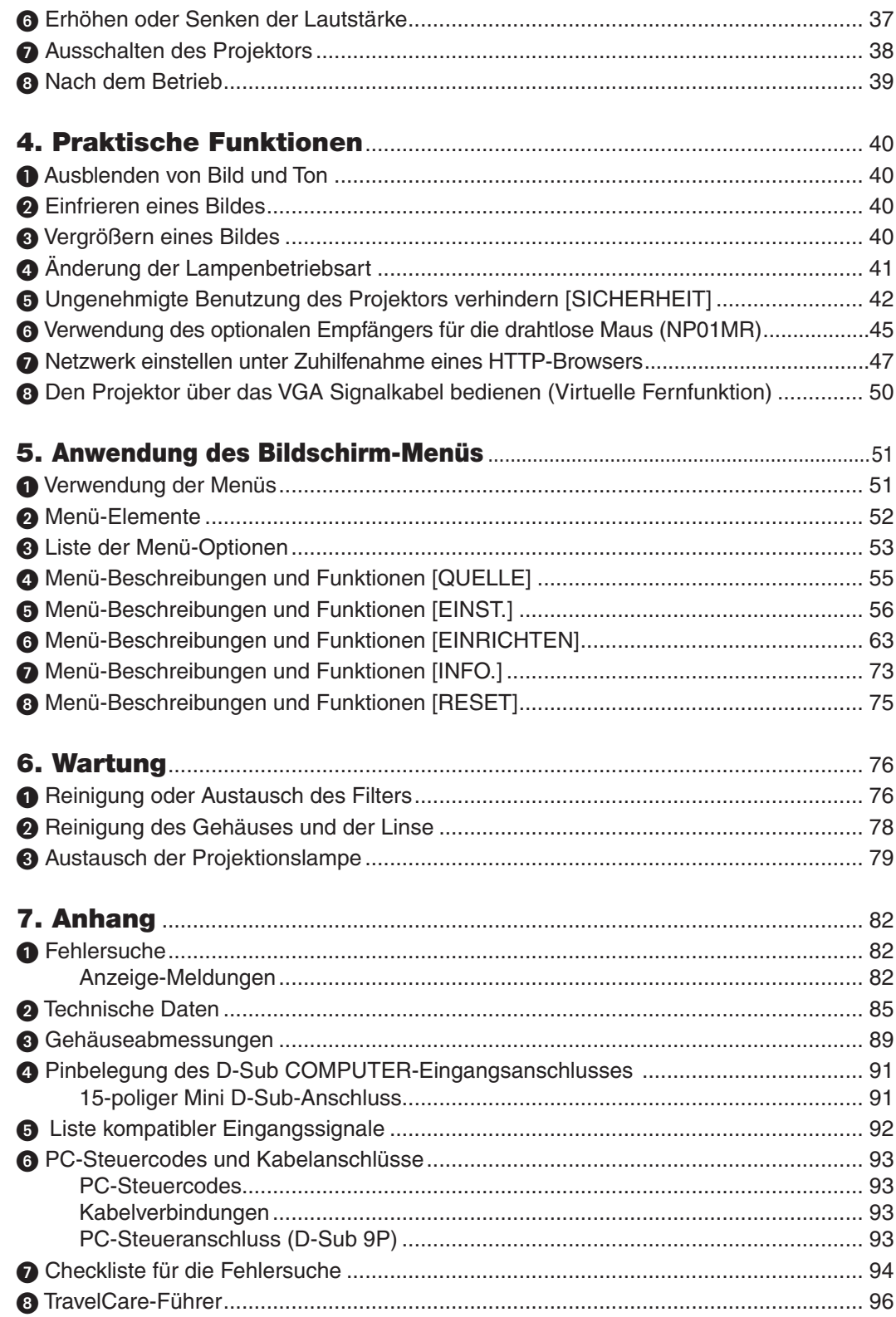

# <span id="page-9-0"></span>1. Einführung

# *<u>A</u>* Lieferumfang

Vergewissern Sie sich, dass der Karton alle aufgeführten Teile enthält. Sollte ein Teil fehlen, wenden Sie sich an Ihren Fachhändler.

Bitte bewahren Sie den Originalkarton und das Verpackungsmaterial auf, falls Sie das Gerät einmal versenden müssen.

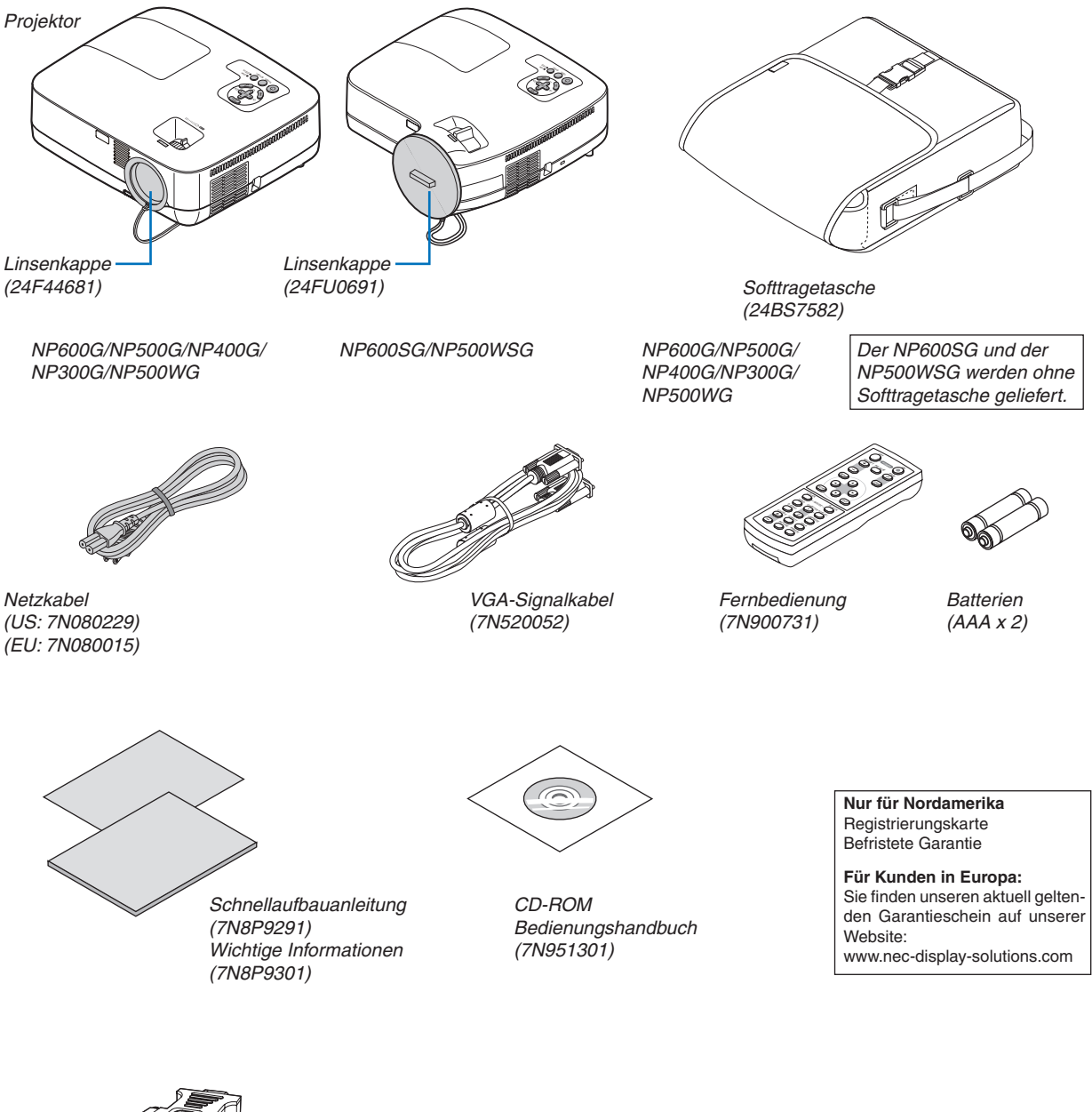

*DVI-zu-VGA-Adapter (7N960234)*

Wenn in der Bedienungsanleitung nichts anderes angegeben ist, zeigen die Abbildungen des Projektorgehäuses beispielhaft den NP600G.

# <span id="page-10-0"></span>Einführung in Ihren Projektor

Dieses Kapitel stellt Ihnen Ihren neuen Projektor vor und beschreibt dessen Funktionen und Bedienungselemente.

#### Wir gratulieren Ihnen zur Anschaffung Ihres Projektors

Dieser Projektor ist einer der besten zurzeit auf dem Markt erhältlichen Projektoren. Dieser Projektor ermöglicht Ihnen das Projizieren von scharfen Bildern bis zu 300 Zoll (110 Zoll bei NP600SG; 104 Zoll bei NP500WSG) parallel (diagonal gemessen) von Ihrem PC oder Macintosh-Computer (Tischgerät oder Notebook), Ihrem Videorekorder, Ihrem DVD-Player oder Ihrer Dokumentenkamera.

Sie können den Projektor auf einen Tisch oder Wagen stellen, ihn für die Rückprojektion hinter dem Projektionsschirm platzieren oder ihn permanent an der Decke montieren\*1 . Die Fernbedienung kann drahtlos verwendet werden.

\*1 Versuchen Sie nicht, den Projektor selbst an der Decke zu installieren.

Der Projektor muss von qualifizierten Technikern installiert werden, um einen ordnungsgemäßen Betrieb sicherzustellen und die Verletzungsgefahr zu reduzieren.

Die Decke muss für das Gewicht des Projektors eine ausreichende Festigkeit aufweisen und die Installation muss entsprechend der örtlichen Bauvorschriften ausgeführt werden. Weitere Informationen erhalten Sie von Ihrem Fachhändler.

#### Ausstattungsmerkmale, an denen Sie Ihre Freude haben werden:

**• Schnellstart und Direkt Netz-Aus**

Acht Sekunden nach Einschalten der Netzspannung ist der Projektor zur Darstellung der PC- oder Videobilder bereit.

Der Projektor verfügt über eine als "Direkt Netz-Aus" bezeichnete Funktion. Mit dieser Funktion kann der Projektor über eine mit einem Schalter und einem Ausschalter versehene Stromleiste ausgeschaltet werden (auch während ein Bild dargestellt wird).

#### **• AUTOMATISCHE NETZABSCHALTUNG EIN und AUT. NETZ. AUS Funktionalitäten**

Über die Funktionalitäten AUT. NETZ. EIN(AC), AUT. NETZ. EIN(COMP1), AUT. NETZ. AUS und AUSSCHALT-TIMER ist es nicht notwendig, immer die POWER Taste auf der Fernbedienung oder dem Projektorgehäuse zu verwenden.

#### **• Kurze Projektionsentfernungen (NP600SG/NP500WSG)**

Kurzbrennweitige Linsen ermöglichen im Vergleich zu einer typischen Projektorlinse ein größeres Bild bei einer kürzeren Projektionsentfernung.

#### **• Virtuelle Fernfunktion**

Die virtuelle Fernfunktion ermöglicht über das bereitgestellte VGA-Signalkabel eine Netz-Ein/Aus Auswahl für den Projektor von Ihrem PC aus. Die Dienstsoftware "Virtual Remote Tool", die ausschließlich für den Projektor vorgesehen ist, muss von unserer Website herunter geladen werden.

#### **• Über die optionale Fernsteuerung (NP02RC) kann dem Projektor eine STEUER ID zugewiesen werden**

Durch Zuweisung von ID-Nummern können mehrere Projektoren separat und getrennt voneinander über die selbe Fernbedienung bedient werden.

- **• Verschiedene Eingangskanäle und eine umfassende Gruppe von Systemsteuerungsschnittstellen** Dieser Projektor unterstützt den Empfang von Signalen über folgende Anschlüsse: DVI-I Anschluss (DVI-I 29-Pin) mit HDCP kompatibel, 15-Pin D-Sub, Bildaustast- und S-Video.
- **• Integrierter RJ-45-Anschluss für verdrahtete Netzwerke**

Ein RJ-45-Anschluss ist serienmäßig beigefügt.

**• 7W eingebauter Lautsprecher als integrierte Audio-Lösung**

Leistungsstarker 7 Watt Lautsprecher für große Räume.

#### <span id="page-11-0"></span>**• Auto vertikale Trapezkorrektur**

Über die Auto vertikale Trapezkorrektur kann der Projektor seine eigene Neigung ermitteln und vertikale Verzerrungen automatisch beheben.

**• LCD-Projektor mit hoher Auflösung und hoher Helligkeit**

Hochauflösende Anzeige - bis zu UXGA kompatibel, XGA (NP600G/NP500G/NP400G/NP300G/NP600SG)/WXGA (NP500WG/NP500WSG) natürliche Auflösung.

**• Sechs Voreinstellungen über die der Benutzer Bild und Farbe einstellen kann**

Jede Bild-Voreinstellung kann auf den eigenen Bedarf eingestellt, abgespeichert und aufgerufen werden.

#### **• Unbefugte Nutzung des Projektors verhindern**

Verbesserte Smart-Sicherheitseinstellungen zum Schlüsselwort-Schutz, Gehäuse-Tastensperrfunktion, Sicherheitsschlitz und Öffnung über Sicherheitskette als Schutz gegen unbefugten Zugriff, unbefugte Einstellungen und Diebstahlsicherung.

#### **• PC-Steuer-Anschluss**

Der Projektor kann mit einem PC oder mit einem Steuersystem über den PC-Steueranschluss gesteuert werden.

#### **• 3W im Bereitschaftsstand mit Energiespartechnologie**

Durch Anwahl im Menü von [STROMSPAR] für den [STANDBY-MODUS] wird der Projektor in eine Betriebsweise umgeschaltet, durch die weniger Strom als im normalen Bereitschaftsbetrieb verbraucht wird.

#### **• Optionaler Maus-Fernempfänger**

Über die mitgelieferte drahtlose Fernbedienung und den optionalen Maus-Fernempfänger kann die PC-Maus quer über den Raum hinweg bedient werden. Der optionale Maus-Fernempfänger (NP01MR) unterstützt nahezu alle PCs die über einen USB-Anschluss verfügen.

#### Zu diesem Handbuch

Der schnellste Weg für eine erfolgreiche Inbetriebnahme ist, sich bei den ersten Schritten Zeit zu nehmen und alles auf Anhieb richtig zu machen. Nehmen Sie sich die Zeit, sich mit diesem Handbuch vertraut zu machen. Dies spart Ihnen unter Umständen später viel Zeit. Am Anfang eines jeden Kapitels finden Sie eine Übersicht über dessen Inhalt. Wenn das Kapitel für Sie nicht von Belang ist, können Sie es überspringen.

#### **Vergleichstabelle der Hauptmerkmale**

Die Hauptmerkmale unterscheiden sich von Modell zu Modell wie folgt.

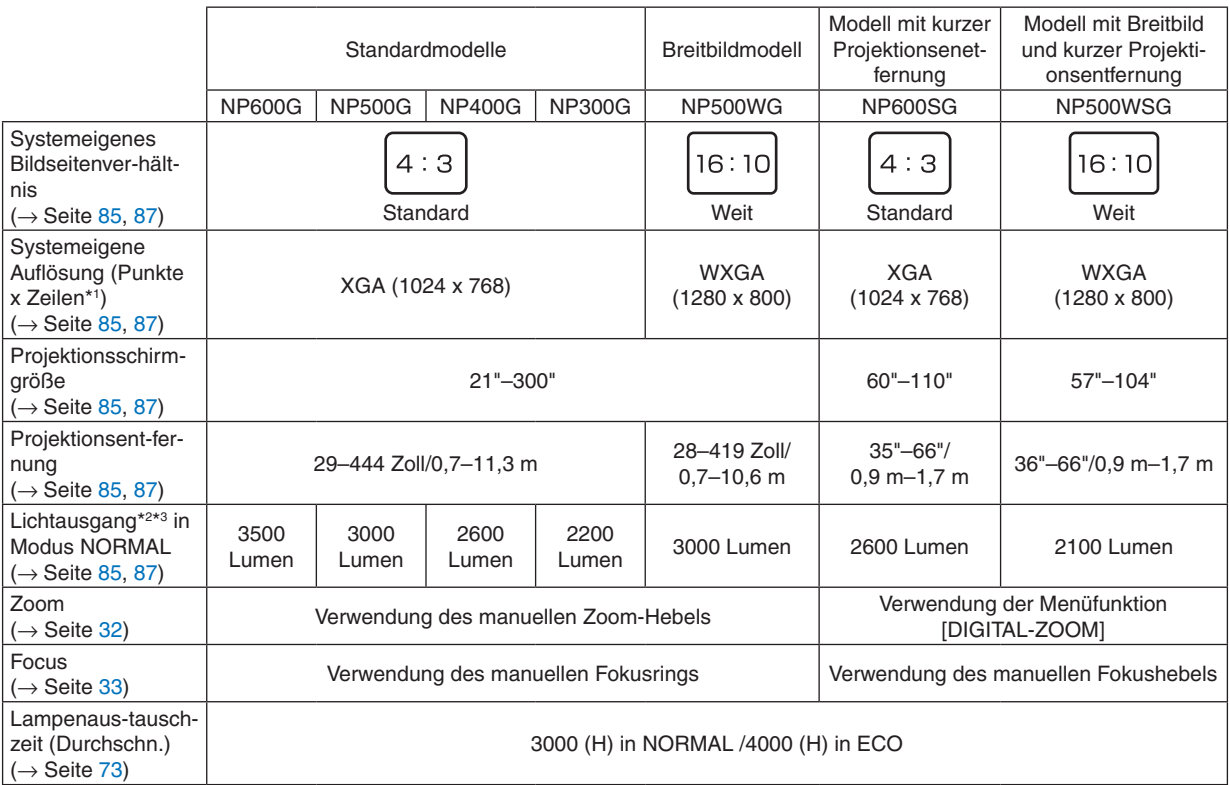

Weitere Einzelheiten zu den technischen Daten siehe Seite [85.](#page-93-1)

- \*1 Tatsächliche Pixel sind mehr als 99.99%.
- \*2 Dies ist der Lichtausgangswert (Lumen), wenn der [VOREINSTELLUNG]-Modus auf [HELL. HOCH] gestellt ist. Wird ein anderer Modus als [VOREINSTELLUNG]-Modus ausgewählt, kann der Lichtausgang etwas geringer werden.
- \*3 Konformität mit ISO 21118-2005

*TIPP: Der Modellname ist auf dem Gehäuse angegeben.*

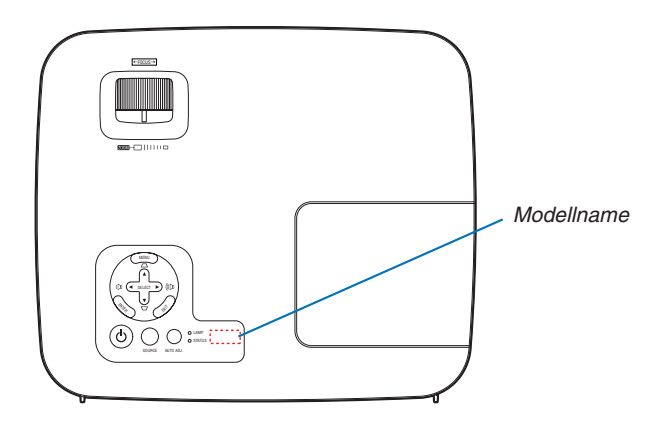

## <span id="page-13-0"></span>Bezeichnungen der Projektorteile

#### Vorderseite / Oberseite

**NP600G/NP500G/NP400G/NP300G/NP500WG**

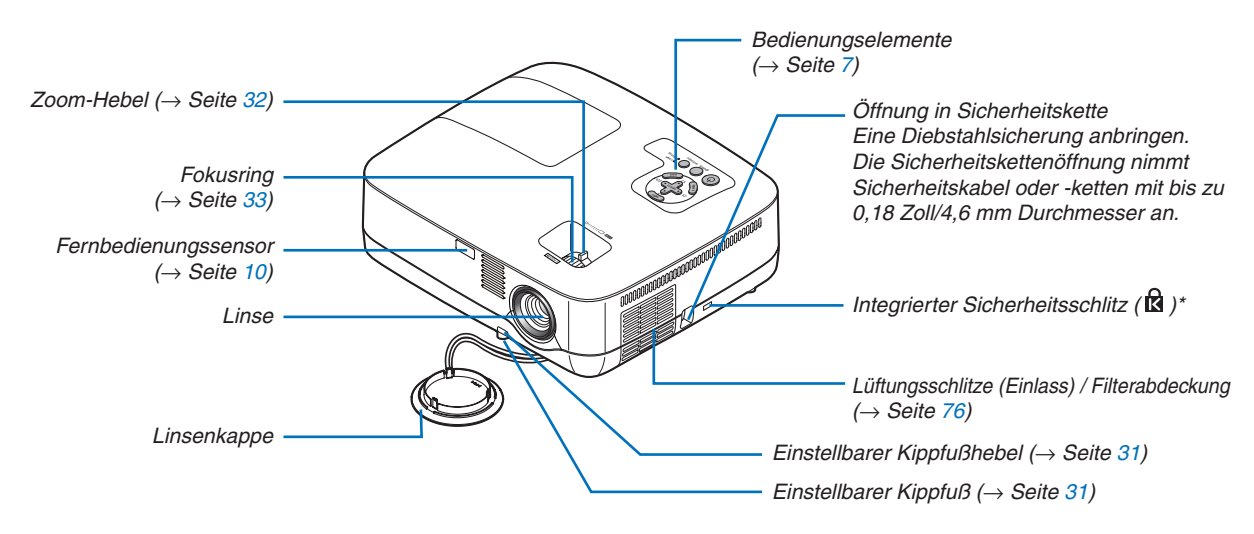

Dieser Sicherheitsschlitz unterstützt das MicroSaver®-Sicherheitssystem.

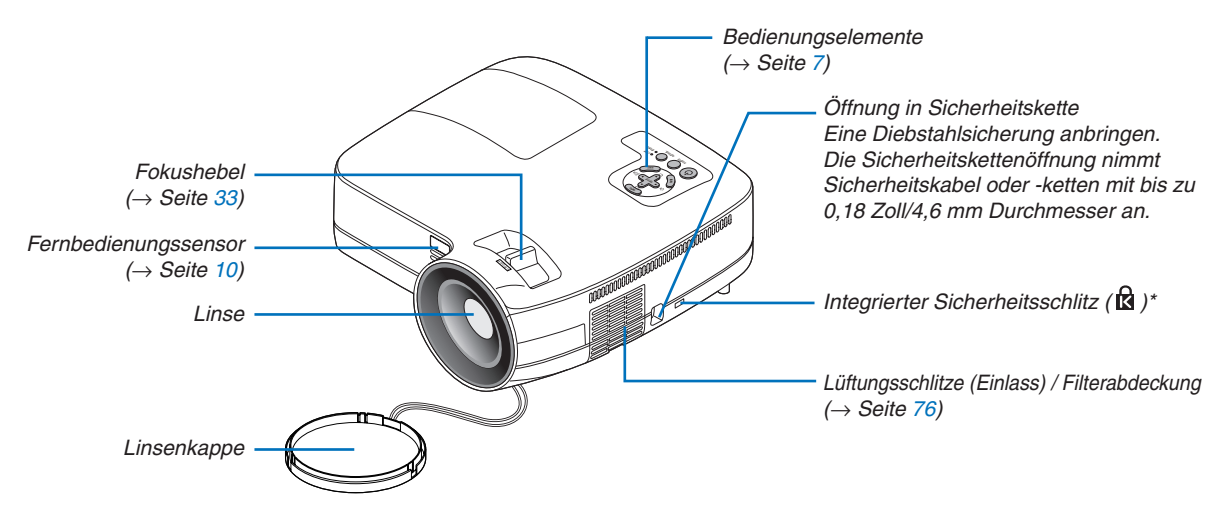

**NP600SG/NP500WSG**

Dieser Sicherheitsschlitz unterstützt das MicroSaver®-Sicherheitssystem.

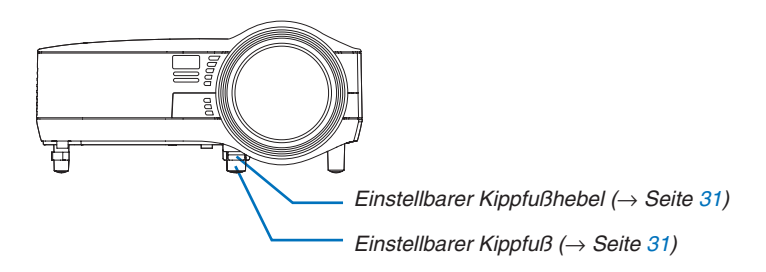

#### <span id="page-14-0"></span>Rückseite

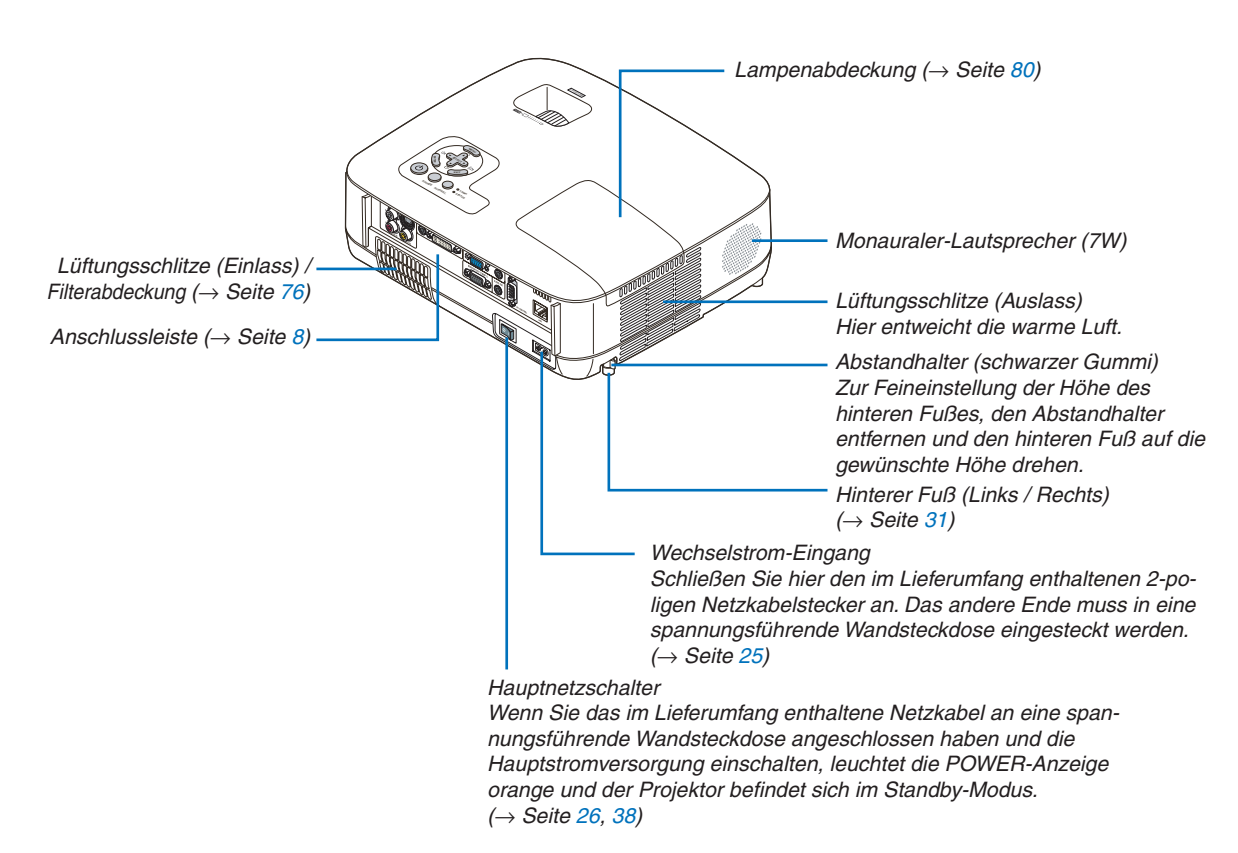

#### <span id="page-15-1"></span><span id="page-15-0"></span>Ausstattung der Geräteoberseite

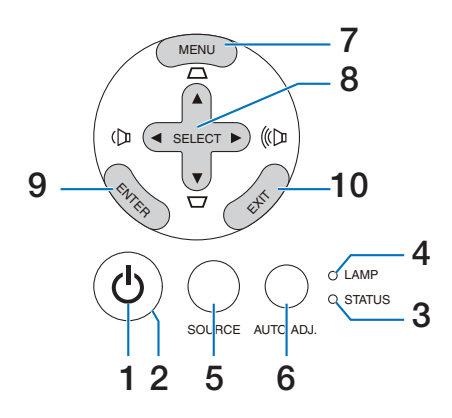

- **1. (** $\odot$  (POWER)-Taste (→ Seite [27,](#page-35-0) [38\)](#page-46-1)
- **2. POWER-Anzeige** (→ Seite [26,](#page-34-1) [38,](#page-46-1) [82\)](#page-90-1)
- **3. STATUS-Anzeige** (→ Seite [82](#page-90-2))
- **4. LAMP-Anzeige** (→ Seite [79,](#page-87-0) [82\)](#page-90-3)
- **5. SOURCE-Taste** (→ Seite [29\)](#page-37-1)
- **6. AUTO ADJ.-Taste**  $(\rightarrow$  Seite [37\)](#page-45-1)
- **7. MENU-Taste**  $(\rightarrow$  Seite [51\)](#page-59-1)
- **8. SELECT-Tasten / Lautstärketasten / Trapez-Tasten**  $\blacktriangle \blacktriangledown$  **(** $\rightarrow$  **Seite [34](#page-42-1), [37\)](#page-45-2)**
- **9. ENTER-Taste**  $(\rightarrow$  Seite [51\)](#page-59-1)
- **10. EXIT-Taste** (→ Seite [51](#page-59-1))

#### <span id="page-16-1"></span><span id="page-16-0"></span>Ausstattung der Anschlussleiste

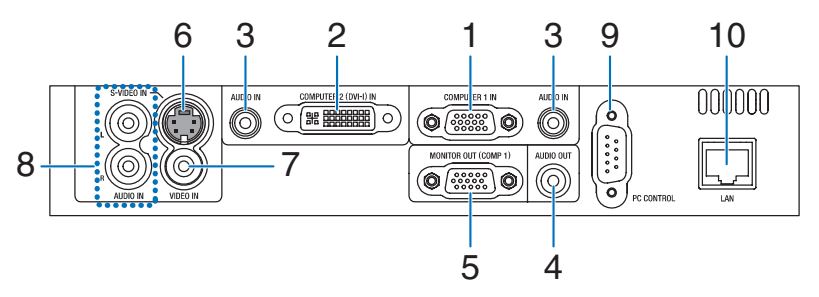

- **1. COMPUTER 1 IN/ Komponenten- Eingangsanschluss (15- poliger Mini D- Sub)**  (→ Seite [17,](#page-25-1) [20,](#page-28-1) [22\)](#page-30-1)
- **2. COMPUTER 2 (DVI-I) IN-Anschluss (29-Pin) (HDCP-kompatibel)** (→ Seite [19](#page-27-1), [20](#page-28-1))
- **3. AUDIO IN Minibuchse (Stereo Mini)**  (→ Seite [17,](#page-25-1) [19,](#page-27-1) [22\)](#page-30-1)
- **4. AUDIO OUT- Minibuchse (Stereo Mini)**  $(\rightarrow$  Seite [21\)](#page-29-1)
- **5. MONITOR OUT (COMP 1)- Anschluss (15- poliger Mini D- Sub)**  $(\rightarrow$  Seite [21\)](#page-29-1)
- **6. S-VIDEO IN- Anschluss (4- poliger Mini DIN)**  $(\rightarrow$  Seite [23\)](#page-31-1)
- **7. VIDEO IN- Anschluss (RCA)** (→ Seite [23\)](#page-31-1)
- **8. AUDIO Eingangsbuchsen L/R (RCA)**  $(\rightarrow$  Seite [23\)](#page-31-1)
- **9. PC CONTROL-Anschluss [PC CONTROL] (9- poliger D-Sub)** ( $\rightarrow$  Seite [93](#page-101-1))

Schließen Sie an diesen Port einen PC oder ein Steuersystem an. Dadurch können Sie den Projektor über das serielle Kommunikationsprotokoll steuern. Wenn Sie Ihr eigenes Steuerungsprogramm schreiben möchten, finden Sie die typische PC-Steuercodes auf Seite [93.](#page-101-1)

**10. LAN-Port (RJ-45)** (→ Seite [24\)](#page-32-1)

### <span id="page-17-0"></span>Bezeichnung der Teile des Fernbedienungsgerätes

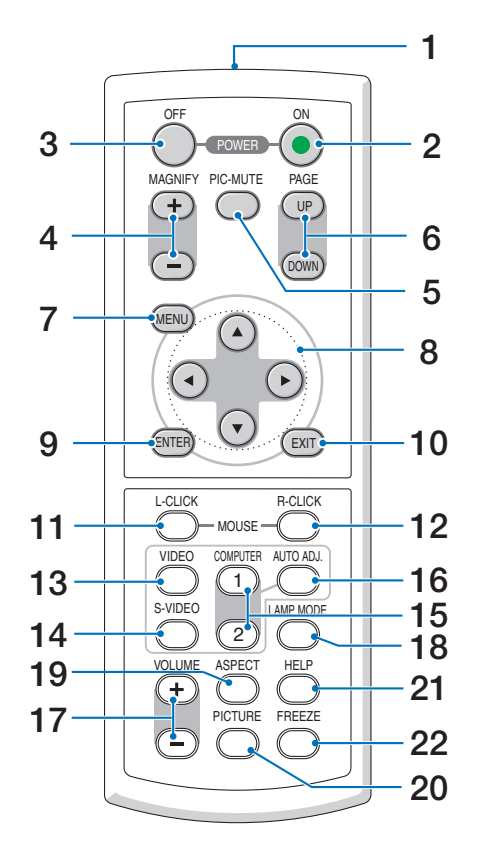

- **1. Infrarot-Sender**  $(\rightarrow$  Seite [10\)](#page-18-1)
- **2. POWER ON-Taste**  $(\rightarrow$  Seite [27\)](#page-35-0)
- **3. POWER OFF-Taste**  $(\rightarrow$  Seite [38\)](#page-46-1)
- **4. MAGNIFY (+)(–)-Taste**  $(\rightarrow$  Seite [40\)](#page-48-1)
- **5. PIC-MUTE-Taste**  $(\rightarrow$  Seite [40\)](#page-48-2)
- **6. PAGE UP / DOWN-Taste\***  $(\rightarrow$  Seite [45,](#page-53-1) [46\)](#page-54-0)
- **7. MENU-Taste**  $(\rightarrow$  Seite [51\)](#page-59-1)
- **8. SELECT**  $\triangle \blacktriangledown 4$  **-Taste** ( $\rightarrow$  Seite [51\)](#page-59-1)
- **9. <b>ENTER-Taste**  $(\rightarrow$  Seite [51\)](#page-59-1)
- **10. EXIT-Taste** (→ Seite [51](#page-59-1))
- **11. MOUSE L-CLICK-Taste\***  $(\rightarrow$  Seite [45,](#page-53-1) [46\)](#page-54-0)
- **12. MOUSE R-CLICK-Taste\***  $(\rightarrow$  Seite [45,](#page-53-1) [46\)](#page-54-0)
- **13. VIDEO-Taste**  $(\rightarrow$  Seite [29\)](#page-37-2)
- **14. S-VIDEO-Taste**  $(\rightarrow$  Seite [29\)](#page-37-2)
- **15. COMPUTER 1 / 2-Taste**  $(\rightarrow$  Seite [29\)](#page-37-2)
- **16. AUTO ADJ.- Taste**  $(\rightarrow$  Seite [37\)](#page-45-1)
- **17. VOLUME (+)(–)-Taste**  $(\rightarrow$  Seite [37\)](#page-45-2)
- **18. LANP MODE- Taste**  $(\rightarrow$  Seite [41\)](#page-49-1)
- **19. ASPECT-Taste**  $(\rightarrow$  Seite [60\)](#page-68-0)
- **20. PICTURE-Taste**  $(\rightarrow$  Seite [56,](#page-64-1) [57\)](#page-65-0)
- **21. HELP-Taste**  $(\rightarrow$  Seite [73\)](#page-81-1)
- **22. FREEZE-Taste**  $(\rightarrow$  Seite [40\)](#page-48-3)
- \* Die Tasten PAGE UP/DOWN, MOUSE L-CLICK und MOUSE R-CLICK funktionieren nur, wenn der im Lieferumfang enthaltene optionale Maus-Empfänger an Ihren Computer angeschlossen ist.

#### <span id="page-18-0"></span>Einlegen der Batterie

**1** Drücken Sie fest auf die Batterieabdeckung und schieben Sie sie ab.

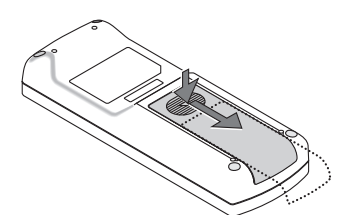

**2** Setzen Sie neue Batterien (AAA) ein. Achten Sie auf die richtige Ausrichtung der Batteriepole  $(+/-)$ .

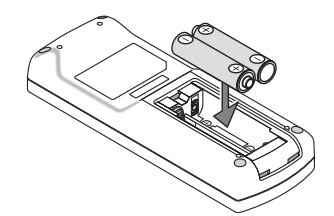

**3** Schließen Sie die Batterieabdeckung, bis sie einrastet.Verwenden Sie niemals verschiedene Batterietypen oder neue und alte Batterien zusammen.

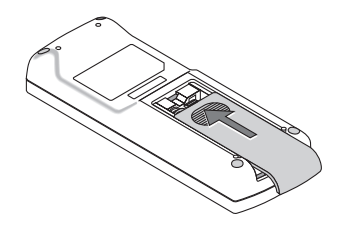

#### Vorsichtsmaßnahmen zur Fernbedienung

- Behandeln Sie die Fernbedienung mit Sorgfalt.
- Wischen Sie die Fernbedienung sofort trocken, wenn sie einmal nass geworden sein sollte.
- Vermeiden Sie übermäßige Hitze und Feuchtigkeit.
- Erhitzen Sie die Batterien nicht, nehmen Sie sie nicht auseinander und werfen Sie sie nicht ins Feuer.
- Nehmen Sie die Batterien heraus, wenn Sie beabsichtigen, die Fernbedienung über einen längeren Zeitraum hinweg nicht zu benutzen.
- Stellen Sie sicher, dass die Batteriepole (+/-) richtig ausgerichtet sind.
- Verwenden Sie niemals verschiedene Batterietypen oder neue und alte Batterien zusammen.
- Entsorgen Sie leere Batterien entsprechen den an Ihrem Wohnort geltenden Bestimmungen

#### <span id="page-18-1"></span>Reichweite der drahtlosen Fernbedienung

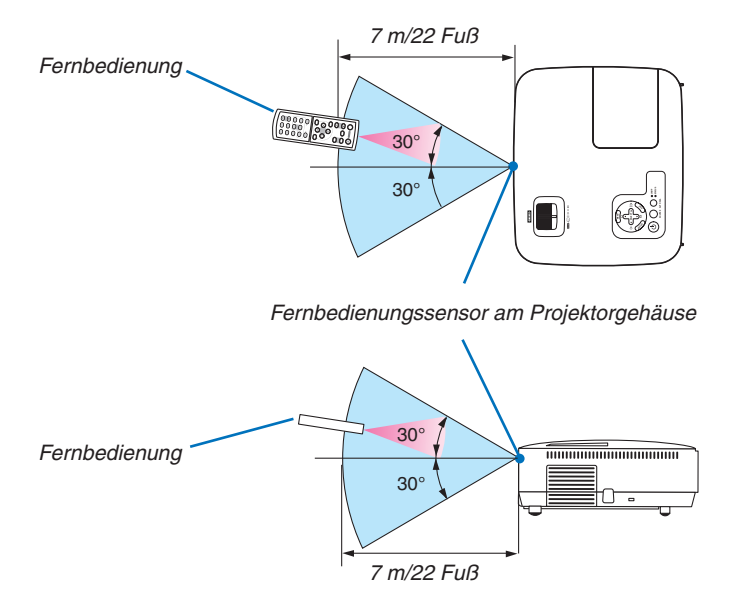

- Das Infrarot-Signal der Fernbedienung hat innerhalb eines Einstrahlwinkels von 60° bei freier Sichtlinie zum Sensor am Projektorgehäuse eine Reichweite von bis zu 22 Fuß/7 m.
- Der Projektor spricht nicht an, wenn sich zwischen der Fernbedienung und dem Sensor Gegenstände befinden oder wenn helles Licht auf den Sensor fällt. Auch schwache Batterien können einen ordnungsgemäßen Betrieb des Projektors verhindern.

# <span id="page-19-0"></span>2. Installation und Anschlüsse

Dieses Kapitel beschreibt die Aufstellung des Projektors und den Anschluss von Video- und Audioquellen. Die Aufstellung und Bedienung Ihres Projektors ist denkbar einfach. Bevor Sie den Projektor jedoch in Betrieb nehmen, sind folgende Vorarbeiten erforderlich:

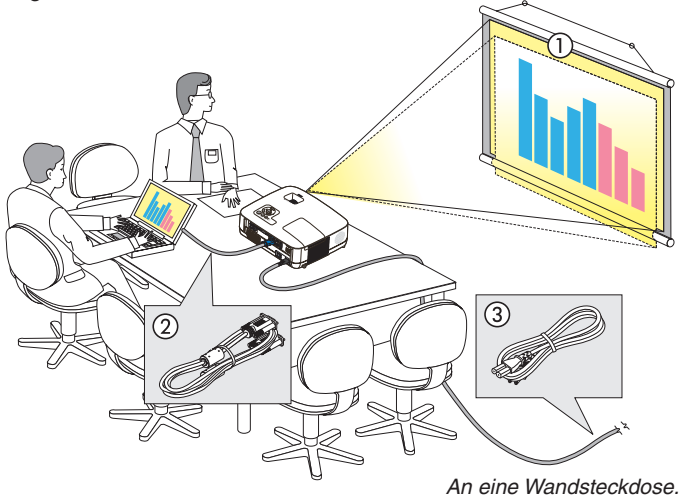

- $\sqrt{1}$  Stellen Sie einen Projektionsschirm und den Projektor auf.
- 2 Schließen Sie ihren Computer oder ihr Videogerät an den Projektor an. (→ Seite [17](#page-25-1), [19](#page-27-1), [20,](#page-28-1) [21](#page-29-1), [22](#page-30-1), [23,](#page-31-1) [24](#page-32-1))
- 3 Schließen Sie das mitgelieferte Netzkabel an. ( $\rightarrow$  Seite [25\)](#page-33-1)

*HINWEIS: Stellen Sie vor dem Transport des Projektors sicher, dass sowohl das Netzkabel als auch alle anderen Kabel abgetrennt sind. Decken Sie die Linse mit der Linsenkappe ab, wenn Sie den Projektor transportieren oder nicht verwenden.*

### Aufstellung des Projektionsschirmes und des Projektors Auswahl eines Aufstellungsortes

*HINWEIS: Die Projektionsentfernungen sind von Modell zu Modell unterschiedlich.*

#### **[NP600G/NP500G/NP400G/NP300G]**

Je weiter der Projektor vom Projektionsschirm oder der Wand entfernt ist, desto größer wird das Bild. Die kleinste Bilddiagonale beträgt 0,53 m (21"), wenn der Projektor grob gemessen etwa 0,8 m (30") von der Wand oder dem Projektionsschirm entfernt aufgestellt ist. Die größte Bilddiagnonale beträgt 7,6 m (300"), wenn der Projektor ca. 10,3 m (407") von der Wand oder dem Projektionsschirm entfernt aufgestellt ist.

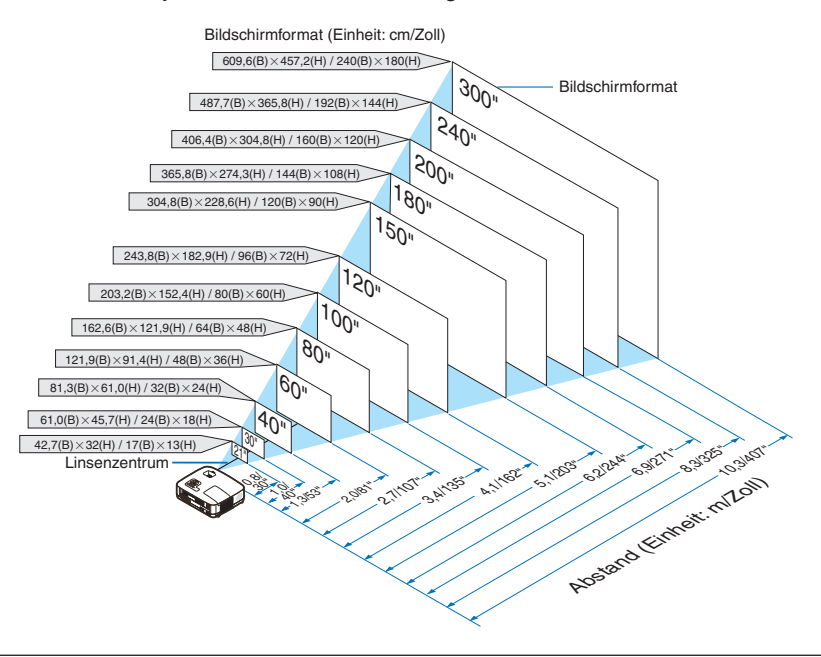

- *• Die Entfernungen ergeben sich durch die Mittelwerte zwischen Tele und Weitwinkel. Verwenden Sie sie als Richtlinie.*
- *• Der Zoom-Hebel dient der Anpassung der Bildgröße um bis zu +/-10 %.*
- *• Einzelheiten zur Projektionsentfernung siehe Seite [15.](#page-23-1)*

#### **[NP500WG]**

Je weiter der Projektor vom Projektionsschirm oder der Wand entfernt ist, desto größer wird das Bild. Die kleinste Bilddiagonale beträgt 0,53 m (21"), wenn der Projektor grob gemessen etwa 0,7 m (28") von der Wand oder dem Projektionsschirm entfernt aufgestellt ist. Die größte Bilddiagnonale beträgt 7,6 m (300"), wenn der Projektor ca. 9,7 m (384") von der Wand oder dem Projektionsschirm entfernt aufgestellt ist.

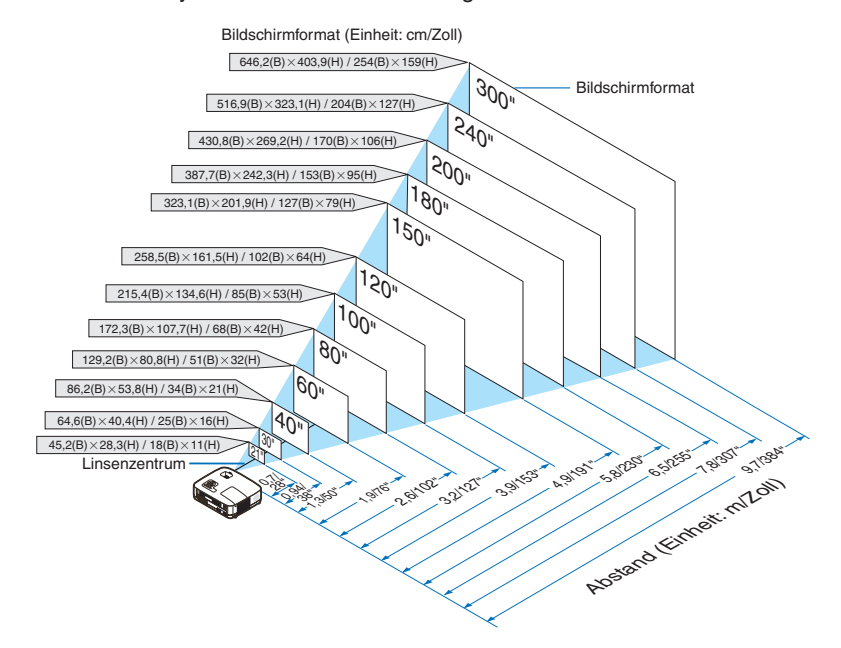

- *• Die Entfernungen sind durch die Mittelwerte zwischen Tele und Weit aufgeführt. Verwenden Sie sie als Richtlinie.*
- *• Der Zoom-Hebel dient der Anpassung der Bildgröße um bis zu +/-10 %.*
- *• Einzelheiten zur Projektionsentfernung, siehe Seite [15.](#page-23-1)*

#### **[NP600SG]**

Je weiter der Projektor vom Projektionsschirm oder von der Wand entfernt ist, desto größer ist das Bild. Die Mindestgröße, die das Bild haben kann, ist ca. 60 Zoll (1,52 m) Bilddiagonale, wenn der Projektor ungefähr 35 Zoll (0,9 m) von der Wand oder dem Projektionsschirm entfernt ist. Das Höchstgröße, die das Bild erreichen kann, ist 110 Zoll (2,8 m), wenn der Projektor ungefähr 66 Zoll (1,7 m) von der Wand oder dem Projektionsschirm entfernt ist.

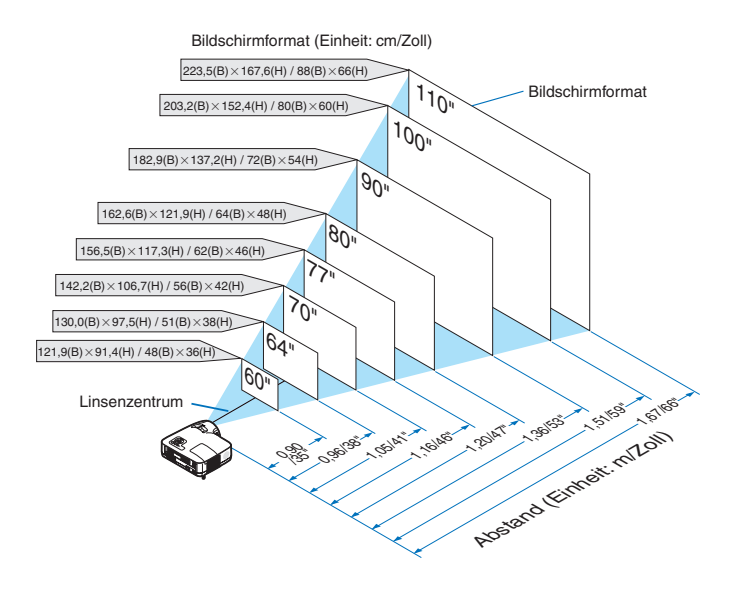

- *• Der Digital-Zoom kann ein verschwommenes Bild verursachen, da das Zoomen elektronisch ausgeführt wird.*
- *• Die Digital-Zoom-Funktion dient der Anpassung der Bildgröße um bis zu -20 %. (*→ *Seite [32](#page-40-1))*
- *• Einzelheiten zur Projektionsentfernung, siehe Seite [16.](#page-24-0)*

#### **[NP500WSG]**

Je weiter der Projektor vom Projektionsschirm oder von der Wand entfernt ist, desto größer ist das Bild. Die Mindestgröße, die das Bild haben kann, ist ca. 57 Zoll (1,45 m) Bilddiagonale, wenn der Projektor ungefähr 36 Zoll (0,9 m) von der Wand oder dem Projektionsschirm entfernt ist. Das Höchstgröße, die das Bild erreichen kann, ist 104 Zoll (2,6 m), wenn der Projektor ungefähr 66 Zoll (1,7 m) von der Wand oder dem Projektionsschirm entfernt ist.

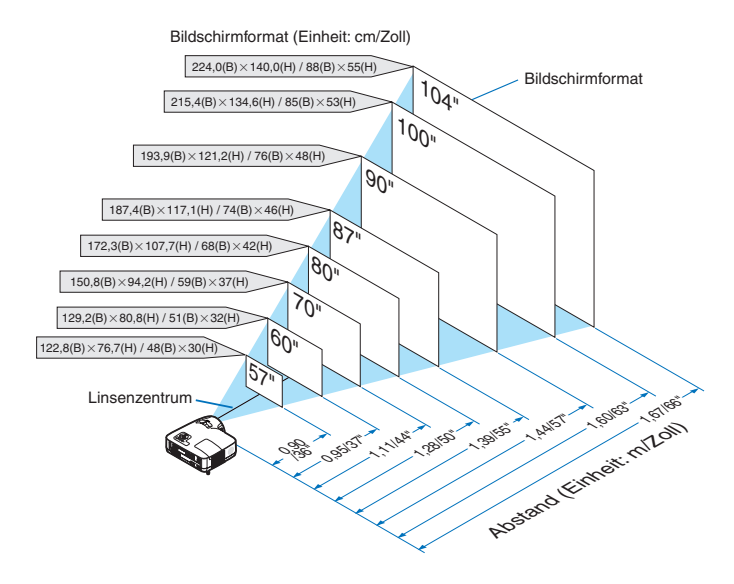

- *• Der Digital-Zoom kann ein verschwommenes Bild verursachen, da das Zoomen elektronisch ausgeführt wird.*
- *• Die Digital-Zoom-Funktion dient der Anpassung der Bildgröße um bis zu -20 %. (*→ *Seite [32](#page-40-1))*
- *• Einzelheiten zur Projektionsentfernung, siehe Seite [16.](#page-24-0)*

#### <span id="page-23-1"></span><span id="page-23-0"></span>Projektionsentfernung und Bildschirmgröße

Nachfolgendes zeigt die richtigen relativen Positionen des Projektors und des Projektionsschirmes. Bestimmen Sie den Aufstellungsort anhand der Tabelle.

#### **Entfernungstabelle [NP600G/NP500G/NP400G/NP300G/NP500WG]**

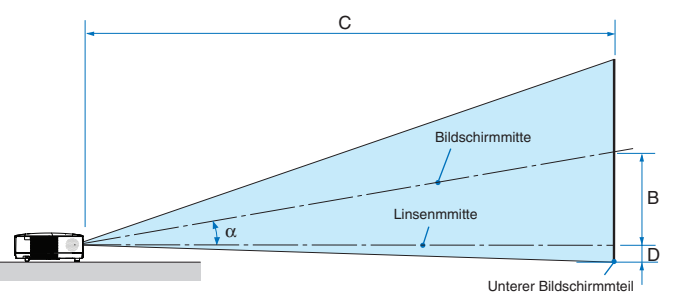

- B = Vertikale Entfernung zwischen Linsenmitte und Bildschirmmitte
- C = Projektionsentfernung
- D = Vertikale Entfernung zwischen Linsenmitte und unterem Bildschirmteil (oberer Bildschirmteil für Deckenprojektion)
- $\alpha$  = Projektionswinkel

*HINWEIS: Die Werte in den Tabellen sind Designwerte und können schwanken.*

#### **[NP600G/NP500G/NP400G/NP300G]**

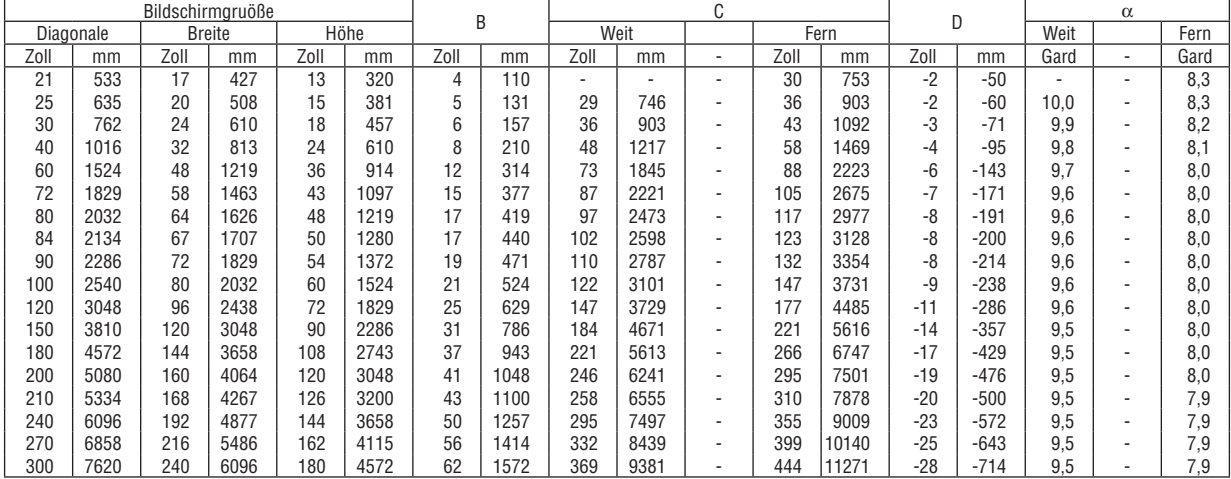

#### **[NP500WG]**

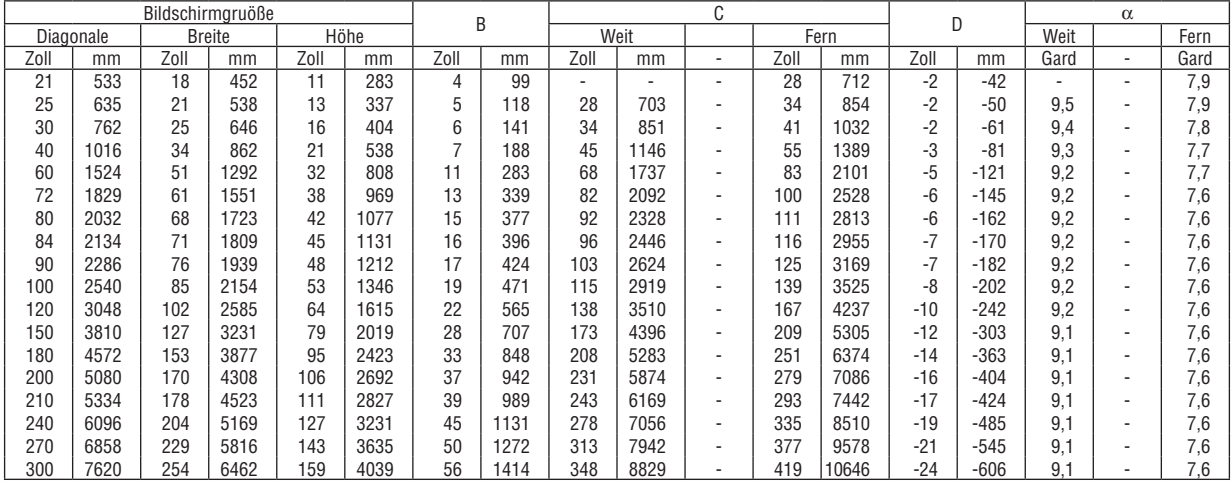

### **Entfernungstabelle [NP600SG/NP500WSG]**

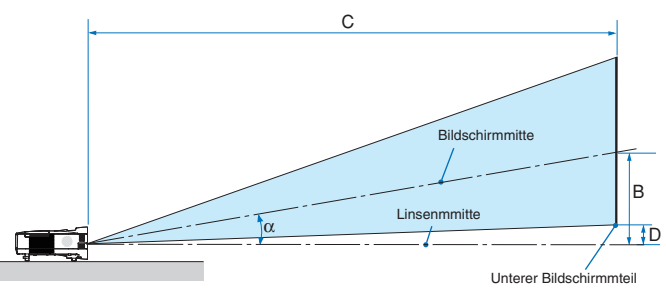

- B = Vertikale Entfernung zwischen Linsenmitte und Bildschirmmitte
- C = Projektionsentfernung
- D = Vertikale Entfernung zwischen Linsenmitte und unterem Bildschirmteil (oberer Bildschirmteil für Deckenprojektion)
- $\alpha$  = Projektionswinkel

*HINWEIS: Die Werte in den Tabellen sind Designwerte und können schwanken.*

#### <span id="page-24-0"></span>**[NP600SG]**

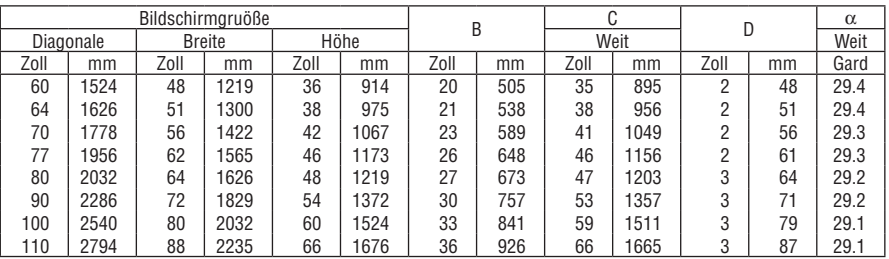

#### **[NP500WSG]**

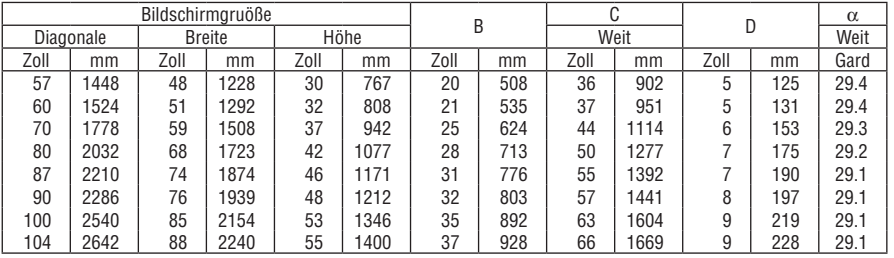

#### **ACHTUNG**

- Die Deckenmontage Ihres Projektors muss von einem qualifizierten Techniker durchgeführt werden. Für nähere Informationen wenden Sie sich bitte an Ihren NEC-Fachhändler.
- Versuchen Sie nicht, den Projektor selbst zu installlieren.
- Betreiben Sie Ihren Projektor nur auf einer festen, waagerechten Unterlage. Beim Herunterfallen des Projektors auf den Boden könnten Sie sich Verletzungen zuziehen und der Projektor könnte schwer beschädigt werden.
- Betreiben Sie den Projektor nicht an Orten, an denen er großen Temperaturschwankungen ausgesetzt wäre. Der Betriebstemperaturbereich des Projektors liegt zwischen 5°C und 40°C (Bei 35°C bis 40°C wird automatisch der Eco-Modus ausgewählt.).
- Schützen Sie den Projektor vor Feuchtigkeit, Staub und Rauch. Andernfalls könnte die Bilddarstellung beeinträchtigt werden.
- Achten Sie auf eine ausreichende Ventilation im Bereich des Projektors, damit Hitze entweichen kann. Decken Sie weder die seitlichen noch vorderen Lüftungsschlitze am Projektor ab.

#### **Reflexion des Bildes**

Wenn Sie das Bild vom Projektor mit Hilfe eines Spiegels reflektieren, kommen Sie auch wenn Ihnen nur wenig Platz zur Verfügung steht, in den Genuss eines viel größeren Bildes. Kontaktieren Sie Ihren NEC-Händler, falls Sie ein Spiegelsystem benötigen. Wenn Ihr Bild bei der Verwendung eines Spiegels spiegelverkehrt dargestellt wird, können Sie die Bildausrichtung mit den MENU- und SELECT-Tasten am Projektorgehäuse oder mit den Tasten auf der Fernbedienung korrigieren.  $(\rightarrow$  Seite [66\)](#page-74-0)

# <span id="page-25-1"></span><span id="page-25-0"></span>**@ Herstellen der Anschlüsse**

*HINWEIS: Bei Benutzung eines Notebook-PCs müssen Sie diesen am Projektor anschließen, während sich der Projektor im Standby-Modus befindet und bevor Sie den Notebook-PC einschalten.*

*In den meisten Fällen wird das Ausgangssignal des Notebook-PCs nur eingeschaltet, wenn dieser vor dem Einschalten an den Projektor angeschlossen wurde.*

*\* Wenn das Bild während des Fernbedienungsbetriebes abschaltet, liegt das möglicherweise daran, dass der Bildschirmschoner des Computers oder die Power Management-Software aktiviert ist.*

#### Aktivieren des externen Displays des Computers.

Die Tatsache, dass auf dem Bildschirm des Notebook-PCs ein Bild angezeigt wird, bedeutet nicht, dass zwangsläufig auch ein Signal zum Projektor ausgegeben wird.

Bei der Verwendung eines PC-kompatiblen Laptops wird das externe Display durch eine Kombination von Funktionstasten aktiviert / entaktiviert.

Normalerweise wird das externe Display mit der Tastenkombination der 'Fn"-Taste und einer der 12 Funktionstasten ein- oder ausgeschaltet. NEC-Laptops verwenden z.B. die Tastenkombination Fn + F3, während Dell-Laptops die Tastenkombination Fn + F8 verwenden, um durch die Auswahlmöglichkeiten des externen Displays zu schalten.

#### Anschluss Ihres PC's oder Macintosh-Computers

*HINWEIS: Plug & Play unterstützte Signale (DDC2)*

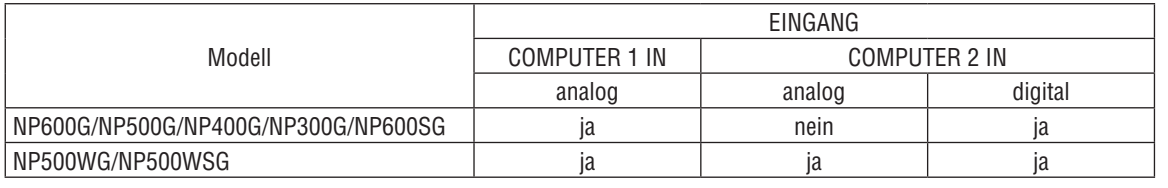

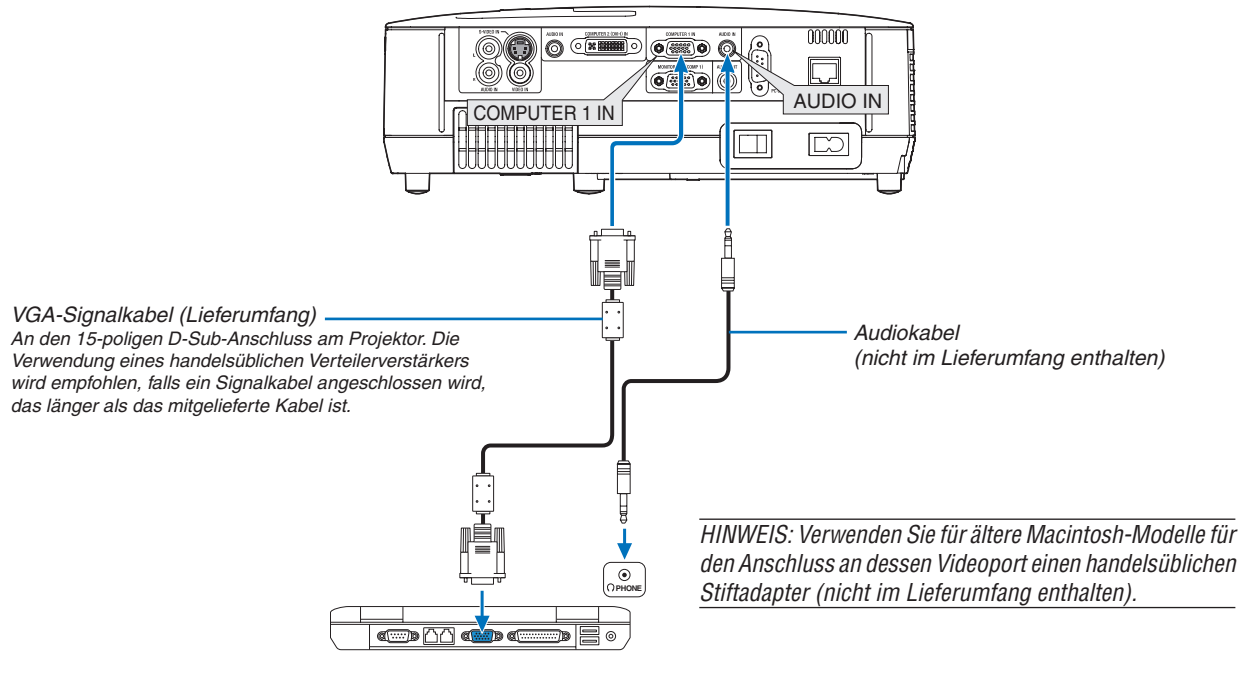

*IBM VGA oder Kompatible (Notebook) oder Macintosh (Notebook)*

#### 2. Installation und Anschlüsse

• Nach Einschalten des Projektors die Quellenbezeichnung des jeweiligen Eingangsanschlusses anwählen.

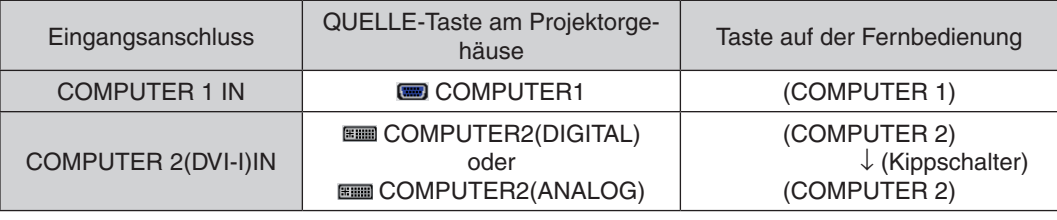

*HINWEIS: Der Projektor ist nicht mit den videoentschlüsselten Signalen des NEC ISS-6020-Umschalter kompatibel.* 

*HINWEIS: Möglicherweise wird ein Bild nicht richtig angezeigt, wenn eine Video- oder S-Video-Quelle über einen handelsüblichen Abtastumwandler wiedergegeben wird.* 

*Das liegt darin begründet, dass der Projektor in der Standard-Einstellung ein Videosignal als Computersignal bearbeitet. Verfahren Sie in einem solchen Fall wie folgt.*

*\* Wenn bei der Anzeige eines Bildes unten und oben schwarze Streifen zu sehen sind oder ein dunkles Bild nicht richtig angezeigt wird:*

*Lassen Sie ein Bild projizieren, das den Bildschirm ausfüllt, und drücken Sie anschließend die AUTO ADJ. -Taste auf der Fernbedienung oder am Projektorgehäuse.*

#### <span id="page-27-1"></span><span id="page-27-0"></span>Wiedergabe von DVI-Digitalsignalen

Um DVI-Digitalsignale zu projizieren, müssen Sie den PC und den Projektor unbedingt vor dem Einschalten mit einem DVI-kabel (nicht im Lieferumfang) verbinden. Schalten Sie zuerst den Projektor ein und wählen Sie Computer 2 (Digital) aus dem Quellenmenü aus, bevor Sie Ihren PC einschalten. Falls Sie dies unterlassen, wird der Digitalausgang der Graphikkarte nicht aktiviert und es kann kein Bild dargestellt werden. In diesem Fall müssen Sie Ihren PC neu starten. Schließen Sie das DVI-kabel nicht bei eingeschaltetem Projektor an. Falls das Signalkabel abgetrennt und dann wieder angeschlossen wurde, wird das Bild möglicherweise nicht korrekt dargestellt. In diesem Fall müssen Sie Ihren PC neu starten.

#### *HINWEIS:*

- Verwenden Sie ein DVI-Kabel oder ein Kabel, das kompatibel ist mit DDWG (Digital Display Working Group) DVI (Digital Visual *Interface) Revision 1.0 Standard. Das DVI-Kabel sollte nicht länger als 5 m (196") sein. Es kann das einfache und Dual-DVI-kabel verwendet werden.*
- *• Der DVI (DIGITAL) Anschluss akzeptiert VGA (640x480), SVGA (800x600), 1152x864, XGA (1024x768), WXGA (1280x800 @ bis zu 60Hz) und SXGA (1280x1024 @ bis zu 60Hz).*

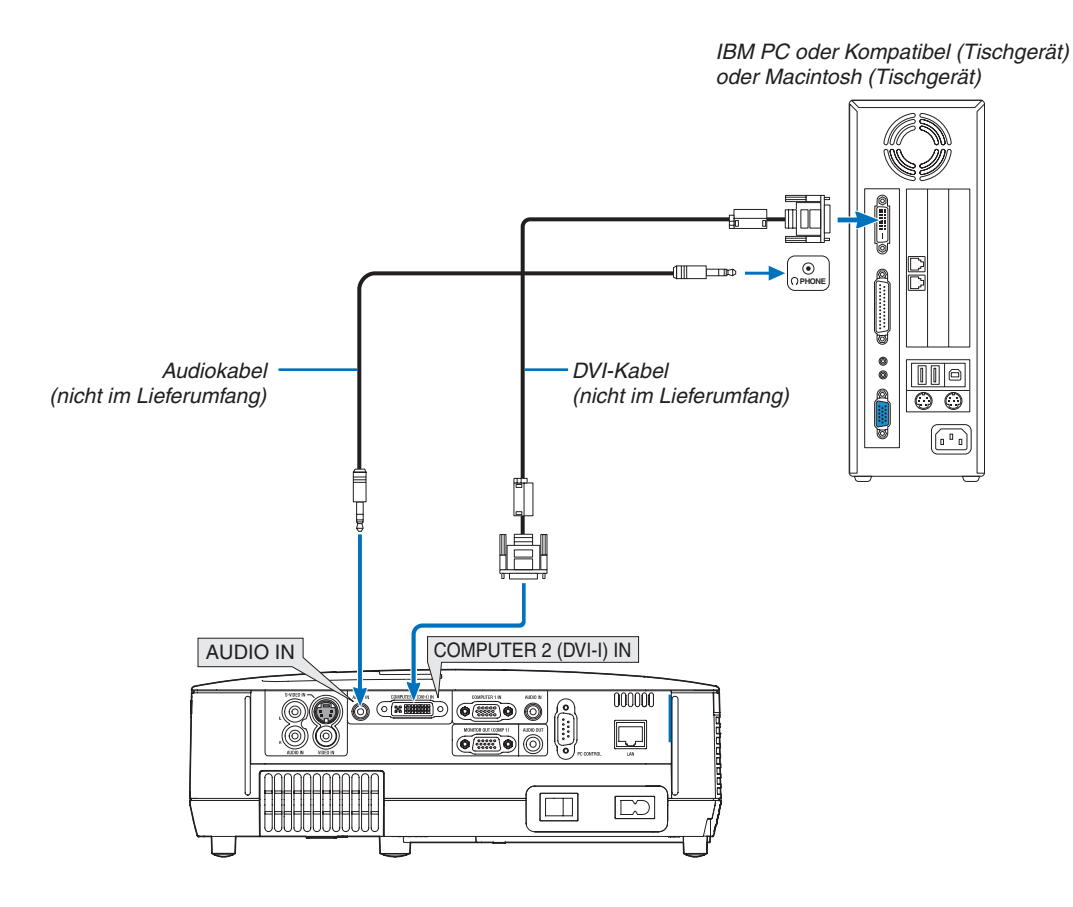

#### <span id="page-28-1"></span><span id="page-28-0"></span>Gleichzeitige Verwendung von zwei analog COMPUTER-Eingängen

Wenn Sie zwei analog COMPUTER-Eingänge gleichzeitig verwenden müssen, schließen Sie ein VGA-Signalkabel an, wie unten gezeigt.

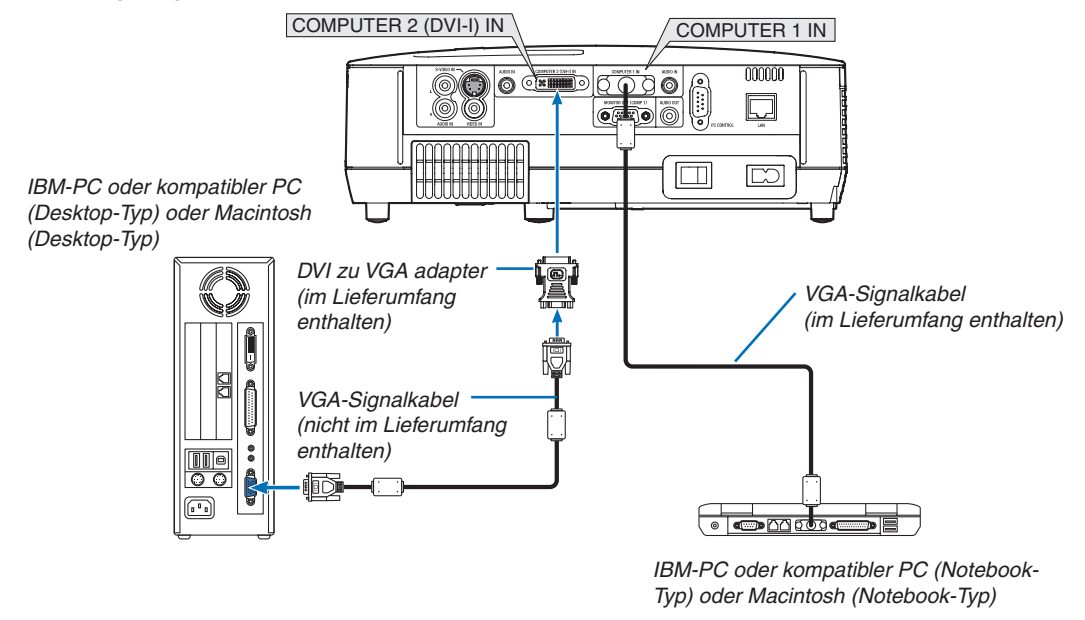

*HINWEIS: Wenn der DVI-zu-VGA-Adapter nicht über einen längeren Zeitraum hinweg verwendet wird, trennen Sie ihn vom Projektor ab. Anderenfalls kann der Projektoranschluss beschädigt werden.*

#### <span id="page-29-1"></span><span id="page-29-0"></span>Anschluss eines externen Monitors

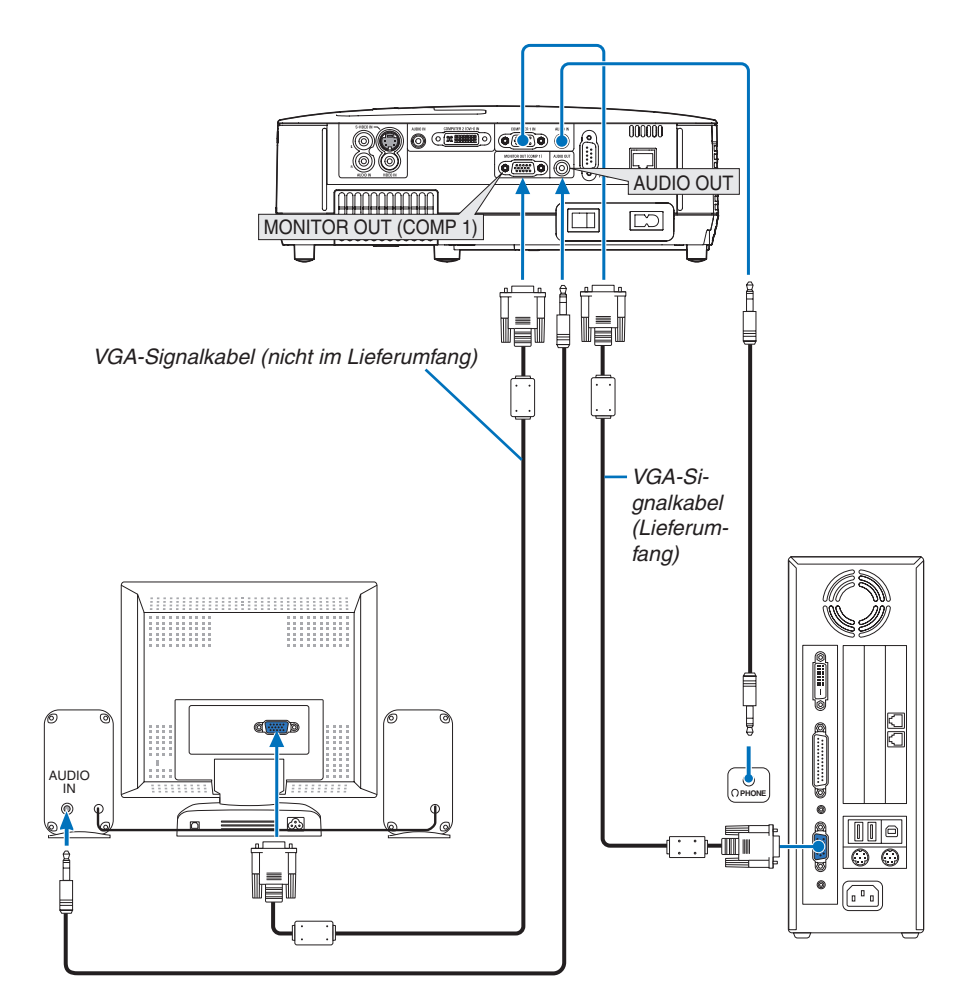

Sie können einen separaten, externen Monitor an Ihren Projektor anschließen, um sich während der Bildprojektion auf dem Monitor gleichzeitig das analoge Computer-Bild anzeigen zu lassen.

*HINWEIS:*

- *• Ein Daisychain-Anschluss ist nicht möglich.*
- *• Bei Anschluss eines Audiogerätes wird der Projektor-Lautsprecher des Projektors deaktiviert.*

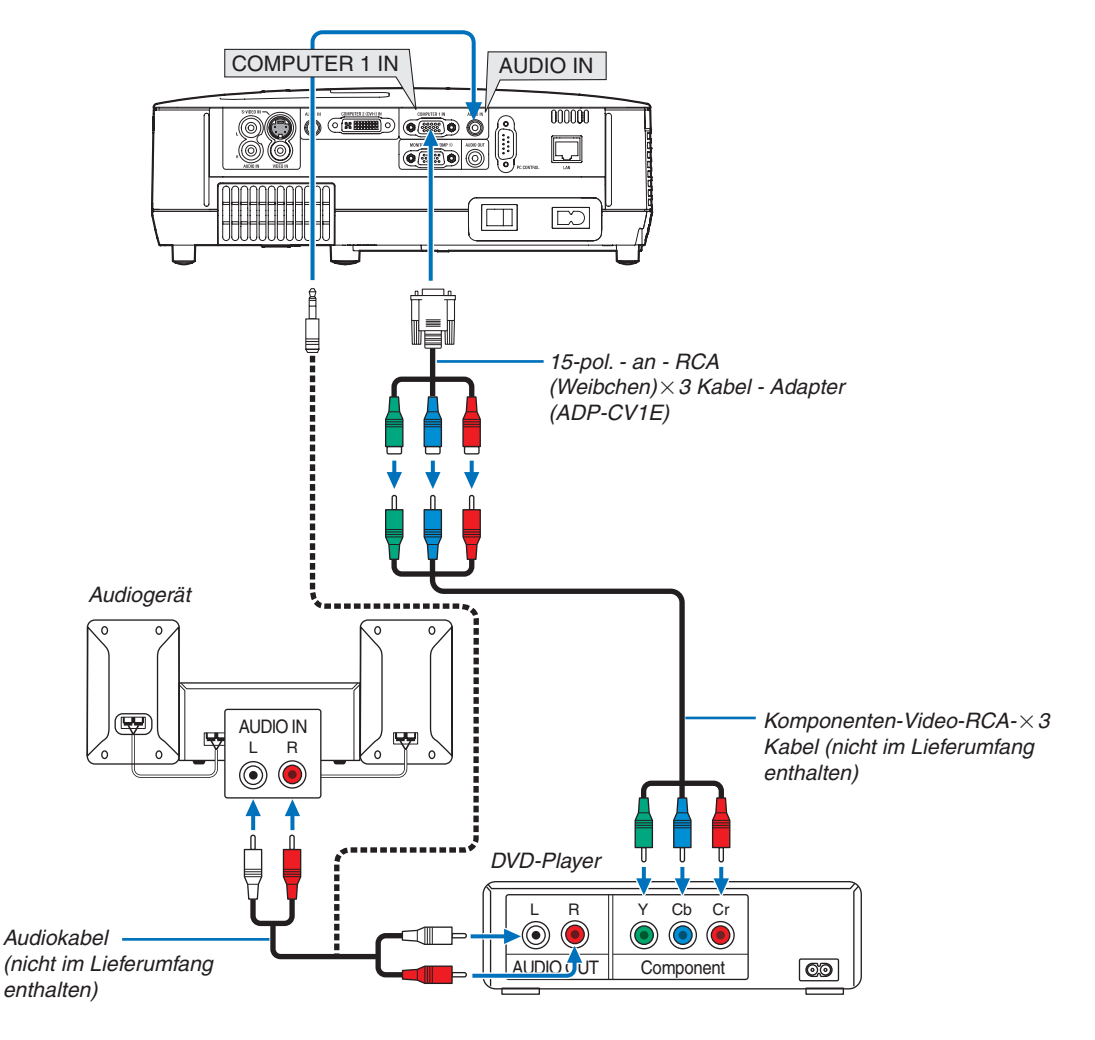

#### <span id="page-30-1"></span><span id="page-30-0"></span>Anschluss Ihres DVD-Players mit Komponenten-Ausgang

Ein Komponenten-Signal wird automatisch angezeigt. Falls nicht, wählen Sie im Menü [EINRICHTEN] → [OPTI-ONEN(1)] → [SIGNALAUSWAHL] → [COMPUTER1], und setzen Sie dann ein Kontrollzeichen in die Komponenten-Optionsschaltfeld.

• Nach Einschalten des Projektors die Quellenbezeichnung des jeweiligen Eingangsanschlusses anwählen.

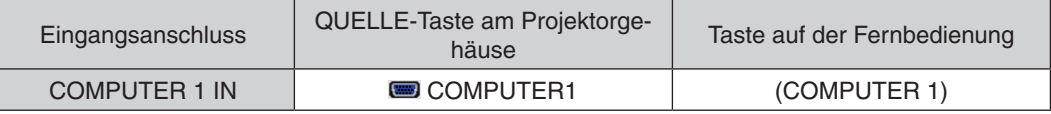

*HINWEIS: Weitere Informationen über die Spezifikation des Video-Ausgangs Ihres DVD-Players entnehmen Sie bitte dem Bedienungshandbuch für Ihren DVD-Player.*

#### <span id="page-31-1"></span><span id="page-31-0"></span>Anschluss Ihres Videorekorders

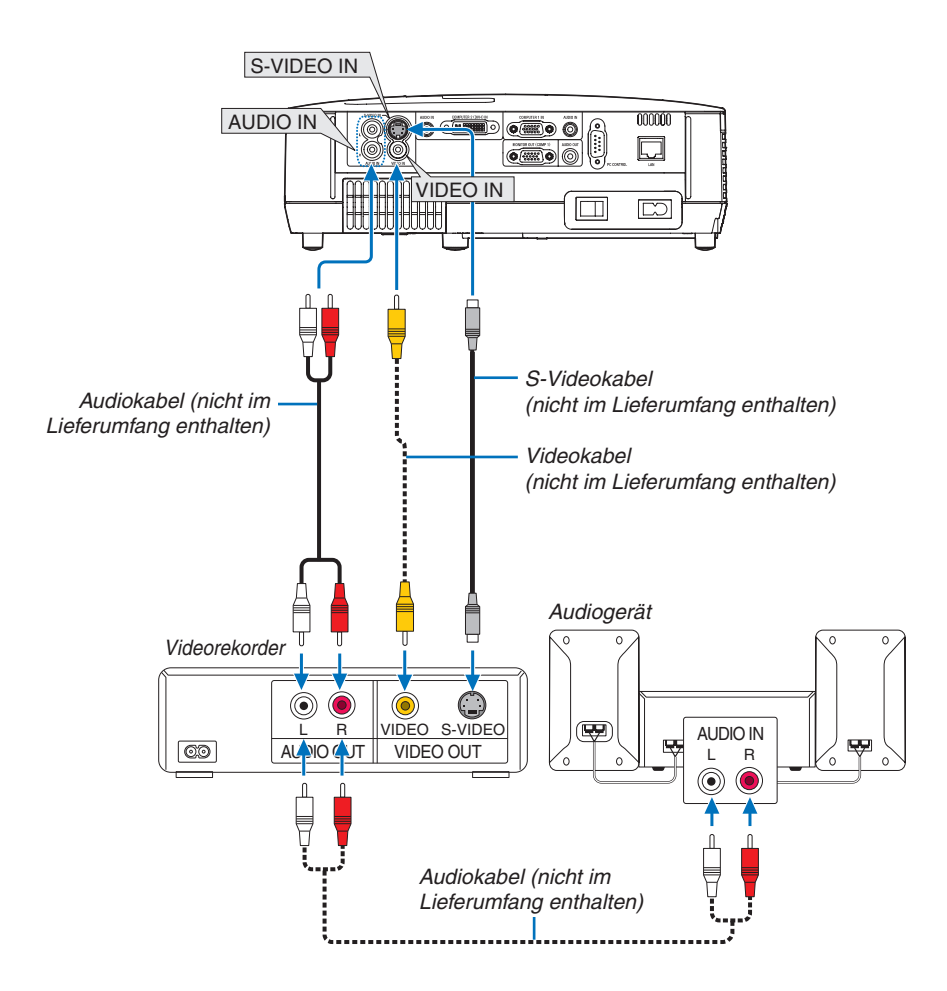

• Nach Einschalten des Projektors die Quellenbezeichnung des jeweiligen Eingangsanschlusses anwählen.

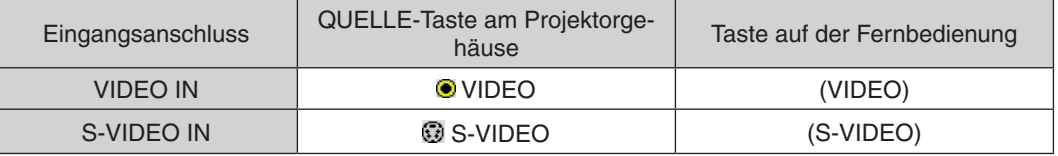

*HINWEIS: Die Video- und S-Videoeingänge teilen sich die AUDIO IN L- und R-Buchsen (RCA).*

*HINWEIS: Weitere Informationen über die Spezifikation des Video-Ausgangs Ihres Videorekorders entnehmen Sie bitte dem Videorekorder-Bedienungshandbuch.*

*HINWEIS: Möglicherweise wird ein Bild nicht richtig angezeigt, wenn eine Video- oder S-Video-Quelle über einen Abtastumwandler im Schnellvorlauf oder Schnellrücklauf wiedergegeben wird.* 

#### <span id="page-32-1"></span><span id="page-32-0"></span>Anschluss an ein Netzwerk

Der Projektor ist standardmäßig mit einem LAN-Anschluss (RJ-45) ausgerüstet, über den mit einem LAN-Kabel ein Netzwerkanschluss hergestellt werden kann.

Bei Anschluss an ein Netzwerk können über das LAN-Kabel die Netzwerk- und die Mail-Hinweis-Einstellungen gemacht werden. Um einen LAN-Anschluss zu benutzen, müssen Sie dem Projektor auf der Bildschirmseite [PROJECTOR NETWORK SETTINGS] (Projektor netzwerk-einstellungen) des Webbrowsers auf Ihrem Computer eine IP-Adresse zuweisen. Zur Einstellung, siehe Seite [47](#page-55-1), [48](#page-56-0), [49](#page-57-0).

#### **Beispiel eines LAN-Anschlusses**

Beispiel eines verdrahteten LAN-Anschlusses

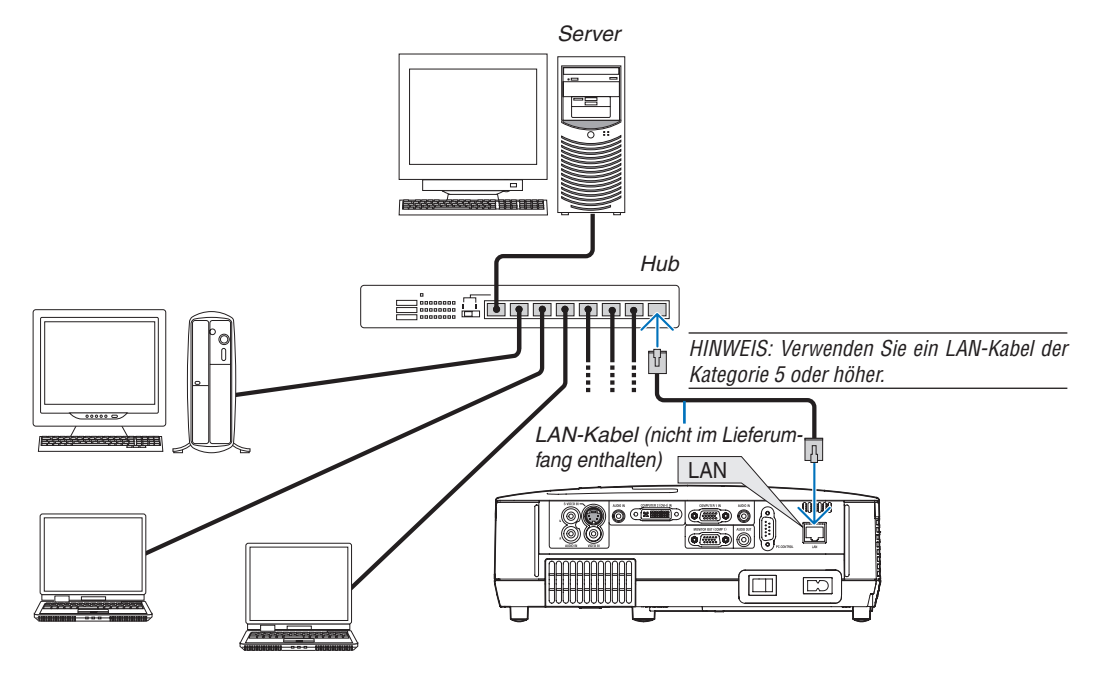

#### <span id="page-33-1"></span><span id="page-33-0"></span>Anschluss des im Lieferumfang enthaltenen Netzkabels

Schließen Sie das mitgelieferte Netzkabel an den Projektor an.

Schließen Sie zunächst den zweipoligen Stecker des im Lieferumfang enthaltenen Netzkabels an den AC IN-Eingang des Projektors und dann den anderen Stecker an eine Wandsteckdose an.

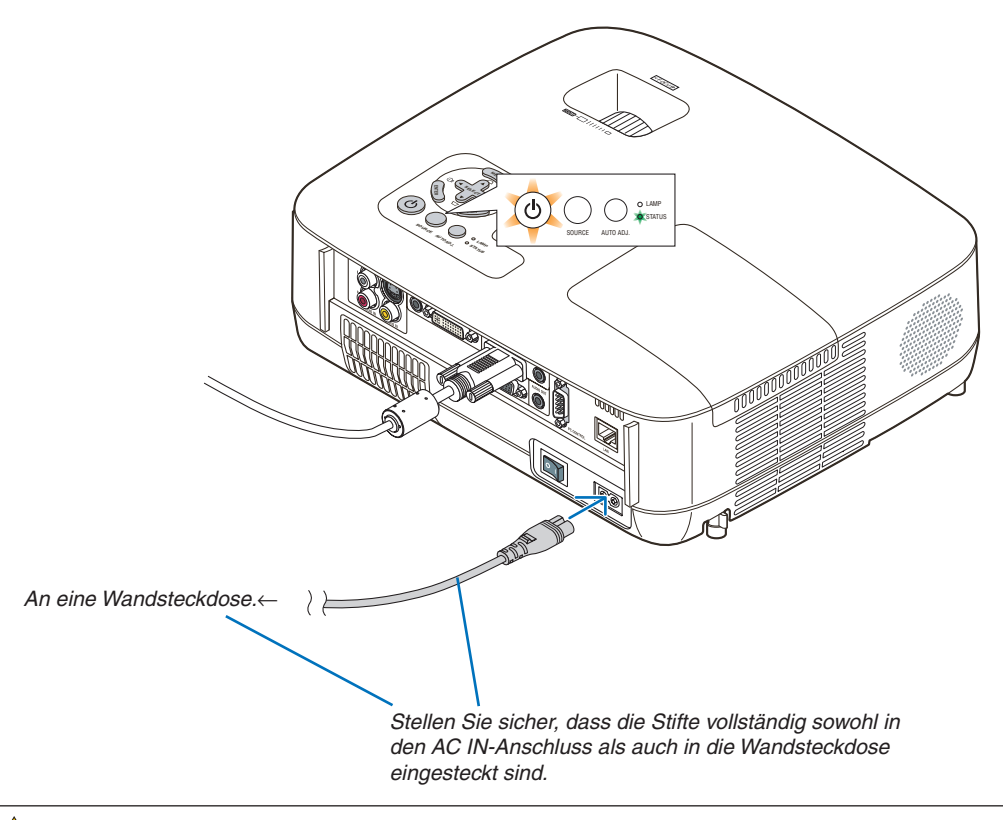

#### **N** VORSICHT:

Berühren Sie auf keinen Fall die Ventilationsöffnungen vorn links (von vorn betrachtet), da sie bei eingeschaltetem Projektor und auch sofort nach dem Ausschalten des Projektors heiß sind.

# <span id="page-34-0"></span>3. Bildprojektion (Grundbetrieb)

Dieses Kapitel beschreibt das Einschalten des Projektors und das Projizieren eines Bildes auf den Projektionsschirm.

# <span id="page-34-1"></span>**6 Einschalten des Projektors**

#### *HINWEIS:*

- *• Der Projektor verfügt über zwei Netzschalter: einen Hauptnetzschalter und eine (POWER)-Taste (POWER ON und OFF auf der Fernbedienung).*
- *• Stellen Sie vor dem Anschließen oder Abtrennen des im Lieferumfang enthaltenen Netzkabels sicher, dass sich der Hauptnetzschalter in der Aus-Position () befindet. Andernfalls könnte der Projektor beschädigt werden.*

#### *1. Nehmen Sie die Linsenkappe ab.*

• Nehmen Sie die Linsenkappe nicht ab, indem Sie an der Schnur ziehen. Dadurch könnte der Bereich um die Linse herum mechanisch beschädigt werden.

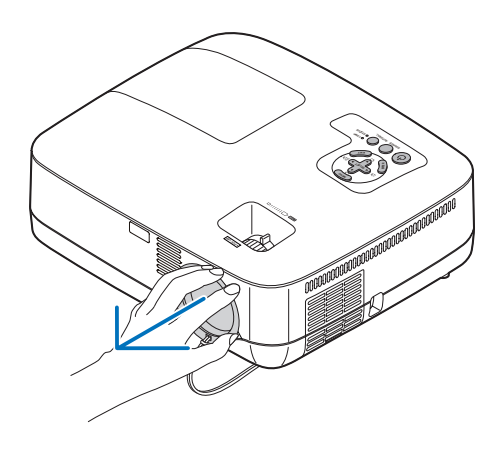

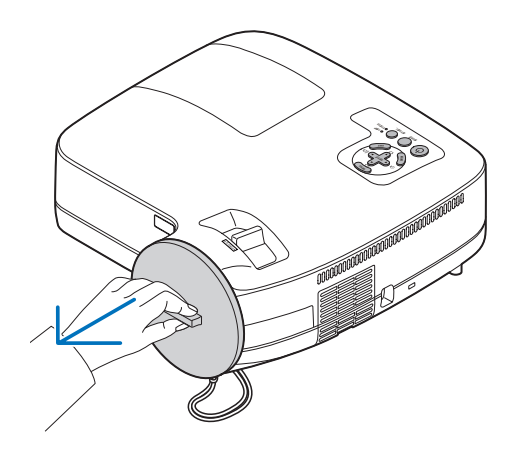

- $S_{\rm in}$  $\odot$ LAMP<br>STATUS  $\leq$ SOURCE AUTO ADJ.
- *2. Drücken Sie zum Einschalten der Hauptstromversorgung zum Projektor den Hauptnetzschalter in Ein-Position ( I ).*

Die POWER-Anzeige leuchtet orange.

Einzelheiten hierzu finden Sie im Kapitel "Netzanzeige".  $(\rightarrow$  Seite [82\)](#page-90-4)

#### 3. Bildprojektion (Grundbetrieb)

#### <span id="page-35-0"></span>*3. Drücken Sie die (POWER)-Taste am Projektorgehäuse oder die POWER ON-Taste auf der Fernbedienung für 1 Sekunde.*

Die POWER-Anzeige schaltet sich zu Grün um und der Projektor ist betriebsbereit.

*TIPP:* 

- *• Wenn die STATUS-Anzeige orange leuchtet, ist die [BEDIEN-FELD-SPERRE] aktiviert. (*→ *Seite [67](#page-75-0))*
- *• Wenn die Meldung "Der Projektor ist gesperrt! Geben Sie Ihr Schlüsselwort ein." angezeigt wird, bedeutet dies, dass das [SICHERHEIT] aktiviert ist. (*→ *Seite [42\)](#page-50-1)*

Stellen Sie nach dem Einschalten Ihres Projektors sicher, dass die Computer- oder Videoquelle eingeschaltet ist und dass die Linsenkappe entfernt wurde.

*HINWEIS: Wenn kein Signal anliegt, wird entweder das NEC-Logo, ein blauer (Standardeinstellung) oder ein schwarzer Bildschirm angezeigt. Der Projektor schaltet automatisch in den ECO-Modus, wenn das NEC-Logo, ein blauer oder ein schwarzer Bildschirm angezeigt wird. Sobald ein Signal angelegt wird, schaltet sich der Projektor wieder in den NORMAL-Modus.*

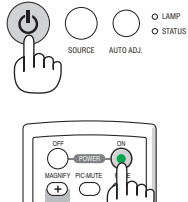

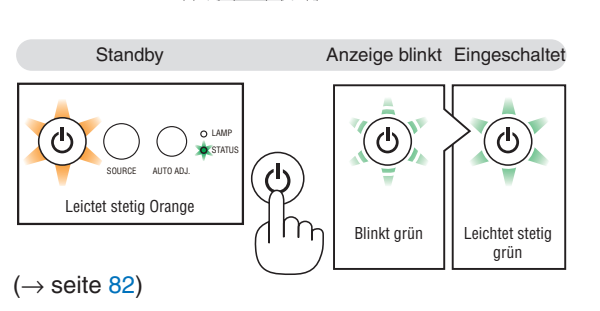

 $\sim$  Menu)  $\sim$  Menu)
### Hinweis zum Eröffnungsbildschirm (Menüsprachen-Auswahlbildschirm)

Beim ersten Einschalten des Projektors erscheint das Eröffnungsmenü. In diesem Menü haben Sie die Möglichkeit aus 21 Menüsprachen eine Sprache auszuwählen.

#### **Verfahren Sie zum Auswählen einer Menüsprache bitte wie folgt:**

*1.* Wählen Sie mit der SELECT **△, ▼, ◀** or ▶ –Taste eine *der 21 Sprachen als Menüsprache aus.*

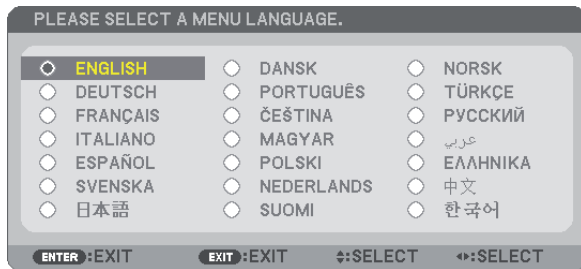

*2. Drücken Sie die ENTER-Taste, um die Auswahl auszu-*

Anschließend können Sie den Menü-Betrieb fortsetzen. Wenn Sie möchten, können Sie die Menüsprache auch später

auswählen.  $(\rightarrow$  [SPRACHE] auf Seiten [53](#page-61-0) und [65\)](#page-73-0)

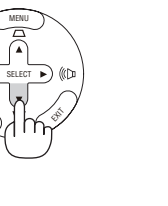

ENTER

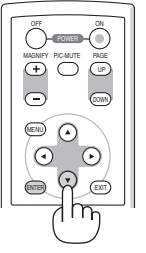

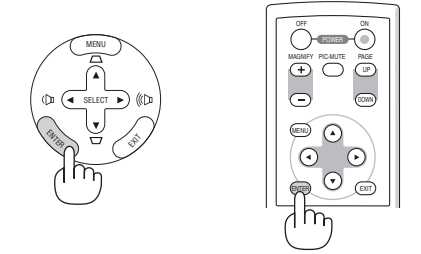

*HINWEIS: Unmittelbar nach dem Einschalten des Projektors kann das Bild flimmern. Dies ist normal. Warten Sie 3 bis 5 Minuten, bis sich die Lampe stabilisiert hat.*

*HINWEIS: Wenn Sie den Projektor direkt nach dem Ausschalten der Lampe oder bei hoher Temperatur einschalten, laufen die Lüfter zunächst eine Zeit lang, ohne dass ein Bild angezeigt wird. Der Projektor zeigt das Bild dann später.*

## **N** VORSICHT:

*führen.*

Der Projektor kann 60 Sekunden nach Einschalten der Lampe und während die POWER-Anzeige grün blinkt, nicht ausgeschaltet werden. Anderenfalls kann es zu einem frühzeitigen Lampenausfall kommen

Wird [LAMPENBETRIEBSART] auf [ECO] geschaltet, leuchtet die LAMPE grün.

Unter den nachfolgend aufgeführten Umständen schaltet sich der Projektor nicht ein.

- Wenn die interne Temperatur des Projektors zu hoch ist, erkennt der Projektor diese abnormal hohe Temperatur. Unter diesen Umständen schaltet sich der Projektor zum Schutz des internen Systems nicht ein. Warten Sie in einem derartigen Fall, bis die internen Komponenten abgekühlt sind.
- Wenn die Lampe das Ende ihrer Lebensdauer erreicht, schaltet sich der Projektor nicht ein. In diesem Fall muss die Lampe ausgetauscht werden.
- Wenn die Lampe nicht leuchtet und die STATUS-Anzeige sechsmal hintereinander blinkt, müssen Sie eine volle Minute warten. Schalten Sie den Projektor nach Ablauf dieser Zeit noch einmal ein.

*HINWEIS: Den Hauptschalter aus- und wieder einschalten Warten Sie mindestens 1 Sekunde, bevor Sie das Gerät wieder einschalten, nachdem Sie es ausgeschaltet haben. Das Gleiche gilt, wenn Sie einen Schalterstreifen mit Unterbrecher benutzen. Falls Sie dies unterlassen, bekommt der Projektor eventuell keinen Strom (die Stand-by LED leuchtet nicht). In diesem Fall können Sie das Stromkabel aus- und wieder einstecken. Den Hauptschalter einschalten.*

## **Q** Quellenwahl

## Auswählen der Computer- oder Videoquelle

*HINWEIS: Schalt en Sie den an den Projektor angeschlossenen Computer oder Videorekorder ein.*

### **Auswählen aus der Quellen-Liste**

Drücken Sie kurz die SOURCE-Taste am Projektorgehäuse, um die Quellen-Liste einzublenden. Bei jedem Tastendruck ändert sich die Eingangsquelle wie folgt: "COMPUTER1", "COMPUTER2(DIGITAL/ANA-LOG)", "VIDEO", "S-VIDEO".

Um die ausgewählte Quelle anzeigen zu lassen, lassen Sie 1 Sekunde verstreichen.

### **Automatische Signalerkennung**

Halten Sie die SOURCE-Taste mindestens 2 Sekunden lang gedrückt. Der Projektor sucht nach der nächsten verfügbaren Eingangsquelle. Jedesmal, wenn Sie die SOURCE-Taste mindestens 2 Sekunden lang gedrückt halten, ändert sich die Eingangsquelle wie folgt:

 $COMPUTER1 \rightarrow COMPUTER2(DIGITAL) \rightarrow COMPUTER2(ANALOG)$  $\rightarrow$  VIDEO  $\rightarrow$  S-VIDEO  $\rightarrow$  COMPUTER1  $\rightarrow$  ...

*TIPP: Wenn kein Signal anliegt, wird der Eingang übersprungen.*

#### **Verwendung der Fernbedienung**

Drücken Sie eine der Tasten COMPUTER 1/2, VIDEO, und S-VIDEO.

*TIPP: Die COMPUTER 2-Taste auf der Fernbedienung schaltet die Computer 2-Quelle zwischen [COMPUTER2(DIGITAL)] und [COMPUTER2(ANALOG)].*

#### **Auswahl der Standardquelle**

Sie können eine Quelle als Standardquelle einstellen, so dass diese nach jedem Einschalten des Projektors angezeigt wird.

#### *1. Drücken Sie die MENU-Taste.*

*Das Menü wird eingeblendet.*

- *2. Drücken Sie die SELECT -Taste zweimal, um [EINRICHTEN] auszuwählen, und drücken Sie dann die SELECT* H*-Taste oder die ENTER-Taste, um [ALLGEMEINES] auszuwählen.*
- *3. Drücken Sie die SELECT -Taste drei Mal, um [OPTIONEN(2)] auszuwählen.*
- 4. Drücken Sie die SELECT**V**-Taste sechs Mal, um [WAHL DER STAN-*DARDQUELLE] auszuwählen. Drücken Sie dann die ENTER-Taste. Der [WAHL DER STANDARDQUELLE]-Bildschirm wird angezeigt. (*→ *Seite [72](#page-80-0))*
- *5. Wählen Sie eine Quelle als Standardquelle aus, und drücken Sie die ENTER-Taste.*
- *6. Drücken Sie die EXIT-Taste einige Male, um das Menü zu schließen.*
- *7. Starten Sie den Projektor neu.*

*Die Quelle, die Sie in Schritt 5 ausgewählt haben, wird projiziert.*

*TIPP: Befindet sich der Projektor im Standby-Modus, hat eine vom am COMPUTER 1 IN-Eingang kommendes Signal zur Folge, dass der Projektor eingeschaltet und gleichzeitig das Computerbild projiziert wird. ([AUT. NETZ. EIN(COMP1)]* → *Seite [72](#page-80-1))*

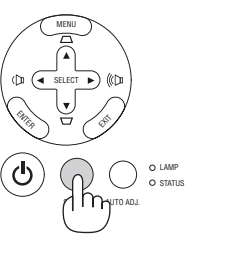

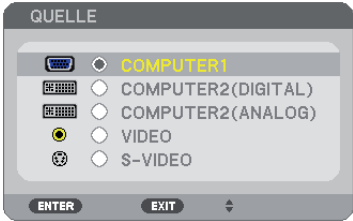

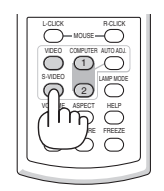

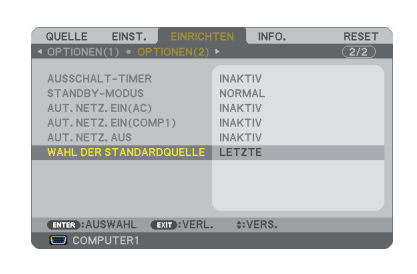

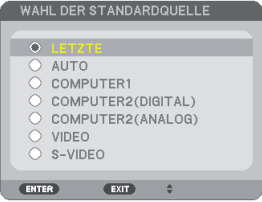

## <span id="page-38-0"></span>Einstellen der Bildgröße und -position

Stellen Sie die Bildgröße und -position mit dem einstellbaren Kippfuß, der Zoom-Funktion oder dem Fokusring ein. *In diesem Kapitel sind die Zeichnungen und Kabel zwecks Klarheit ausgelassen.*

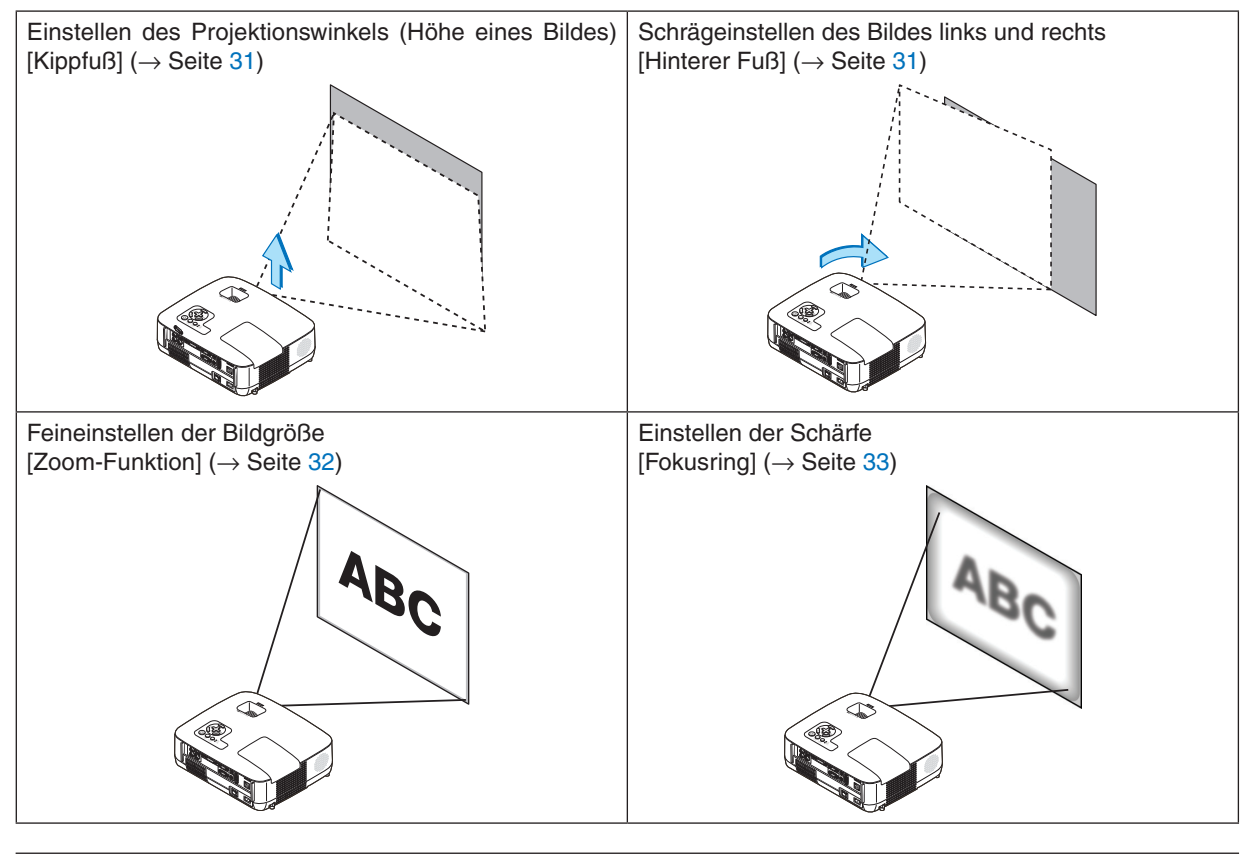

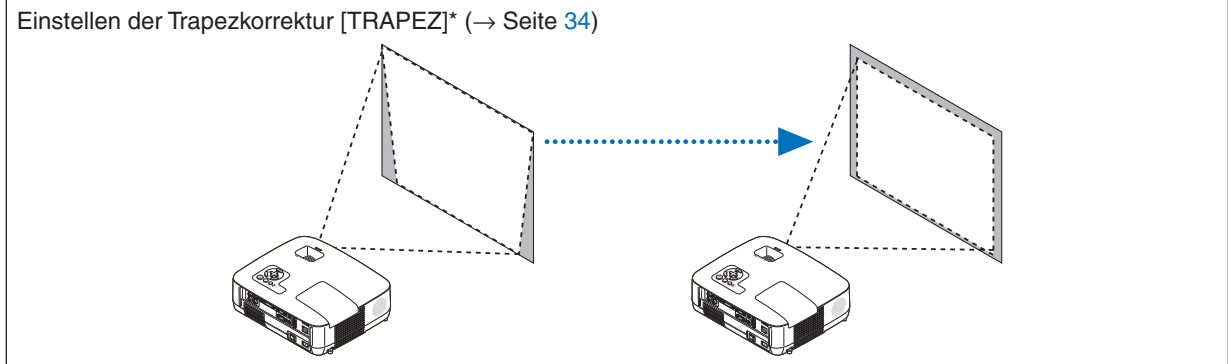

\* Die Trapezkorrektur kann auch automatisch erfolgen.  $(\rightarrow$  Seite [36\)](#page-44-0)

## <span id="page-39-0"></span>Einstellung des Kippfußes

*1. Heben Sie die Vorderkante des Projektors an.*

## **A** VORSICHT

Fassen Sie während der Einstellung des Kippfußes nicht an den Belüftungsgrill, da er während des Betriebs des Projektors und auch noch während der Abkühlphase nach dem Ausschalten heiß sein kann.

- *2. Den einstellbaren Kippfußhebel vorne am Projektor drücken und gedrückt halten um den einstellbaren Kippfuß herauszuziehen.*
- *3. Senken Sie die Vorderseite des Projektors auf die gewünschte Höhe.*
- *4. Den einstellbaren Kippfußhebel loslassen so dass der einstellbare Kippfuß einrastet.*

*Der Kippfuß kann bis zu 1,8 Zoll/45 mm ausgezogen werden. Der Frontteil des Projektors kann um etwa 10 Grad (hoch) eingestellt werden.*

*Den hinteren Fuß in die gewünschte Höhe drehen, so dass das Bild auf der Projektionsfläche rechteckig wird.*

## **VORSICHT**

• Benutzen Sie den Kippfuß ausschließlich für den dafür vorgesehenen Zweck.

Eine falsche Verwendung wie z.B. das Benutzen des Kippfußes als Griff oder Aufhänger (von der Wand oder Zimmerdecke) kann zu einer Beschädigung des Projektors führen.

## <span id="page-39-1"></span>**Schrägeinstellen des Bildes links und rechts [Hinterer Fuß]**

#### *1. Abstandhalter (schwarzer Gummi) am hinteren Fuß entfernen. Abstandhalter für zukünftige Benutzung behalten.*

*2. Hinteren Fuß drehen.*

*Der hintere Fuß kann bis zu 0,4 Zoll/10mm ausgezogen werden. Durch Drehen des hinteren Fußes kann der Projektor horizontal ausgerichtet werden.*

#### *HINWEIS:*

- *• Den hinteren Fuß nicht weiter als maximal 0,4 Zoll/10 mm herausziehen. Sonst könnte der Fuß ganz aus dem Projektor gelöst werden.*
- *• Nach Benutzung des Projektors, den Abstandhalter am hinteren Fuß montieren.*

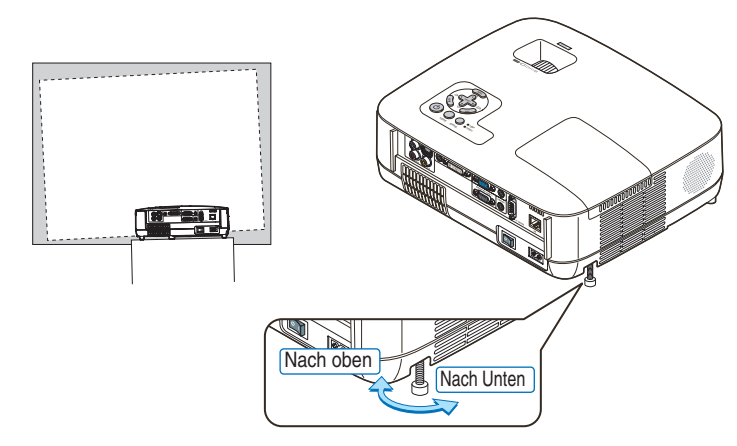

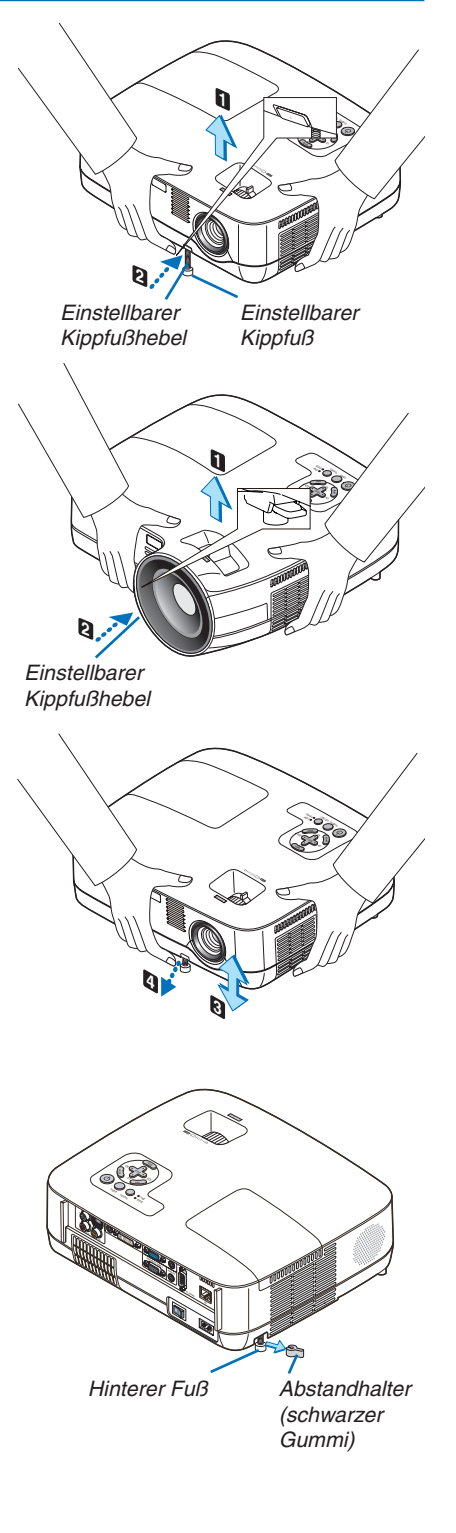

#### <span id="page-40-0"></span>Zoom

#### **[NP600G/NP500G/NP400G/NP300G/NP500WG]**

Stellen Sie die Bildgröße auf dem Bildschirm mit Hilfe des ZOOM-Hebels ein.

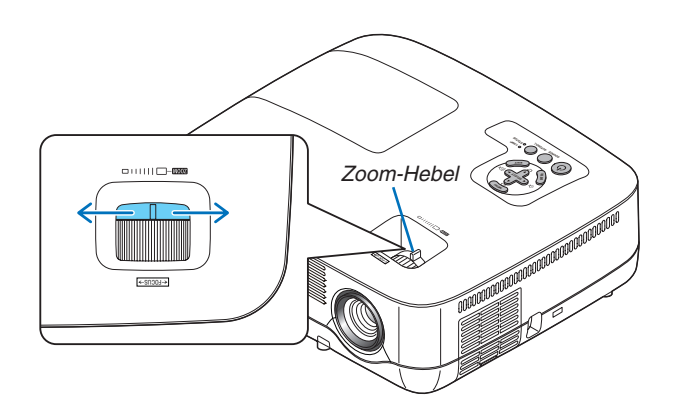

#### **[NP600SG/NP500WSG]**

Die Bildgröße kann elektronisch über das Menü eingestellt werden. Gehen Sie dazu wie folgt vor.

#### *1. Drücken Sie die MENU-Taste.*

*Das Menü wird eingeblendet.*

*2. Wählen Sie mit der SELECT -Taste [EINRICHTEN] und drücken Sie dann die ENTER-Taste. Die Registerkarte [ALLGEMEINES] wird markiert.*

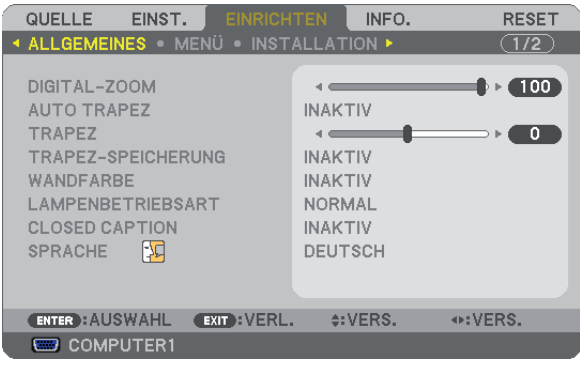

### *3. Drücken Sie die SELECT -Taste.*

*[DIGITAL-ZOOM] wird markiert.*

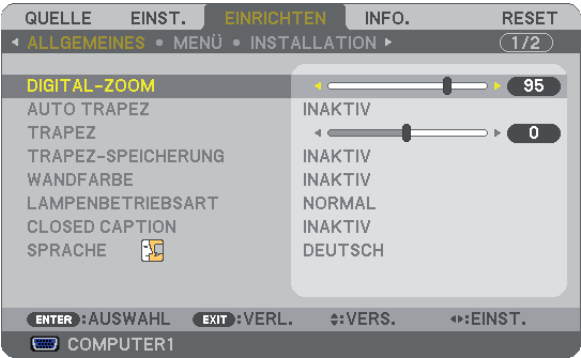

- <span id="page-41-0"></span>*4. Stellen Sie die Bildgröße mit den Tasten SELECT oder ein.*
- *5. Drücken Sie nach Abschluss der Einstellung dreimal die EXIT-Taste.*

*Das Menü wird ausgeblendet.*

### Fokus

### **[NP600G/NP500G/NP400G/NP300G/NP500WG]**

Verwenden Sie den FOCUS-Ring zum Erzielen der besten Fokusleistung.

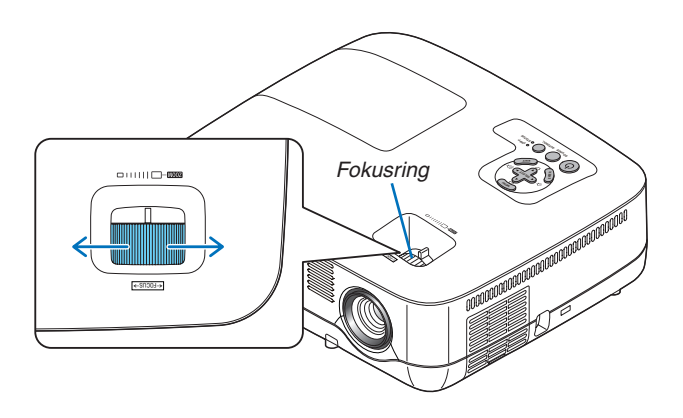

#### **[NP600GS/NP500WSG]**

Verwenden Sie den FOCUS-Hebel zum Erzielen der besten Fokusleistung.

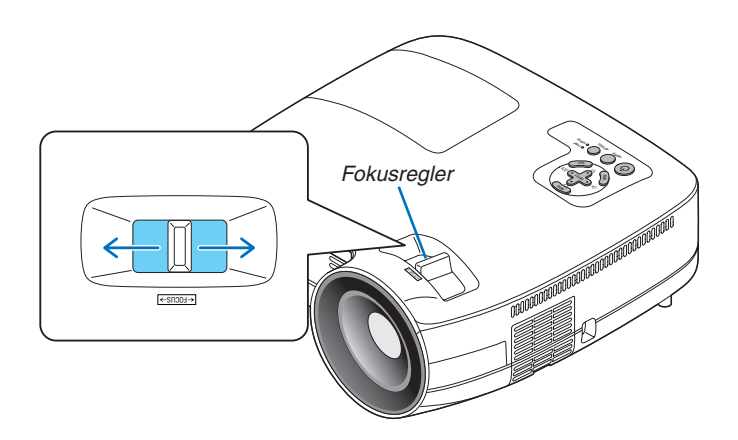

SOURCE AUTO ADJ.

## <span id="page-42-0"></span>Trapezverzerrungskorrektur

## Trapezverzerrungskorrektur

Wenn der Bildschirm vertikal verzerrt ist, vergrößert sich die Trapezverzerrung. Befolgen Sie die folgenden Schritte, um die Trapezverzerrung zu korrigieren

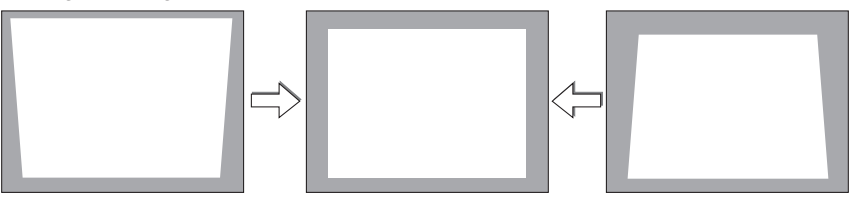

*HINWEIS:* 

- *• Die Trapezkorrektur kann ein leichtes Verschwimmen des Bildes verursachen, da die Korrektur elektronisch durchgeführt wird.*
- *• Der Bereich für die Trapezverzerrungskorrektur kann je nach Signal oder Auswahl des Bildseitenverhältnisses eingeschränkt werden.*

### Einstellung mit den Gehäusetasten

#### *1. Drücken Sie die SELECT oder -Taste, während keine Menüs angezeigt werden.*

*Die Trapezkorrektur-Leiste wird angezeigt.*

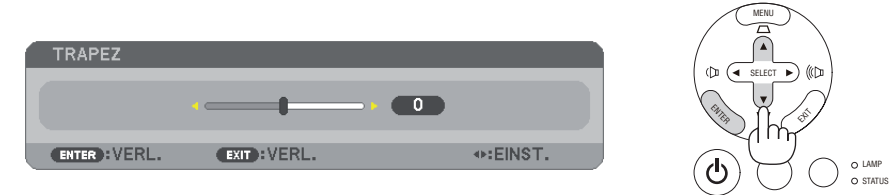

### *2. Verwenden Sie SELECT oder , um die Trapezverzerrung zu korrigieren.*

*Die Trapezkorrektur-Leiste wird nach einer gewissen Zeit geschlossen.*

#### *3. Die ENTER-Taste drücken.*

*Der Trapez-Balken schließt sich.*

*HINWEIS: Wenn das Menü angezeigt wird, drücken Sie die MENU-Taste, um das Menü zu schließen und die Trapezkorrektur zu starten. Wählen Sie aus dem Menü [EINRICHTEN]* → *[ALLGEMEINES]* → *[TRAPEZ]. Die Änderungen können mit [TRAPEZ-SPEICHERUNG] gespeichert werden. (*→ *Seite [36,](#page-44-0) [63](#page-71-0))*

## Einstellung mit der Fernbedienung

*1. Drücken Sie die MENU-Taste.*

*Das Menü wird gezeigt.*

*2. Drücken Sie die SELECT -Taste, um [EINRICHTEN] auszuwählen und drücken Sie dann die ENTER-Taste.*

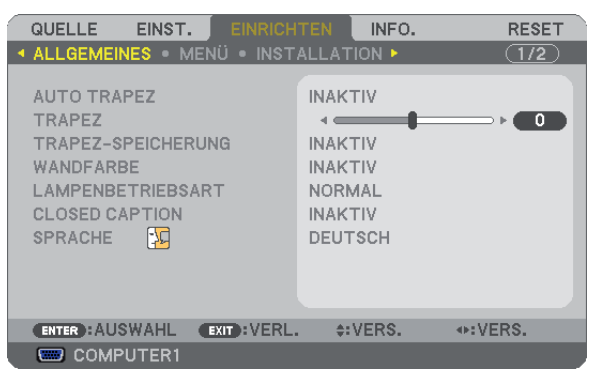

Die [ALLGEMEINES] Anzeige wird dargestellt. *3. Drücken Sie die SELECT -Taste, um [TRAPEZ] auszuwählen.*

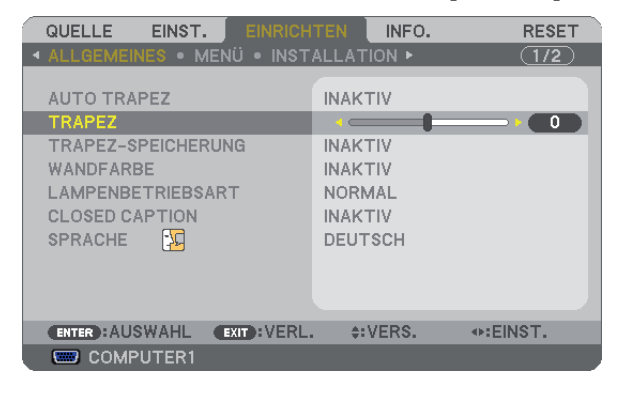

#### *4. Drücken Sie die SELECT oder -Taste.*

*Einstellung vornehmen, so dass das Bild rechteckig ist.*

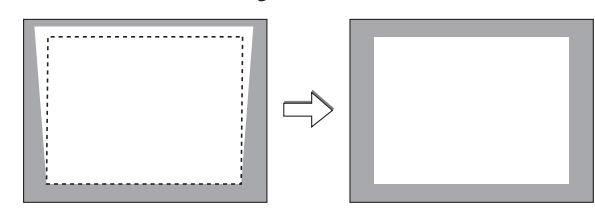

#### *5. Drücken Sie die MENU-Taste.*

*Das Menü wird ausgeblendet.*

*HINWEIS: Die Trapezkorrektur kann ein leichtes Verschwimmen des Bildes verursachen, da die Korrektur elektronisch durchgeführt wird.*

*TIPP: Die Änderungen können mit [TRAPEZ-SPEICHERUNG] gespeichert werden. (*→ *Seite [36,](#page-44-0) [63](#page-71-0))*

### <span id="page-44-0"></span>Einstellung mit der Auto Trapez-Funktion

Die automatische Trapezkorrektur korrigiert die vertikale Verzerrung des projizierten Bildes. Hierzu ist keine spezielle Vorgehensweise erforderlich. Stellen Sie den Projektor einfach auf einer waagerechten Unterlage auf.

*TIPP: Auch wenn die Menüeinstellung für [AUTO TRAPEZ] eingeschaltet ist, kann [TRAPEZ] manuell eingestellt werden.*

Befolgen Sie die folgenden Schritte, um [AUTO TRAPEZ] einzuschalten.

#### *1. Drücken Sie die MENU-Taste.*

Das Menü wird gezeigt.

- *2. Drücken Sie die SELECT -Taste, um [EINRICHTEN] auszuwählen und drücken Sie dann die ENTER-Taste.* Die Anzeige [ALLGEMEINES] wird hervorgehoben.
- *3. Drücken Sie die SELECT -Taste.*

Die Position [AUTO TRAPEZ] wird markiert.

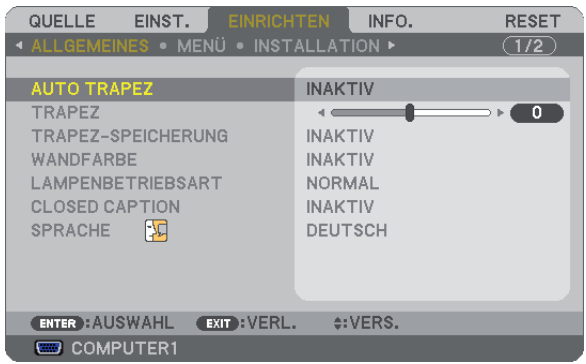

- *4. Die Taste ENTER drücken um den Bildschirm [AUTO TRAPEZ] aufzurufen.*
- *5. Mit der Taste SELECT oder [AKTIV] anwählen und die Taste EINGABE drücken.*
- *6. Drücken Sie die MENU-Taste.*

Das Menü wird ausgeblendet.

*HINWEIS:*

*• Der maximale vertikale Trapezkorrekturbereich beträgt +/-30 Grad für NP600G/NP500G/NP400G/NP300G/NP500WG und +/-20 Grad für NP600SG/NP500WSG.* 

*Der maximale Trapezkorrekturbereich kann abhängig von der Auswahl des Signals oder des Bildseitenverhältnisses geringer sein.*

*Der Bereich der Perspektivkorrektur entspricht nicht dem maximalen Neigungswinkel des Projektors.*

- *• Die Auto Trapez-Korrektur zeigt 2 Sekunden nach der Änderung des Projektionswinkels während der Projektion ihre Wirkung. • Eine linke, rechte oder horizontale Trapezverzerrung ist nicht verfügbar.*
- *Platzieren Sie den Projektor so, dass sich die Oberfläche des Objektivs parallel zum Bildschirm befindet.*
- *Sie können ebenfalls die Höhe der hinteren Füßen durch Drehen einstellen, um die Neigung des Projektors beizubehalten.*
- *• Die Trapezkorrektur kann ein leichtes Verschwimmen des Bildes verursachen, da die Korrektur elektronisch durchgeführt wird.*

*TIPP: Falls eine der folgenden Bedingungen herrscht, kann die Auto Trapez-Funktion des Projektors nicht korrekt ausgeführt werden. • Der Bildschirm ist geneigt*

- *• Die Raumtemperatur ist zu hoch oder zu niedrig*
- *• Der optische Zoom ist maximiert oder minimiert*

## Automatische Optimierung des Computersignals

## Einstellung des Bildes mit Hilfe der Automatik-Einstellfunktion

Automatische Optimierung eines Computerbildes.

Tast AUTO ADJ. betätigen, um das Computerbild automatisch einzustellen.

Diese Einstellung kann erforderlich sein, wenn Sie Ihren Computer das erste Mal anschließen.

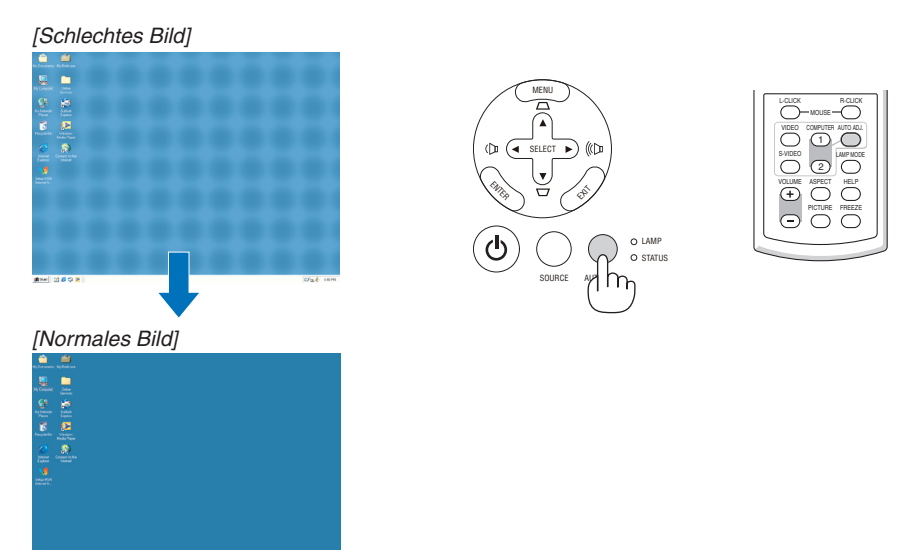

### *HINWEIS:*

*Einige Signale werden möglicherweise erst nach einer Weile oder falsch angezeigt.*

- *• Die Automatik-Einstellfunktion kann nicht für Komponenten-, Video- und DVI-Digitalsignale angewendet werden.*
- *• Kann die Auto-Einstellung das Bild nicht automatisch einstellen, versuchen Sie mit [HORIZONTAL], [VERTIKAL], [TAKT] und [PHASE] eine manuelle Einstellung. (*→ *Seite [58](#page-66-0), [59\)](#page-67-0)*

## Erhöhen oder Senken der Lautstärke

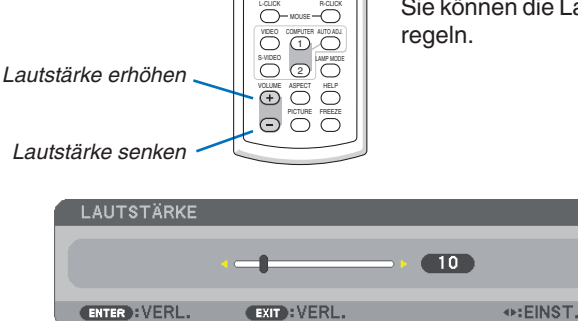

Sie können die Lautstärke des Projektorlautsprechers

*TIPP: Wenn kein Menü angezeigt wird, dienen die SELECT - und -Tasten am Projektorgehäuse der Lautstärkeregelung.*

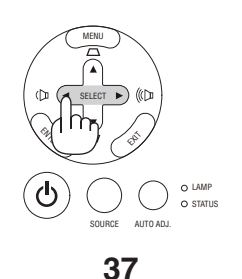

## Ausschalten des Projektors

**Ausschalten des Projektors:**

*1. Drücken Sie zunächst die (POWER)-Taste am Projektorgehäuse oder die sich auf der Fernbedienung befindliche POWER OFF-Taste. Die [STROM AUSSCHALTEN / SIND SIE SICHER?]- Meldung erscheint.*

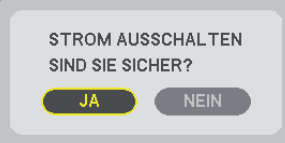

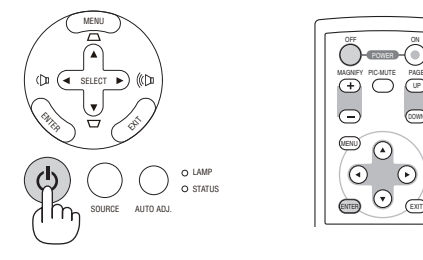

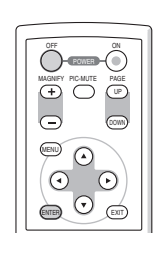

*2. Drücken Sie dann die ENTER-Taste oder noch einmal die (POWER)-Taste oder die POWER OFF- Taste.*

*Die Netzanzeige leuchtet nun orange. Nach dem Ausschalten des Projektors laufen die Lüfter noch 30 Sekunden lang nach (Abkühlzeit).*

*Direkt nach dem Einschalten des Projektors und der Anzeige eines Bildes kann der Projektor 60 Sekunden lang nicht ausgeschaltet werden.*

*3. Schalten Sie schließlich den Hauptnetzschalter aus. Die Netzanzeige erlischt.*

*HINWEIS: Schalten Sie den Projektor nicht innerhalb von 10 Sekunden aus, wenn SieEinstellungen oder Einstellungsänderungen vorgenommen haben, bzw. das Menü geschlossen haben.Anderenfalls könnte es zum Verlust der Einstellungen kommen.*

## Eingeschaltet Fächer Standby ረካ را) Leichtet stetig Blinkt orange | | Leictet stetig grün orange

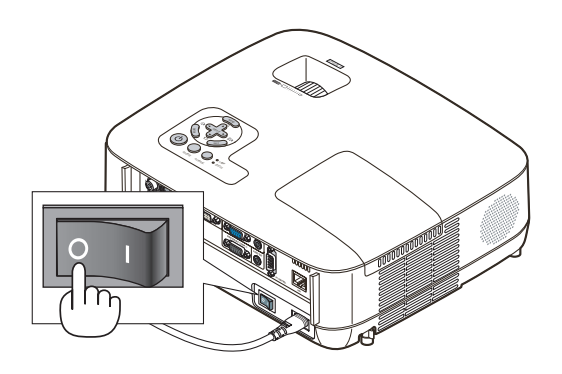

## **WORSICHT:**

Teile des Projektors können während des Betriebs heiß werden.Vorsicht beim Anheben des Projektors direkt nach der Benutzung.

## **N** vORSICHT:

Der Projektor kann 60 Sekunden nach Einschalten der Lampe und während die POWER-Anzeige grün blinkt, nicht ausgeschaltet werden. Anderenfalls kann es zu einem frühzeitigen Lampenausfall kommen

## **8 Nach dem Betrieb**

**Vorbereitung: Stellen Sie sicher, dass der Projektor ausgeschaltet ist.**

- *1. Ziehen Sie den Netzstecker.*
- *2. Trennen Sie alle sonstigen Kabel ab.*
- *3. Ziehen Sie die einstellbaren Kippfuß ein, falls diese ausgezogen sind.*
- *4. Decken Sie die Linse mit der Linsenabdeckung ab.*
- *5. Legen Sie den Projektor und dessen Zubehörteile in die im Lieferumfang enthaltene Softtragetasche. Legen Sie den Projektor mit der Linse nach oben weisend in die Softtragetasche, wie unten dargestellt. Dadurch wird die Linse vor Schäden bewahrt.*

*HINWEIS: Der NP600SG und der NP500WSG werden ohne Softtragetasche geliefert.*

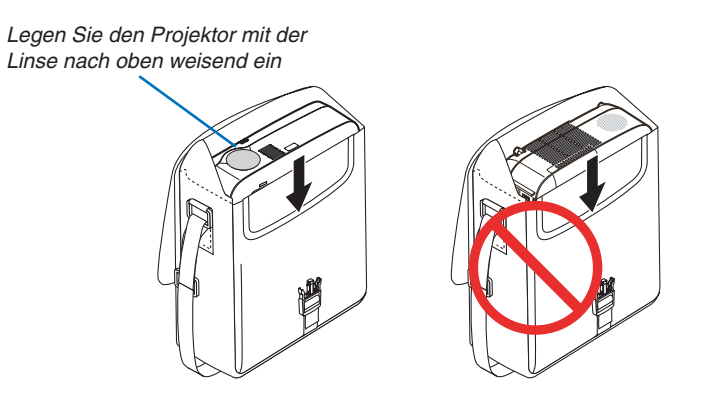

*HINWEIS: Wenn der Projektor in die Softtragetasche gelegt wird, schieben Sie der Kippfuß und die hinteren Füße ein. Anderenfalls kann der Projektor beschädigt werden.*

## **A** vorsicht:

Vorsicht beim Einpacken des Projektors in die Tasche direkt nach dessen Benutzung. Das Projektorgehäuse ist heiß.

# 4. Praktische Funktionen

## Ausblenden von Bild und Ton

Mit der PIC-MUTE-Taste können Sie das Bild und den Ton vorübergehend ausblenden. Zum Wiedereinblenden von Bild und Ton drücken Sie die Taste noch einmal.

### *HINWEIS:*

- *• Auch wenn das Bild ausgeblendet wird, bleibt das Menü auf dem Bildschirm angezeigt.*
- *• Der Ton vom AUDIO OUT-Anschluss (Stereo Mini) kann ausgeschaltet werden.*

## Einfrieren eines Bildes

Drücken Sie zum Einfrieren eines Bildes die FREEZE-Taste. Drücken Sie diese Taste zur Freigabe der Bewegung noch einmal.

*HINWEIS: Das Bild wird eingefroren, aber das Originalvideo wird weiter abgespielt.*

## Vergrößern eines Bildes

Sie können das Bild bis zu vier Mal vergrößern.

*HINWEIS: Die maximale Vergrößerung fällt je nach Signal u. U. niedriger aus als vier Mal.*

Verfahren Sie hierzu wie folgt:

## *1. Drücken Sie die MAGNIFY (+)-Taste, um das Bild zu vergrößern.*

*Sie können das vergrößerte Bild mit der SELECT ▲ , ▼, ◀ oder ▶ -Taste verschieben.*

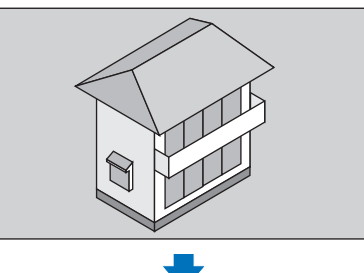

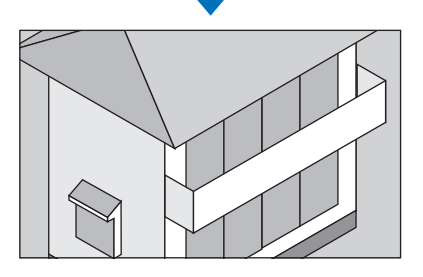

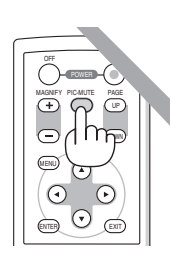

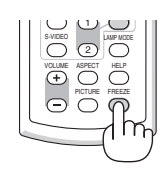

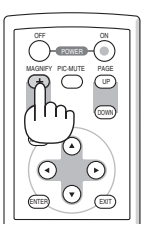

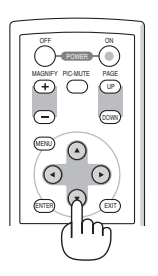

*2. Drücken Sie die SELECT -Taste.*

*Der Bereich des vergrößerten Bildes wird verschoben.*

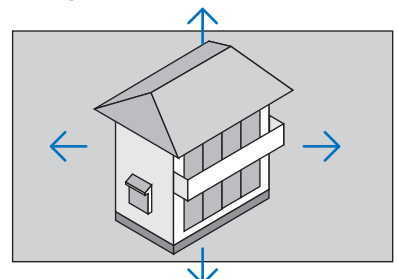

#### *3. Drücken Sie die MAGNIFY (-)-Taste.*

*Bei jedem Drücken der MAGNIFY (-)-Taste wird das Bild verkleinert. HINWEIS:* 

*• Das Bild wird in der Mitte der Leinwand vergrößert oder verkleinert.*

• Durch Anzeige des Menüs wird die aktuelle Vergrößerung gelöscht.

## Änderung der Lampenbetriebsart

Diese Funktion ermöglicht die Auswahl zwischen zwei Lampen-Helligkeitsmodi: Normal- und Eco-Modus. Der Betrieb im Eco-Modus verlängert die Lebensdauer der Lampe.

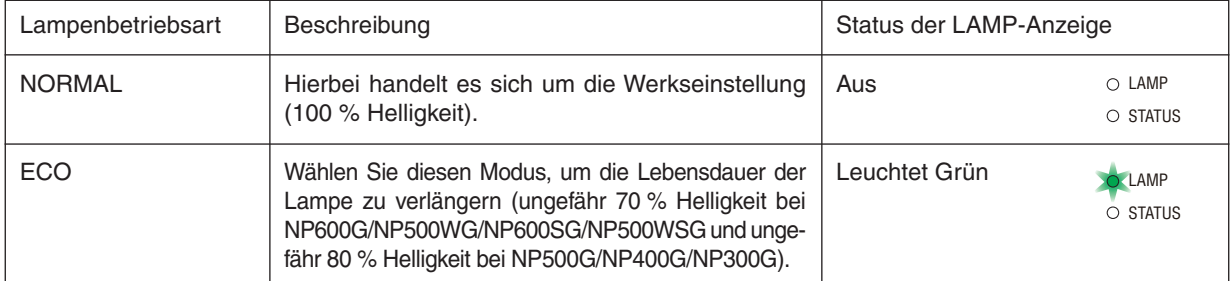

Gehen Sie wie folgt vor, um zum [ECO]-Modus zu wechseln:

- *1. Drücken Sie die LAMP MODE-Taste auf der Fernbedienung, um den [LAMPENBETRIEBSART]-Bildschirm anzuzeigen.*
- *2. Verwenden Sie die SELECT oder -Taste, um den [ECO]-Modus auszuwählen.*

### *3. Drücken Sie die Taste ENTER.*

Um vom [ECO]- in den [NORMAL]-Modus zu wechseln, gehen Sie zu Schritt 2 und wählen Sie [NORMAL]. Wiederholen Sie Schritt 3.

*HINWEIS:*

- *• Die LAMPENBETRIEBSART kann mithilfe des Menüs geändert werden. Wählen Sie [EINRICHTEN]* → *[ALLGEMEINES]* → *[LAMPENBETRIEBSART].*
- *• Die verbleibende Lampenbetriebszeit und die Lampenbetriebsstunden können unter [VERWENDUNGSDAUER] überprüft werden.. Wählen Sie [INFO.]* → *[VERWENDUNGSDAUER].*
- *• Der Projektor befindet sich nach dem Einschalten der Lampe und während des grünen Blinkens der POWER-Anzeige stets noch eine Minute lang im [NORMAL]-Modus. Der Zustand der Lampe bleibt unverändert, auch wenn während dieser Zeit [LAMPEN-BETRIEBSART] verändert wird.*
- *• [LAMPENBETRIEBSART] wird automatisch auf [ECO]-Modus eingestellt, wenn der Projektor länger als 3 Minuten lang einen blauen, schwarzen oder Logo-Bildschirm anzeigt.*

*Wenn ein Signal erfasst wird, schaltet sich der Projektor wieder in den [NORMAL]-Modus.*

*• Falls es im [NORMAL]-Modus zu einer Überhitzung des Projektors kommt, wird in einigen Fällen zum Schutz des Projektors automatisch der [ECO]-Modus als [LAMPENBETRIEBSART] eingestellt. Wenn sich der Projektor im [ECO]-Modus befindet, lässt die Bildhelligkeit etwas nach. Wenn der Projektor wieder seine normale Betriebstemperatur erreicht hat, wird als [LAMPENBE-TRIEBSART] wieder der [NORMAL]-Modus eingestellt.*

*Das Thermometer-Symbol [ ] zeigt an, dass die [LAMPENBETRIEBSART] automatisch auf den [ECO]-Modus geschaltet wurde, da die interne Temperatur zu hoch ist.*

**41**

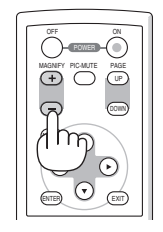

## Ungenehmigte Benutzung des Projektors verhindern [SICHER-HEIT]

Über das Menü lässt sich ein Schlüsselwort für den Projektor festlegen, damit er für Unbefugte nicht verfügbar ist. Nach dem Festlegen des Schlüsselwortes wird beim Einschalten des Projektors der Schlüsselwort-Eingabebildschirm angezeigt. Eine Bildprojektion ist erst nach Eingabe des richtigen Schlüsselwortes möglich.

• Die Einstellung [SICHERHEIT] kann nicht über das [RESET] im Menü gelöscht werden.

#### **Aktivieren der Sicherheitsfunktion:**

#### *1. Drücken Sie die MENU-Taste.*

*Nun wird das Menü angezeigt.*

- *2. Drücken Sie die SELECT -Taste zweimal, um [EINRICHTEN] auszuwählen. Drücken Sie dann die SELECT -Taste oder die ENTER-Taste, um [ALLGEMEINES] auszuwählen.*
- *3. Drücken Sie die SELECT -Taste, um [INSTALLATION] auszuwählen.*
- *4. Drücken Sie die SELECT -Taste drei Mal, um [SICHERHEIT] auszuwählen. Drücken Sie dann die ENTER-Taste.*

| <b>EINRICHTEN</b><br>QUELLE<br>EINST.                                                                | INFO.                                                                  | <b>RESET</b> |
|----------------------------------------------------------------------------------------------------|------------------------------------------------------------------------|--------------|
| <b>4 ALLGEMEINES • MENU • INSTALLATION ▶</b>                                                         |                                                                        | (1/2)        |
| <b>AUSRICHTUNG</b><br><b>BEDIENFELD-SPERRE</b><br><b>SICHERHEIT</b><br>ÜBERTRAGUNGSRATE<br>STEUER-ID | <b>FRONTPROJEKTION</b><br><b>INAKTIV</b><br><b>INAKTIV</b><br>19200bps |              |
| <b>ENTER</b> : AUSWAHL<br><b>EXIT: VERL.</b>                                                         | $\div$ : VERS.                                                         |              |
| COMPUTER1                                                                                            |                                                                        |              |

*Das INAKTIV/AKTIV-Menü wird angezeigt.*

*5. Drücken Sie die SELECT -Taste, um [AKTIV] auszuwählen, und drücken Sie die ENTER-Taste.*

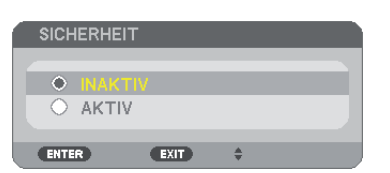

*Daraufhin erscheint der [SICHERHEITSSCHLÜSSELWORT]-Eingabebildschirm.*

*6. Geben Sie eine Kombination der vier SELECT -Tasten ein, und drücken Sie die ENTER -Taste.*

*HINWEIS: Das Schlüsselwort darf 4- bis 10-stellig sein.*

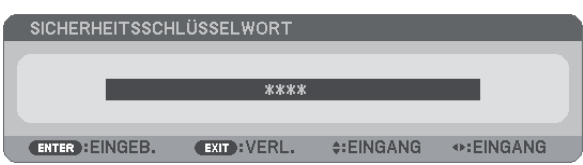

*Nun wird der [SCHLÜSSELWORT BESTÄTIGEN]-Eingabebildschirm angezeigt.*

*7. Geben Sie die gleiche Kombination der SELECT -Tasten ein, und drücken Sie die ENTER -Taste.*

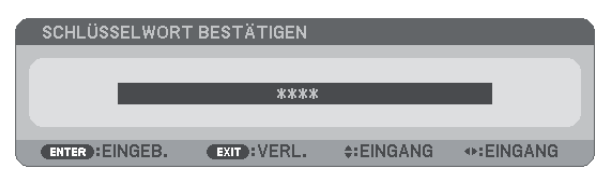

*Daraufhin erscheint der Bestätigungsbildschirm.*

*8. Wählen Sie [JA] und drücken Sie die ENTER -Taste.*

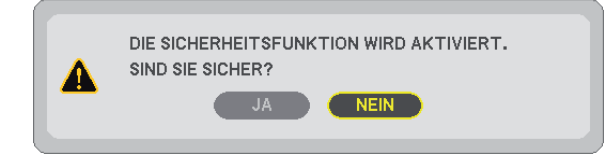

*Damit ist die SICHERHEIT-funktion aktiviert.*

#### **Einschalten des Projektors bei aktivierter [SICHERHEIT]:**

#### *1. Halten Sie die POWER-Taste ca. 1 Sekunde lang gedrückt.*

*Der Projektor wird eingeschaltet und zeigt eine Meldung an, die angibt, dass der Projektor gesperrt ist.*

#### *2. Drücken Sie die MENU-Taste.*

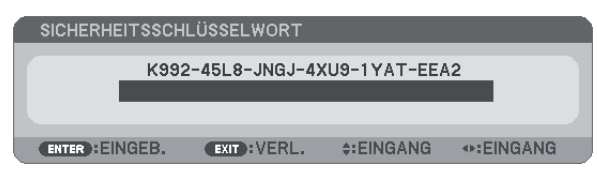

*3. Geben Sie das richtige Schlüsselwort ein und drücken Sie die ENTER -Taste. Der Projektor projiziert ein Bild.*

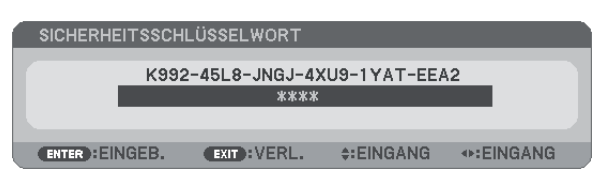

*HINWEIS: Der Sicherheits-Deaktivierungsmodus wird beibehalten bis die Stromversorgung ausgeschaltet oder das Netzkabel abgetrennt wird.*

#### **Deaktivieren der SICHERHEIT-funktion:**

#### *1. Drücken Sie die MENU-Taste.*

*Nun wird das Menü angezeigt.*

*2. Wählen Sie [EINRICHTEN]* → *[INSTALLATION]* → *[SICHERHEIT] aus, und drücken Sie die ENTER -Taste.*

| <b>EINRICHTEN</b><br>QUELLE<br>EINST.                                                                | INFO.                                                         | <b>RESET</b> |
|----------------------------------------------------------------------------------------------------|---------------------------------------------------------------|--------------|
| <b>4 ALLGEMEINES • MENÜ • INSTALLATION ▶</b>                                                         |                                                               | (1/2)        |
| <b>AUSRICHTUNG</b><br><b>BEDIENFELD-SPERRE</b><br><b>SICHERHEIT</b><br>ÜBERTRAGUNGSRATE<br>STEUER-ID | FRONTPROJEKTION<br><b>INAKTIV</b><br><b>AKTIV</b><br>19200bps |              |
| EXIT: VERL.<br><b>ENTER : AUSWAHL</b>                                                                | $\div$ : VERS.                                                |              |
| COMPUTER1                                                                                            |                                                               |              |
|                                                                                                    |                                                               |              |

*Das INAKTIV/AKTIV-Menü wird angezeigt.*

*3. Wählen Sie [INAKTIV] und drücken Sie die ENTER -Taste.*

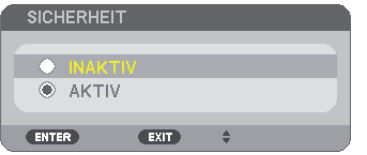

*Der [SCHLÜSSELWORT BESTÄTIGEN]-Bildschirm wird eingeblendet.*

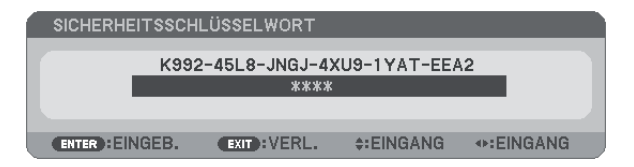

#### *4. Geben Sie das Schlüsselwort ein und drücken Sie die ENTER -Taste.*

*Nach Eingabe des richtigen Schlüsselwortes wird die SICHERHEIT-funktion entaktiviert.*

*HINWEIS: Falls Sie Ihr Schlüsselwort vergessen haben, kontaktieren Sie bitte Ihren Fachhändler. Dieser teilt Ihnen dann nach Angabe des Abfragecodes Ihr Schlüsselwort mit. Ihren Anfragecode finden Sie auf dem Schlüsselwort-Bestätigungsbildschirm. In diesem Beispiel ist [K992-45L8-JNGJ-4XU9-1YAT-EEA2] der Anfragecode.*

## Verwendung des optionalen Empfängers für die drahtlose Maus (NP01MR)

Der optionale Empfänger für die drahtlose Maus ermöglicht Ihnen die Steuerung der Computer-Mausfunktionen per Fernbedienung. Dies ist besonders praktisch, um durch die mit dem Computer erstellten Präsentationen zu klicken.

### **Anschluss des Empfängers für die drahtlose Maus an Ihren Computer**

Falls Sie die drahtlose Mausfunktion anwenden möchten, schließen Sie den Empfänger für die drahtlose Maus und den Computer an.

Der Maus-Empfänger kann direkt an den USB-Port (Typ A) des Computers angeschlossen werden.

*HINWEIS: Abhängig von der Art des Anschlusses und des auf Ihrem Computer installierten Betriebssystems, müssen Sie Ihren Computer möglicherweise neu starten oder gewisse Computer-Einstellungen ändern.*

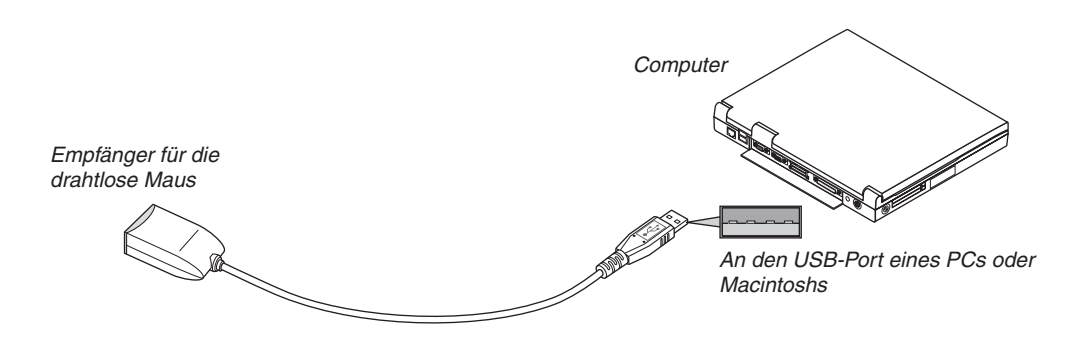

## **Bedienung des Computers über den Empfänger für die drahtlose Maus**

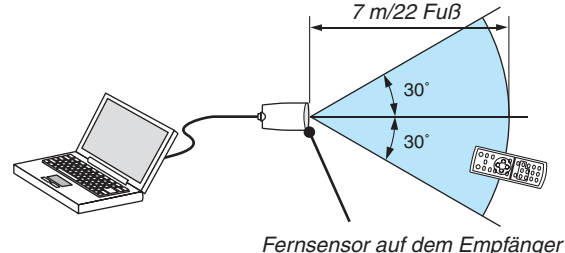

*für die drahtlose Maus*

### **Anschluss über den USB-Port**

Der Mausempfänger kann nur unter den Betriebssystemen Windows 98/Me/XP\*, Windows 2000, Windows Vista, oder dem Mac OS X 10.0.0 oder neuer verwendet werden.

*\* HINWEIS: Gehen Sie bei SP1 oder einer älteren Version von Windows XP wie folgt vor, wenn der Mauscursor sich nicht korrekt bewegen lässt:*

*Löschen Sie das Kontrollfeld für die verbesserte Zeiger-Präzision unter dem Mausgeschwindigkeitsschieber im Mauseigenschaften-Dialogfeld [Zeiger-Optionen-Registerkarte].*

*HINWEIS: Warten Sie mindestens 5 Sekunden, bevor Sie den Maus-Empfänger nach dem Abtrennen wieder Anschließen und umgekehrt. Der Computer kann den Maus-Empfänger möglicherweise nicht identifizieren, wenn er mehrmals hintereinander angeschlossen und abgetrennt wird.* 

#### **Bedienung Ihrer Computer-Maus von der Fernbedienung**

Sie können Ihre Computer-Maus von der Fernbedienung aus bedienen.

PAGE UP / DOWN-Taste: Zum Durchlaufen des Fenster-Anzeigebereiches oder zum Anzeigen des vorherigen oder nächsten Dias in PowerPoint auf Ihrem Computer.

SELECT  $\blacktriangle V \blacktriangleleft \blacktriangleright$  -Tasten: Für die Bewegung des Maus-Cursors auf Ihrem Computer.

MOUSE L-CLICK-Taste: fungiert als linke Maustaste.

MOUSE R-CLICK-Taste: fungiert als rechte Maustaste.

#### *HINWEIS:*

- *Wenn Sie den Computer bei angezeigtem Menü unter Verwendung der SELECT oder -Taste bedienen, hat dies sowohl auf das Menü als auch auf den Mauszeiger Einfluss. Schließen Sie aus diesem Grund das Menü und führen Sie anschließend den Mausbetrieb durch.*
- *• Die PAGE UP und DOWN Tasten arbeiten mit Power Point für Macintosh nicht.*

#### **Informationen über den Ziehen-Modus:**

Wenn die MOUSE L-CLICK- oder MOUSE R-CLICK-Taste für 2 oder 3 Sekunden gedrückt und dann wieder losgelassen wird, ist der Ziehen-Modus eingestellt und der Ziehen-Vorgang kann einfach durch Drücken der SELECT  $\triangle$  V <  $\blacktriangleright$ -Taste ausgeführt werden. Drücken Sie die MOUSE L-CLICK-Taste (oder MOUSE R-CLICK-Taste), um das Objekt abzulegen. Drücken Sie die MOUSE R-CLICK-Taste (oder MOUSE L-CLICK-Taste), um den Modus zu beenden.

*TIPP: Sie können unter Windows die Zeigergeschwindigkeit im Maus-Eigenschaften-Dialogfeld ändern. Siehe für weitere Informationen die Anwenderdokumentation oder die Online-Hilfe, die Ihrem Computer beiliegt.*

## Netzwerk einstellen unter Zuhilfenahme eines HTTP-Browsers

## **Überblick**

Durch Anschluss des Projektors an ein Netzwerk kann die Mail Hinweis-Einstellung (→ Seite [49\)](#page-57-0) und die Steuerung des Projektors von einem Computer über das Netzwerk erfolgen.

Um den Projektor über einen Webbrowser zu steuern, muss zuerst eine exklusive Anwendung im Computer installiert werden.

Die IP-Adresse und die Subnet-Maske des Projektors können im Bildschirm 'Netzwerk Einstellungen' des Browsers mithilfe einer HTTP-Serverfunktion eingestellt werden. Für den Webbrowser benötigen Sie "Microsoft Internet Explorer 6.0" oder eine neuere Version. (Dieses Gerät verwendet "JavaScript" und "Cookies", und der Browser muss so eingestellt sein, dass er diese Funktion akzeptiert. Das Einstellverfahren kann je nach Browser-Version variieren. Lesen Sie dazu die Hilfe-Dateien und die anderen Informationen im Lieferumfang Ihrer Software.)

Der Zugriff auf die HTTP-Serverfunktionen erfolgt durch Starten des Webbrowsers auf dem Computer über das am Projektor angeschlossene Netzwerk und Eingabe der folgenden URL.

• Netzwerk-Einstellung

http://<IP-Adresse des Projektors>/index.html

• Mail-Hinweis Einstellung

http://<IP-Adresse des Projektors>/lanconfig.html

*TIPP:* 

- *• Die Standard-IP-Adresse lautet "192.168.0.10".*
- *• Diese exklusive Anwendung kann von unserer Website herunter geladen werden.*

*HINWEIS:* 

- *• Zeigt der Browser den Bildschirm PROJECTOR NETWORK SETTINGS (Projektor netzwerk-einstellungen) nicht an, drücken Sie die Tasten Strg+F5 um die Browser-Darstellung zu aktualisieren (bzw. um den Cache-Speicher zu entleeren).*
- *• Die Display- oder Tastenreaktion kann verlangsamt werden oder die Bedienung wird je nach Einstellung Ihres Netzwerks möglicherweise nicht akzeptiert. Sollte dies der Fall sein, wenden Sie sich an Ihren Netzwerk-Administrator. Der Projektor reagiert möglicherweise nicht, wenn seine Tasten mehrmals hintereinander in schnellen Intervallen gedrückt werden. Sollte dies der Fall sein, warten Sie einen Moment und versuchen Sie es erneut. Wenn der Projektor immer noch nicht reagiert,*

*schalten Sie den Projektor aus und wieder ein.*

### **Vorbereitung vor der Verwendung**

Vor Inbetriebnahme der Browserfunktionen, den Projektor über ein übliches LAN-Kabel anschließen. (→ Seite [24\)](#page-32-0) Der Betrieb mit einem Browser, der einen Proxyserver verwendet, ist u. U. nicht möglich; dies hängt vom Proxyserver-Typ und dem Einstellverfahren ab. Obwohl der Typ des Proxyservers einen bedeutenden Faktor darstellt, ist es möglich, dass die gegenwärtig eingestellten Punkte nicht angezeigt werden; dies hängt von der Cache-Leistung ab, und der vom Browser eingestellte Inhalt wird möglicherweise nicht im Betrieb reflektiert. Es ist empfehlenswert, keinen Proxyserver zu verwenden, solange dies vermeidbar ist.

#### **Handhabung der Adresse für den Betrieb über einen Browser**

Hinsichtlich der aktuellen Adresse, die als Adresse oder im URL-Feld eingeben wird, wenn der Betrieb des Projektors über einen Browser erfolgt, kann der Host-Name wie vorhanden verwendet werden, wenn der Host-Name mit der IP-Adresse des Projektors von einem Netzwerk-Administrator im Domain-Namen-Server registriert oder in der "HOSTS"-Datei des verwendeten Computers eingestellt wurde.

Beispiel 1: Wurde der Hostname des Projektors mit "pj.nec.co.jp" vorgegeben, erfolgt der Zugriff auf die Netzwerkeinstellung durch Eingabe von http://pj.nec.co.jp/index.html als Adresse oder die Eingabespalte des URL. Beispiel 2: Ist die IP-Adresse des Projektors "192.168.73.1", erfolgt der Zugriff auf die Mail-Hinweis Einstellungen durch Angabe von http://192.168.73.1/index.html als Adresse oder die Eingabespalte des URL.

### **Netzwerk-Einstellungen**

*http://<IP-Adress des Projektors>/index.html*

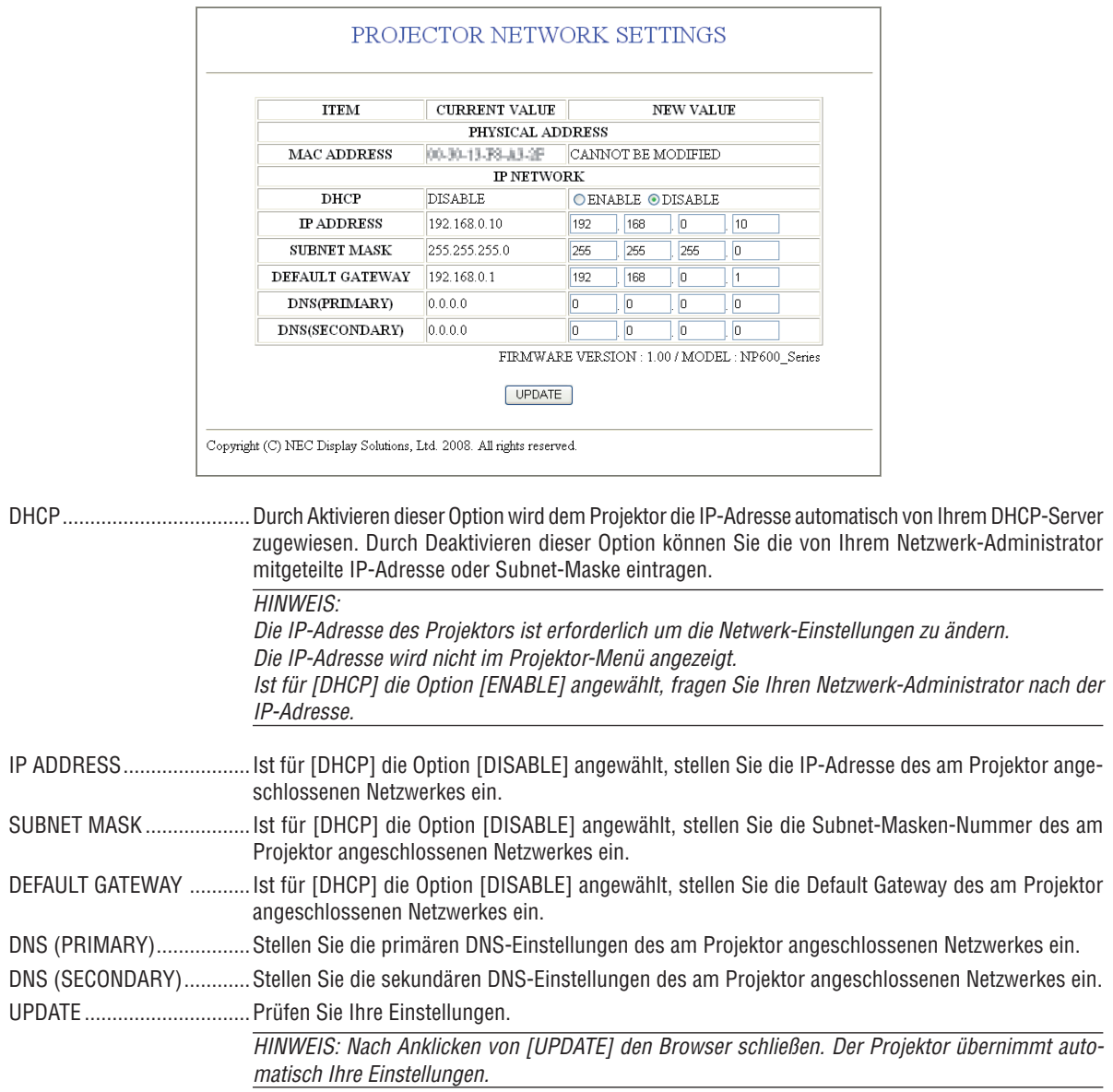

*TIPP: Durch ein [RESET] der [NETZWERK-EINSTELLUNGEN] im Projektor-Menü werden die Einstellungen wieder auf die Werksvorgabe zurückgesetzt. [DHCP]: DISABLE [IP ADDRESS]: 192.168.0.10 [SUBNET MASK]: 255.255.255.0 [DEFAULT GATEWAY]: 192.168.01 \*[DNS(PRIMARY)] und [DNS(SECONDARY)] bleiben unverändert.*

### <span id="page-57-0"></span>**Mail-Hinweis Einstellung**

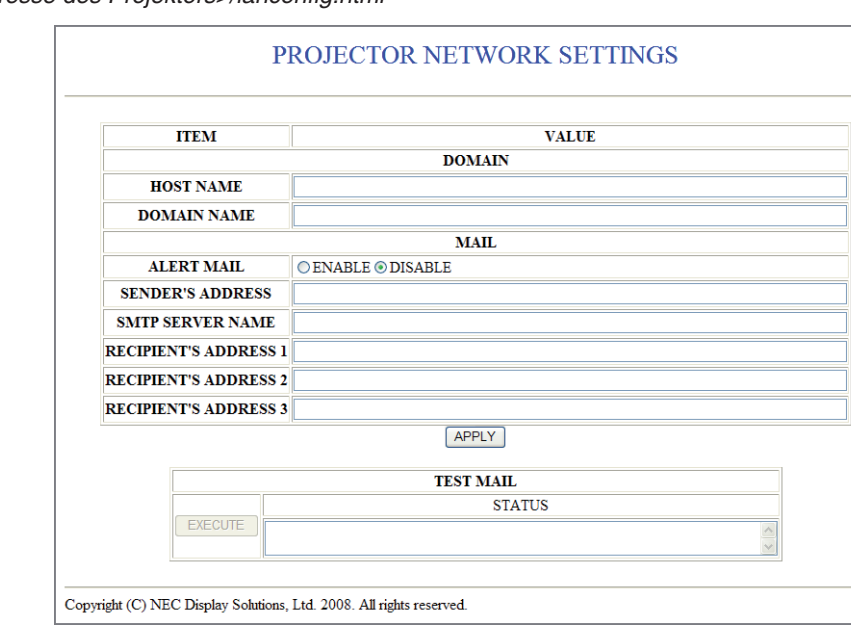

*http://<IP-Adresse des Projektors>/lanconfig.html*

Diese Option teilt Ihrem Computer per E-mail über das LAN mit, dass eine Fehlermeldung vorliegt. Eine Fehlermeldung erfolgt wenn die Projektor-Lampe ihre Nutzungsdauer erreicht hat oder ein Fehler im Projektor auftritt.

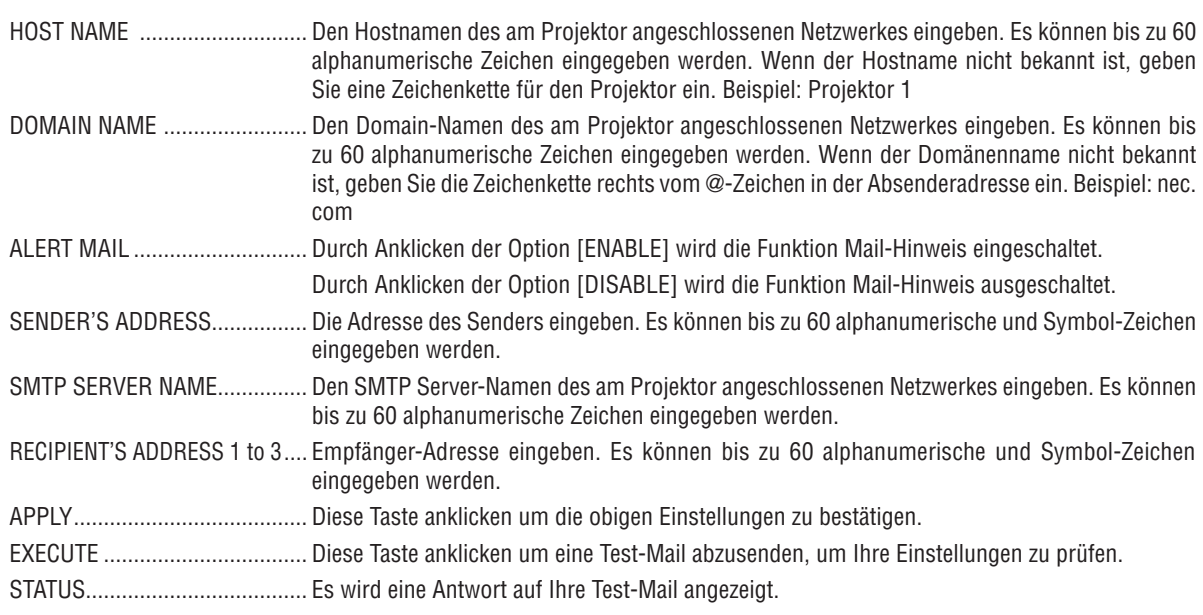

#### *HINWEIS:*

*• Bei der Durchführung eines Tests könnte es sein, dass Sie keinen Mail-Hinweis erhalten. In diesem Fall prüfen, ob die Netzwerk-Einstellungen korrekt sind.*

*• Wenn Sie im Test eine falsche Adresse eingegeben haben, könnte es sein, dass Sie keinen Mail-Hinweis erhalten. In diesem Fall prüfen, ob die Empfänger-Adresse korrekt ist.*

*TIPP: Die Mail-Hinweis Einstellungen werden durch ein [RESET] aus diesem Menü nicht verändert.*

## 8 Den Projektor über das VGA Signalkabel bedienen (Virtuelle Fernfunktion)

## **Übersicht**

Der Projektor unterstützt DDC/CI (Display Data Channel Command Interface), eine Normschnittstelle für bidirektionale Kommunikation zwischen Anzeige/Projektor und Computer.

Die optionale Dienstsoftware "Virtual Remote Tool", die ausschließlich für den Projektor vorgesehen ist, ist für die Benutzung von DDC/CI erforderlich.

Schauen Sie auf unserer Website nach.

http://www.nec-display.com/dl/en/index.html

*HINWEIS: Um das Virtual Remote Tool zu benutzen, den Anschluss COMPUTER 1 IN über das mitgelieferte VGA Signalkabel direkt mit dem Monitorausgang des Computers verbinden. Die Verwendung eines Umschalters, Scanumwandlers oder anderer als das mitgelieferte VGA Signalkabel kann zu Signalstörungen führen.*

## 5. Anwendung des Bildschirm-Menüs

## **<sup>1</sup> Verwendung der Menüs**

*HINWEIS: Das Bildschirm-Menü wird während der Projektion eines bewegten Halbvideobildes möglicherweise nicht richtig angezeigt.*

*1. Drücken Sie zum Aufrufen des Menüs die MENU-Taste auf der Fernbedienung oder am Projektorgehäuse.*

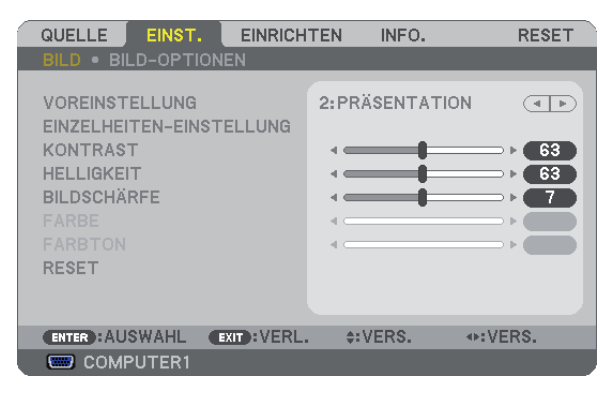

*HINWEIS: Befehle wie ENTER, EXIT, ▲▼, ◀▶ am unteren Bildrand zeigen die Schaltflächen an, die für die Bedienung zur Verfügung stehen.*

- *2. Drücken Sie die SELECT-Tasten auf der Fernbedienung oder am Projektorgehäuse, um das Untermenü einzublenden.*
- *3. Drücken Sie die ENTER-Taste auf der Fernbedienung oder am Projektorgehäuse, um den obersten Menüpunkt auf der ersten Registerkarte hervorzuheben.*
- *4. Wählen Sie mit der SELECT -Taste auf der Fernbedienung oder am Projektorgehäuse die einzustellende oder einzugebende Option aus.*

*Mit den SELECT -Tasten auf der Fernbedienung oder am Projektorgehäuse können Sie die gewünschte Registerkarte auswählen.*

- *5. Drücken Sie die ENTER-Taste auf der Fernbedienung oder am Projektorgehäuse, um das Untermenü-Fenster einzublenden.*
- 6. Stellen Sie mit den SELECT**AV < D** Tasten auf der Fernbedienung oder am Projektorgehäuse einen Wert ein *oder schalten Sie die ausgewählte Option ein oder aus.* Die Einstellungen bleiben bis zur nächsten Änderung gespeichert.

*7. Wiederholen Sie die Schritte 2 - 6, um weitere Menüpunkte einzustellen, oder drücken Sie die EXIT-Taste auf der Fernbedienung oder am Projektorgehäuse, um die Menü-Anzeige auszuschalten.*

*HINWEIS: Wenn ein Menü oder eine Meldung angezeigt wird, können die Informationen einiger Zeilen je nach Signal und Einstellungen verloren gehen.*

*8. Drücken Sie die MENU-Taste, um das Menü zu schließen. Um zum vorherigen Menü zurückzukehren, drücken Sie die EXIT-Taste.*

## 2 Menü-Elemente

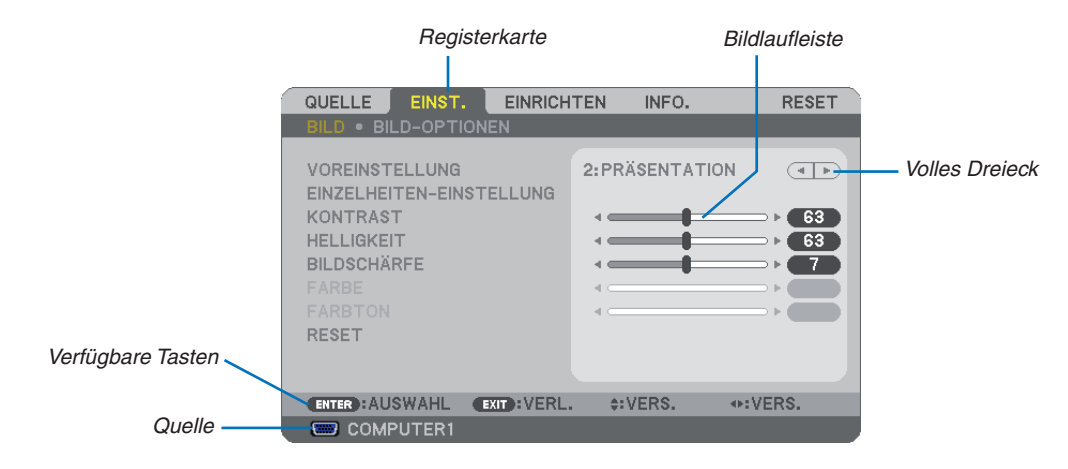

#### *Hervorheben*

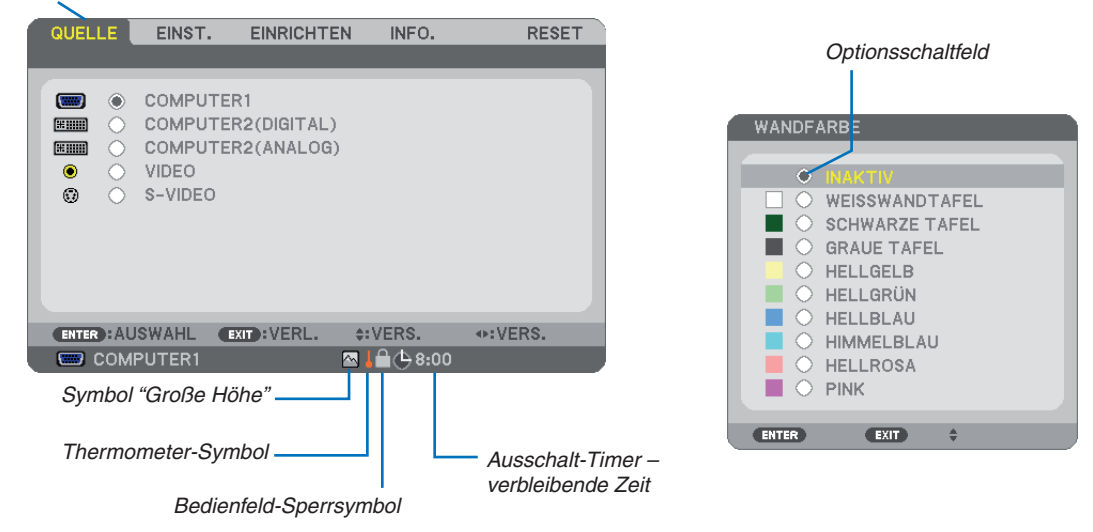

#### **Menüfenster oder Dialogfelder verfügen normalerweise über die folgenden Elemente:**

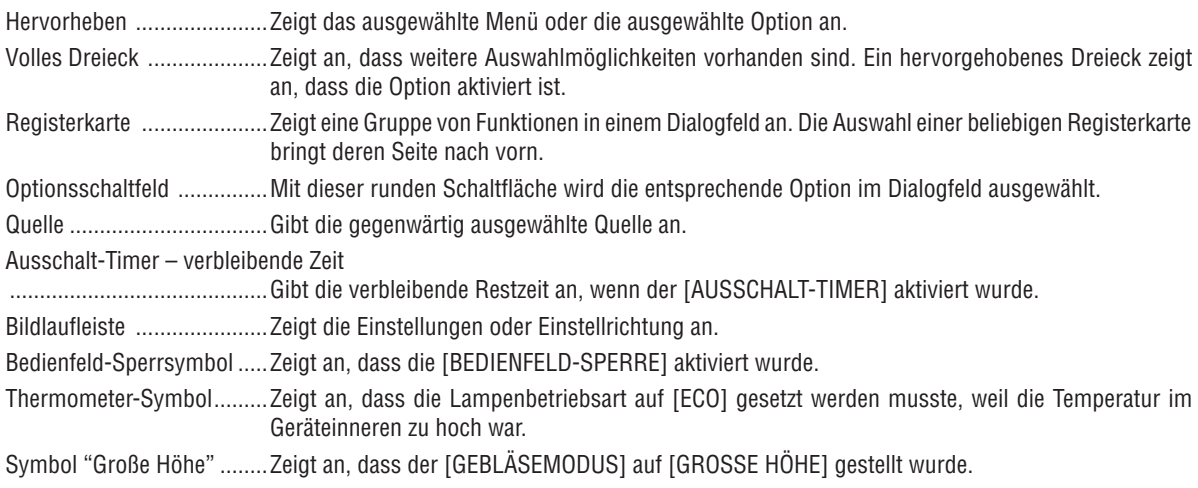

## <span id="page-61-0"></span>Liste der Menü-Optionen

Je nach Eingangssignal stehen nicht immer all Menü-Parameter zur Verfügung.

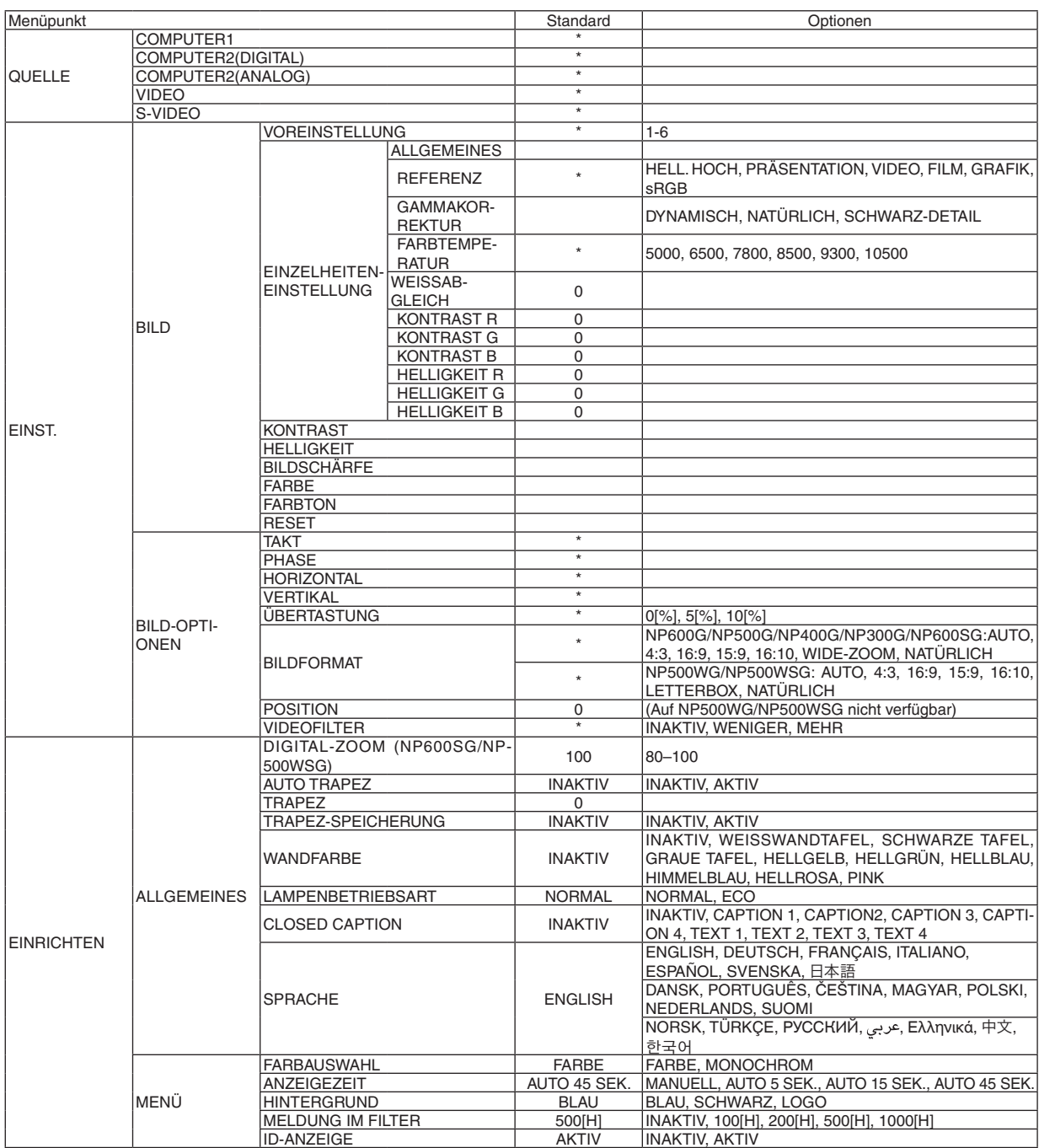

\* Das Sternchen weist darauf hin, dass die Standardeinstellung je nach Signal variiert.

## 5. Anwendung des Bildschirm-Menüs

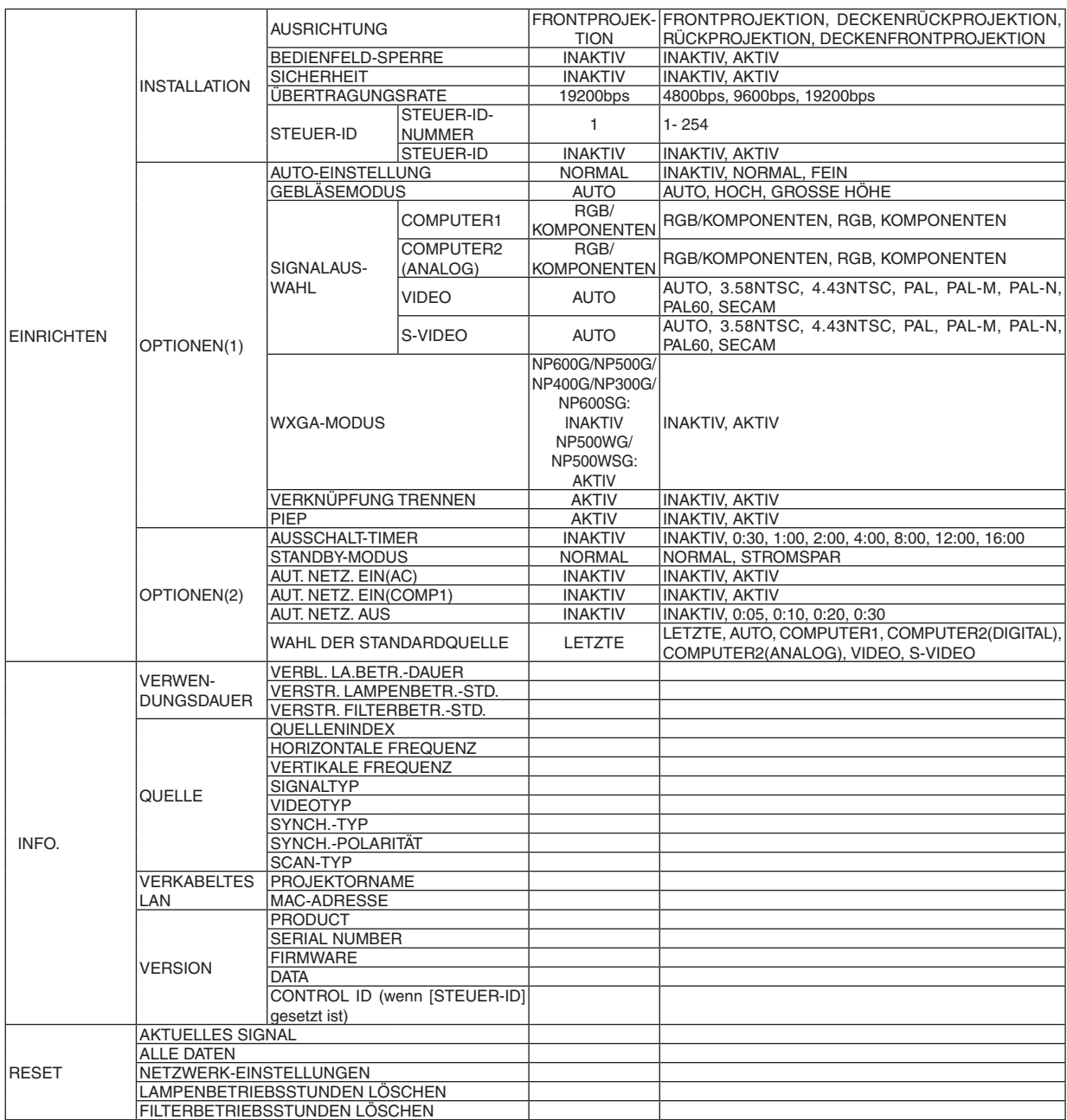

## 4 Menü-Beschreibungen und Funktionen [QUELLE]

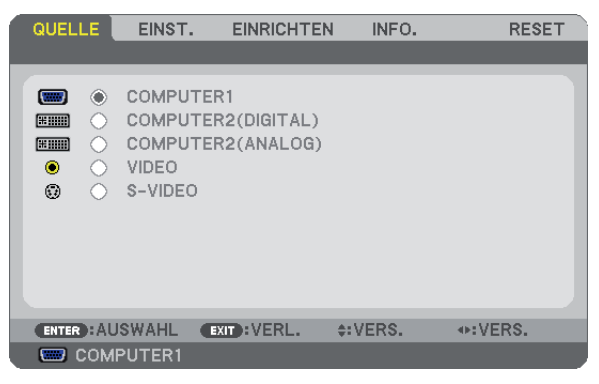

### **COMPUTER1**

Wählt den am COMPUTER 1 IN-Eingang angeschlossenen Computer aus.

*HINWEIS:*

- *• Wenn das Eingangssignal einer Komponente an den COMPUTER 1 IN-Anschluss angeschlossen wurde, wählen Sie [COMPUTER1] aus.*
- *• Der Projektor erkennt, ob das Eingangssignal ein RGB- oder ein Component-Video-Signal ist.*

## **COMPUTER2 (DIGITAL & ANALOG)**

Wählt den Computer, der am COMPUTER 2 IN (DVI-I)-Anschluss angeschlossen ist.

### **VIDEO**

Wählt das Gerät aus, das an Ihrem VIDEO-Eingang angeschlossen ist - Videorekorder, DVD-Player oder Dokumentenkamera.

## **S-VIDEO**

Wählt das Gerät aus, das an Ihrem S-VIDEO-Eingang angeschlossen ist - Videorekorder oder DVD-Player. *HINWEIS: Ein Rahmen kann für kurze Zeit einfrieren, wenn das Video einer Video- oder S-Videoquelle im Schnellvorlauf- oder Schnellrücklauf-Modus wiedergegeben wird.*

## 5 Menü-Beschreibungen und Funktionen [EINST.]

## **[BILD]**

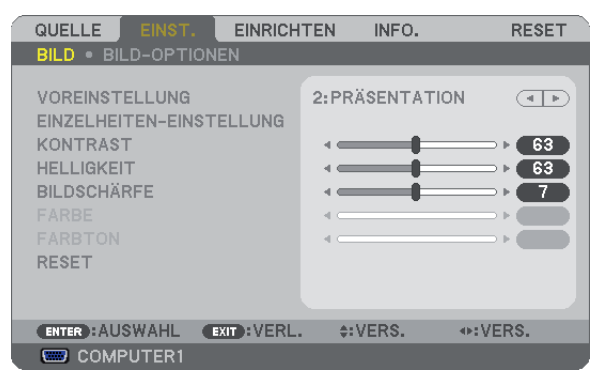

## **[VOREINSTELLUNG]**

Mit dieser Funktion können Sie optimierte Einstellungen für das projizierte Bild auswählen. Sie können hier einen neutralen Farbton für Gelb, Cyan oder Magenta einstellen. Es gibt sechs Voreinstellungen, die für verschiedene Bildtypen optimiert wurden. Sie können auch die [EINZELHEITEN-EINSTELLUNG] verwenden, um die Gamma- und Farbwerte selbst festzulegen. Ihre Einstellungen können als [VOREINSTELLUNG 1] bis [VOREINSTELLUNG 6] gespeichert werden.

- HELL. HOCH .......... Wird für die Verwendung in hell beleuchteten Räumen empfohlen.
- PRÄSENTATION..... Wird für Präsentationen mit PowerPoint-Dateien empfohlen.
- VIDEO.................... Wird für herkömmliche Bilder wie z. B. Fernsehbilder empfohlen.
- FILM ...................... Wird für Filme empfohlen.
- GRAFIK.................. Wird für grafische Darstellungen empfohlen.
- sRGB ..................... Standard-Farbwerte

## **[EINZELHEITEN-EINSTELLUNG]**

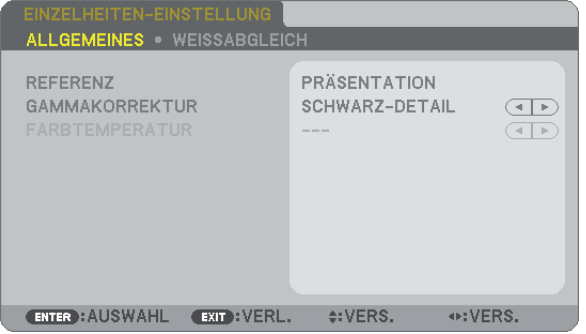

## **[ALLGEMEINES]**

#### **Speicherung der benutzerdefinierten Einstellungen [REFERENZ]**

Mit dieser Funktion können Sie Ihre benutzerdefinierten Einstellungen unter [VOREINSTELLUNG 1] bis [VOREIN-STELLUNG 6] speichern.

Zuerst eine Voreinstellung aus [REFERENZ] wählen, dann [GAMMAKORREKTUR] und [FARBTEMPERATUR] einstellen.

HELL. HOCH .......... Wird für die Verwendung in hell beleuchteten Räumen empfohlen.

PRÄSENTATION .... Wird zum Erstellen einer Präsentation mit Hilfe einer PowerPoint-Datei empfohlen.

VIDEO ................... Wird für herkömmliche Bilder wie z. B. Fernsehbilder empfohlen.

FILM ...................... Wird für Filme empfohlen.

GRAFIK.................. Wird für Grafiken empfohlen.

sRGB .................... Standard-Farbwerte

#### **Auswahl des Gammakorrektur-Modus [GAMMAKORREKTUR]**

Die einzelnen Modi werden empfohlen für:

DYNAMISCH.......... Erstellt ein Bild mit hohen Kontrasten.

NATÜRLICH........... Natürliche Reproduktion des Bildes

SCHWARZ-DETAIL Verstärkt die Details in den dunklen Bildteilen.

### **Einstellung der Farbtemperatur [FARBTEMPERATUR]**

Diese Option ermöglicht die Auswahl der gewünschten Farbtemperatur.

*HINWEIS: Wenn [PRÄSENTATION] oder [HELL. HOCH] unter [REFERENZ] ausgewählt wurde, steht diese Funktion nicht zur Verfügung.*

#### **Einstellung der Weißbalance [WEISSABGLEICH]**

Mit diesen Tasten können Sie den Weißabgleich einstellen. Die Einstellung des Kontrastes für jede einzelne Farbe (RGB) dient der Einstellung des Bildschirm-Weißpegels. Die Einstellung der Helligkeit für jede einzelne Farbe (RGB) dient der Einstellung des Bildschirm-Schwarzpegels.

#### **[KONTRAST]**

Stellt die Intensität des Bildes entsprechend dem eingehenden Signal ein.

#### **[HELLIGKEIT]**

Stellt den Helligkeitspegel oder die Intensität des hinteren Rasters ein.

#### **[BILDSCHÄRFE]**

Steuert die Details des Bildes.

#### **[FARBE]**

Erhöht oder reduziert den Farbsättigungspegel.

#### **[FARBTON]**

Variiert den Farbpegel von +/- Grün bis +/- Blau. Der Rot-Pegel wird als Bezugswert herangezogen.

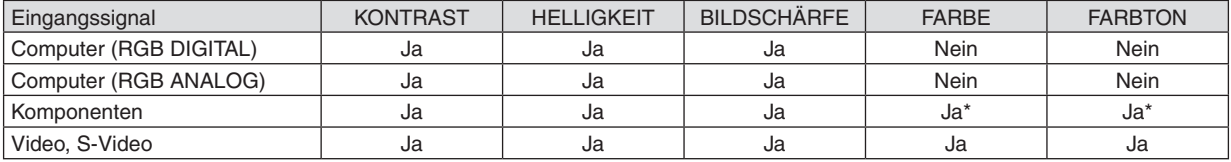

 $Ja = einstellbar$ , Nein = nicht einstellbar, Ja $* = je$  nach Signal

## **[RESET]**

Die Einstellungen und Justagen fur [BILD] werden auf die werkseitig eingestellten Werte zuruckgestellt; dies gilt allerdings nicht fur die folgenden Punkte: Voreinstellungsnummern und [REFERENZ] auf dem [VOREINSTELLUNG]- Bildschirm.

Die Einstellungen und Justagen unter [EINZELHEITEN-EINSTELLUNG] auf dem [VOREINSTELLUNG]-Bildschirm, die gegenwartig nicht ausgewahlt wurden, werden nicht zuruckgestellt.

## **[BILD-OPTIONEN]**

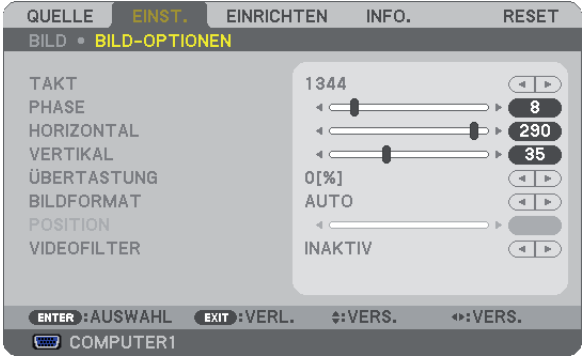

### <span id="page-66-0"></span>**Einstellung des Taktes und der Phase [TAKT/PHASE]**

Diese Funktion ermöglicht Ihnen die manuelle Einstellung von [TAKT] und [PHASE].

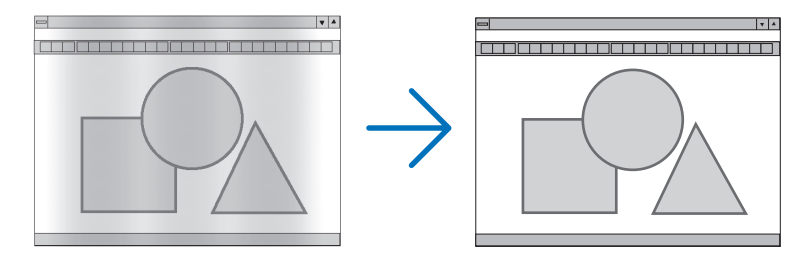

TAKT...................... Verwenden Sie diesen Punkt für die Feineinstellung des Computerbildes oder zum Beseitigen von möglicherweise auftretenden Vertikalstreifen. Diese Funktion stellt die Taktfrequenz ein, mit der horizontale Streifen im Bild eliminiert werden.

Diese Einstellung kann erforderlich sein, wenn Sie Ihren Computer das erste Mal anschließen.

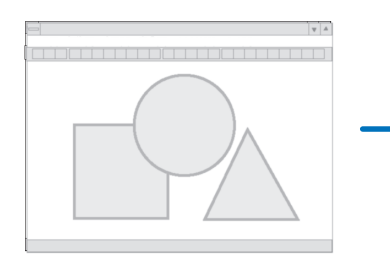

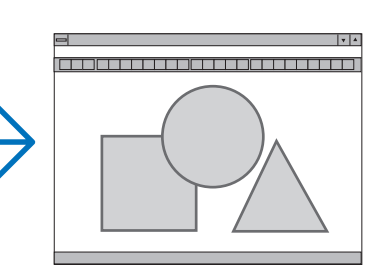

PHASE ................... Verwenden Sie diesen Punkt für die Einstellung der Taktphase oder zum Beseitigen von Videorauschen, Punktinterferenzen oder Einstreuungen. (Dies ist offenkundig, wenn Ihr Bild zu schimmern scheint.) Verwenden Sie [PHASE] erst nach Beendigung von [TAKT].

## <span id="page-67-0"></span>**Einstellung der Horizontal/Vertikal-Position [HORIZONTAL/VERTIKAL]**

Stellt die Lage des Bildes horizontal und vertikal ein.

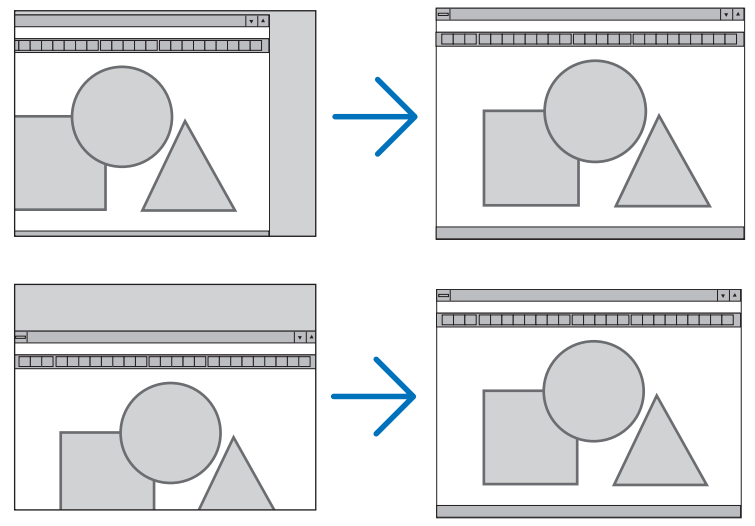

- Während der Einstellung von [TAKT] und [PHASE] kann das Bild gestört werden. Hierbei handelt es sich nicht um eine Fehlfunktion.
- Die Einstellungen für [TAKT], [PHASE], [HORIZONTAL] und [VERTIKAL] werden für das aktuelle Signal im Speicher gespeichert. Wenn Sie das Signal mit der gleichen Auflösung sowie horizontalen und vertikalen Frequenz erneut projizieren, werden die Einstellungen aufgerufen und angewendet.

Um die Einstellungen im Speicher zu löschen, wählen Sie im Menü [RESET] → [AKTUELLES SIGNAL] oder [ALLE DATEN] aus und setzen Sie die Einstellungen zurück.

## **Auswahl des Übertastungsprozentsatzes [Übertastung]**

Wählen Sie für das Signal einen Übertastungsprozentsatz (0 %, 5% und 10 %) aus.

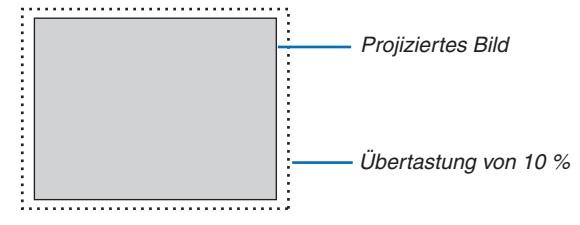

*HINWEIS:* 

- *• Die [0[%]] kann bei VIDEO- und S-VIDEO-Eingang nicht angewählt werden.*
- *• [ÜBERTASTUNG] steht nicht zur Verfügung wenn für [BILDFORMAT] die Option [NATÜRLICH] angewählt wurde.*

## **Bildformat [BILDFORMAT] anwählen**

Der Begriff "Bildformat" bezieht sich auf das Verhältnis von Breite zur Höhe des projizierten Bildes.

Der Projektor bestimmt automatisch das Eingangssignal und stellt es dann im richtigen Bildformat dar.

• Die nachfolgende Tabelle zeigt typische Auflösungen, die von den meisten Computern unterstütz werden.

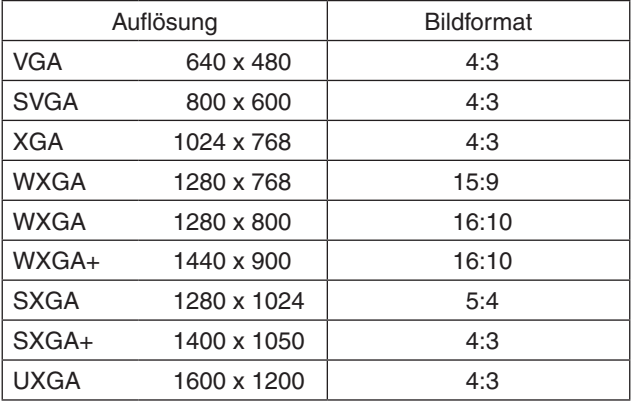

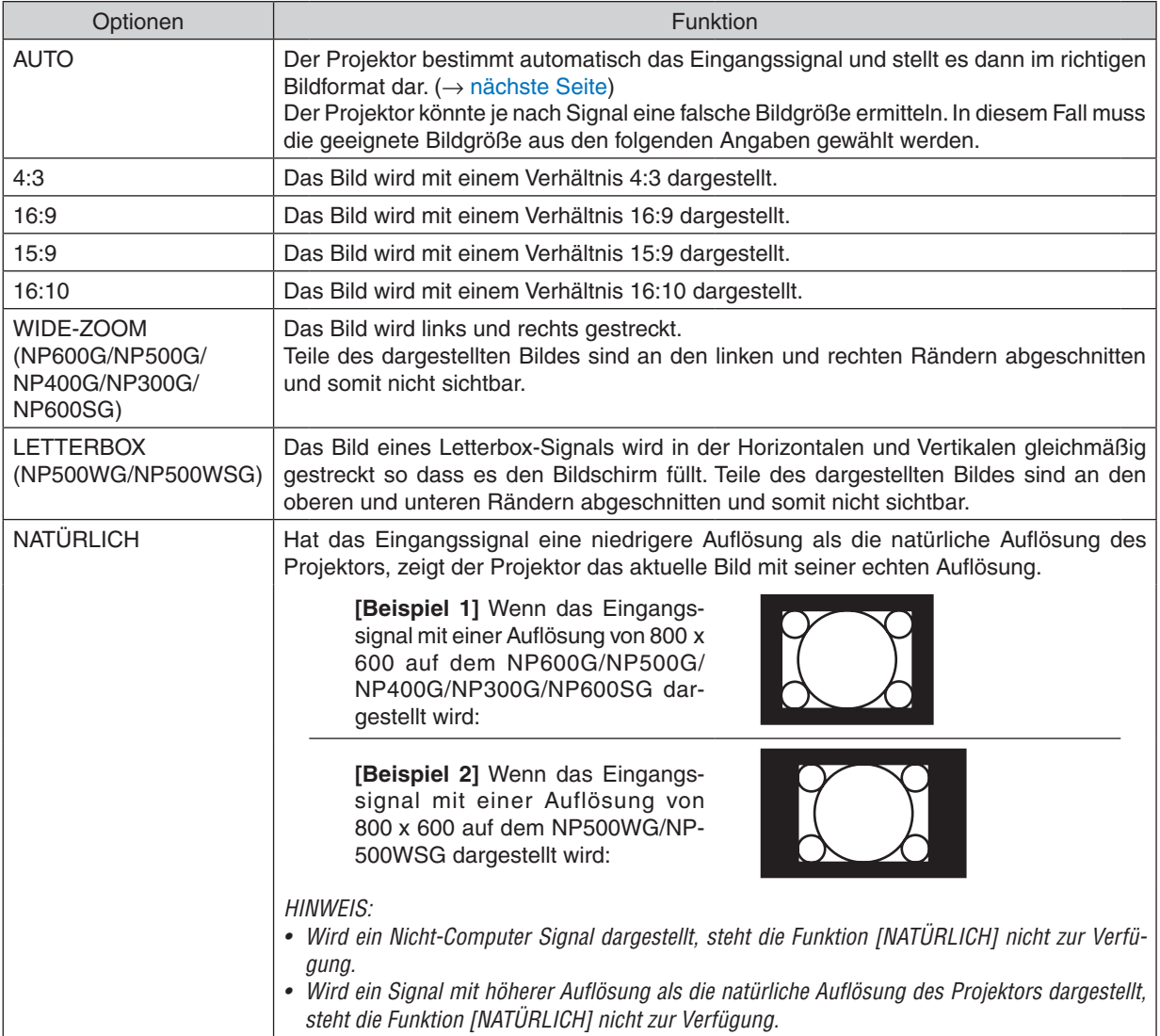

### <span id="page-69-0"></span>**Beispiel-Bild wenn das geeignete Bildformat automatisch bestimmt wird**

#### **NP600G/NP500G/NP400G/NP300G/NP600SG**

[Computersignal]

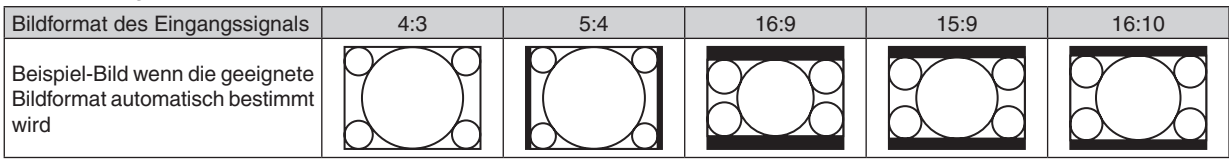

#### [Videosignal]

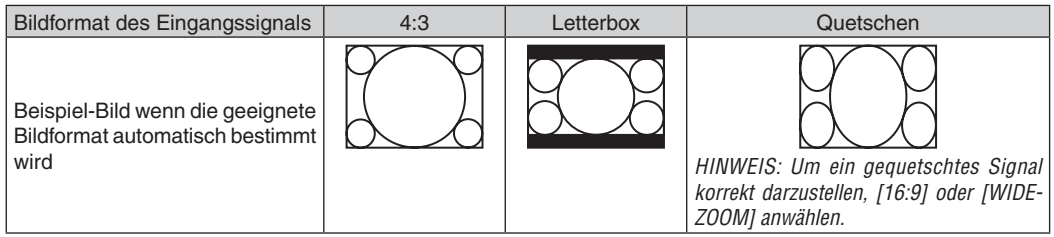

#### **NP500WG/NP500WSG** [Computersignal]

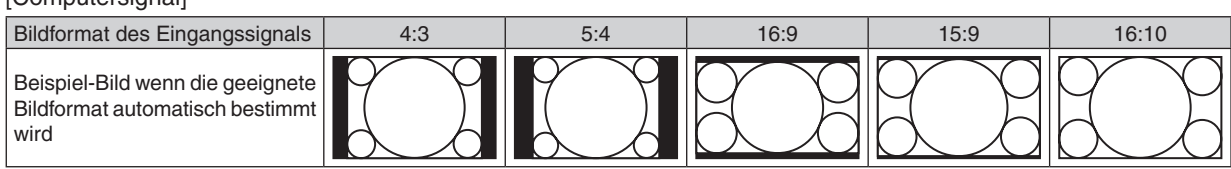

#### [Videosignal]

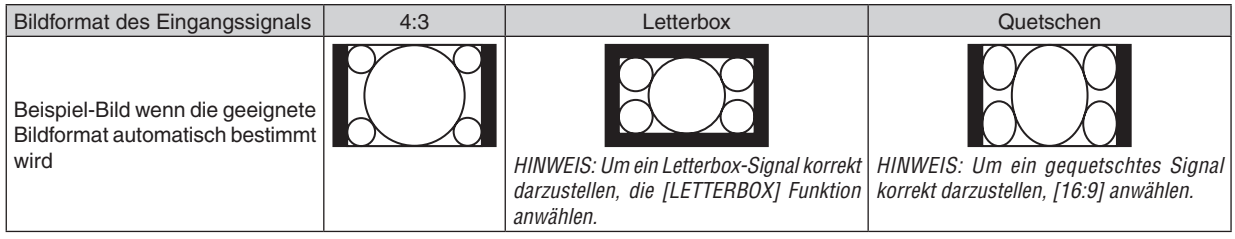

#### *TIP:*

- *• Die Bildposition kann bei den Bildformaten [16:9], [15:9] oder [16:10] mit der Funktion [POSITION] vertikal eingestellt werden. (*→ *[nächste Seite](#page-70-0))*
- *• Der Begriff "Letterbox" bezieht sich auf ein eher querformatiges Bild im Vergleich zu einem 4:3 Bild, dem Standardformat für eine Videoquelle.*
- *Das Letterbox-Signal hat Bildgrößen im Vista Format "1,85:1" oder Cinema Scope "2,35:1".*
- *• Der Begriff "gequetscht" bezieht sich auf ein komprimiertes Bild bei dem die Bildgröße von 16:9 auf 4:3 umgewandelt wurde.*

#### <span id="page-70-0"></span>**Einstellen der vertikalen Position des Bildes [POSITION] (auf NP500WG/NP500WSG nicht verfügbar)**

(nur wenn für das [BILDFORMAT], [16:9], [15:9], oder [16:10] angewählt wurde)

Werden als [BILDFORMAT], [16:9], [15:9], oder [16:10] angewählt, wird das Bild mit schwarzen Rändern oben und unten dargestellt.

Sie können die vertikale Position zwischen den schwarzen Balken einstellen.

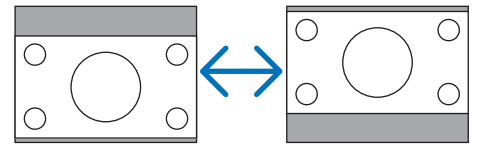

**Auswahl des Videofilterpegels [VIDEOFILTER] (nicht für Digital-RGB, Video und S-Video verfügbar)**

Wählen Sie eine der drei Stufen zur Reduzierung des Videogeräuschpegels aus: [INAKTIV], [WENIGER] oder [MEHR].

INAKTIV................. Der Tiefpassfilter ist ausgeschaltet.

WENIGER .............. Der Tiefpassfilter ist teilweise aktiviert.

MEHR .................... Der Tiefpassfilter ist vollständig aktiviert.

*HINWEIS:*

*• Durch Auswahl von [INAKTIV] erhalten Sie aufgrund der höheren Bandbreite die beste Bildqualität. Die Auswahl von [WENIGER] macht das Bild geschmeidiger, und die Auswahl von [MEHR] macht das Bild noch geschmeidiger.*

## <span id="page-71-0"></span>6 Menü-Beschreibungen und Funktionen [EINRICHTEN]

## **[ALLGEMEINES]**

#### **[NP600G/NP500G/NP400G/NP300G/NP500WG] [NP600SG/NP500WSG]**

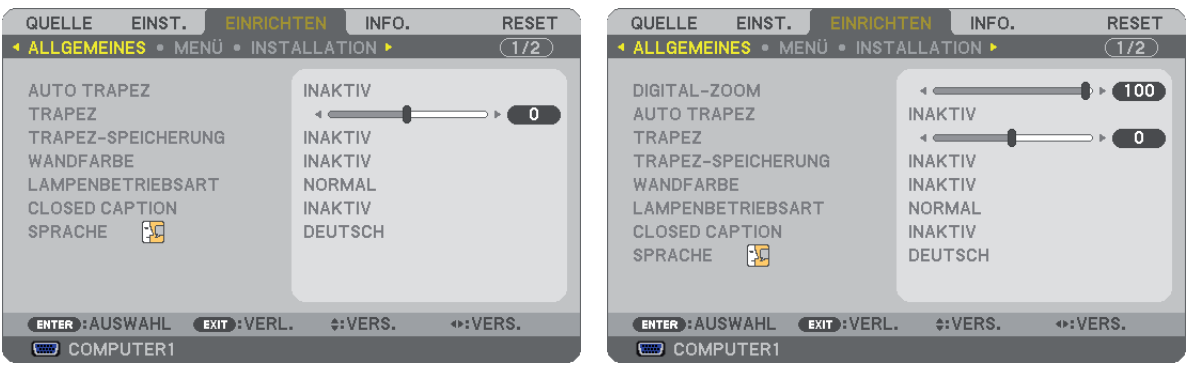

### **Verwendung des Digital-Zooms [DIGITAL-ZOOM] (NP600SG/ NP500WSG)**

Diese Funktion ermöglicht Ihnen die elektronische Feineinstellung der Bildgröße auf dem Projektionsschirm. Verwenden Sie die Tasten < und ▶ zum Vergrößern oder Verkleinern des projizierten Bildes.

#### *TIPP:*

*Zur Grobeinstellung des projiziertes Bildes entfernen Sie den Projektor vom Projektionsschirm oder schieben Sie ihn dichter heran. (*→ *Seite [30](#page-38-0)). Zur Feineinstellung des Zooms verwenden Sie die [DIGITAL-ZOOM]-Funktion.*

#### **Aktivierung der automatischen Trapezverzerrungskorrektur [AUTO TRAPEZ]**

Diese Funktion ermöglicht dem Projektor, seinen Ankippwert zu erfassen und die vertikale Trapezverzerrung automatisch zu korrigieren.

Wählen Sie [AKTIV], um die AUTO-TRAPEZ-Funktion einzuschalten. Wenn Sie die [TRAPEZ]-Funktion manuell einstellen möchten, wählen Sie [INAKTIV] aus.

### **Manuelle Korrektur der vertikalen Trapezverzerrung [TRAPEZ]**

Sie können die vertikale Verzerrung manuell korrigieren.  $(\rightarrow$  Seite [34](#page-42-0))

*TIPP: Wenn diese Option hervorgehoben ist, wird durch Drücken der ENTER -Taste die Bildlaufleiste für die Einstellung angezeigt.*

#### **Speicherung der vertikalen Trapezkorrektur [TRAPEZ-SPEICHERUNG]**

Diese Option ermöglicht Ihnen das Speichern Ihrer aktuellen Trapez-Einstellungen.

- INAKTIV................. Die aktuellen Trapezkorrektur-Einstellungen werden nicht gespeichert. Dadurch werden Ihre Trapezkorrektureinstellungen auf "Null" zurückgesetzt.
- AKTIV .................... Die aktuellen Trapezkorrektur-Einstellungen werden gespeichert

Das Speichern Ihrer Änderungen wirkt sich auf alle Quellen aus. Die Änderungen werden gespeichert, wenn der Projektor ausgeschaltet wird.

*HINWEIS: Bei der Einstellung von [AUTO TRAPEZ] auf [AKTIV] ist [TRAPEZ-SPEICHERUNG] nicht verfügbar. Beim nächsten Einschalten des Projektors funktioniert die AUTO TRAPEZ-verzerrungskorrektur wieder und die unter [TRAPEZ-SPEICHERUNG] gespeicherten Daten werden ungültig.*
### <span id="page-72-0"></span>**Verwendung der Wandfarben-Korrektur [WANDFARBE]**

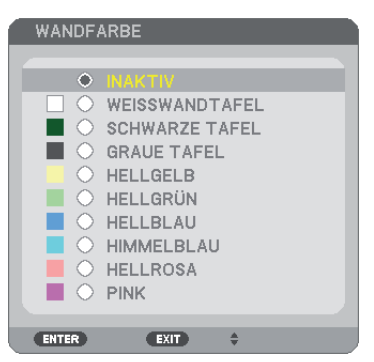

Diese Funktion ermöglicht eine schnelle, anpassungsfähige Farbkorrektur bei Verwendung eines Bildschirmmaterials, dessen Farbe nicht Weiß ist.

### *HINWEIS: Durch Anwahl der Funktion [WEISSWANDTAFEL] wird die Lampenhelligkeit reduziert.*

### **Einstellung des Lampenmodus auf Normal oder Eco [LAMPENBETRIEBSART]**

Diese Funktion ermöglicht die Auswahl zwischen zwei Lampen-Helligkeitsmodi: NORMAL- und ECO-Modus. Der Betrieb im ECO-Modus verlängert die Lebensdauer der Lampe. Die Auswahl des ECO-Modus reduziert das Gebläsegeräusch verglichen mit dem im NORMAL-Modus.

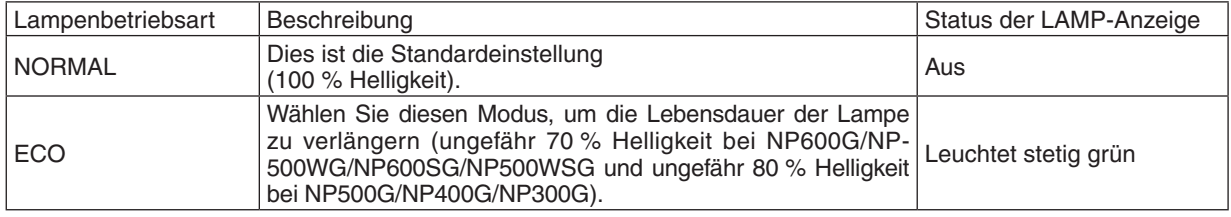

*HINWEIS:*

- *• Die [VERBL. LAMPENBETR.-DAUER] und die [VERSTR. LAMPENBETR.-STD.] können unter [VERWENDUNGSDAUER] überprüft werden. Wählen Sie [INFO.] aus.* → *[VERWENDUNGSDAUER]. (*→ *Seite [73](#page-81-0))*
- *• Der Projektor befindet sich nach dem Einschalten der Lampe und während des grünen Blinkens der POWER-Anzeige stets noch eine Minute lang im [NORMAL]. Der Zustand der Lampe bleibt unverändert, auch wenn während dieser Zeit [LAMPENBETRIEBS-ART] verändert wird.*
- *• Wenn für etwa eine Minute kein Signal anliegt, zeigt der Projektor ein blaues oder schwarzes Hintergrundbild bzw. das Logo an (je nach Einstellung) und schaltet in den [ECO]-Modus.*
- *Wenn ein Signal erfasst wird, schaltet sich der Projektor wieder in den [NORMAL].*

*• Falls es im [NORMAL]-Modus zu einer Überhitzung des Projektors kommt, da die Raumtemperatur sehr hoch ist, wird in einigen Fällen zum Schutz des Projektors automatisch der [ECO]-Modus als [LAMPENBETRIEBSART] eingestellt. Dieser Modus wird "erzwungener ECO-Modus" genannt. Wenn sich der Projektor im erzwungenen [ECO]-Modus befindet, lässt die Bildhelligkeit etwas nach. Wenn die LAMP-Anzeige stetig leuchtet, wird angezeigt, dass sich die Lampe im [ECO]-Modus befindet. Wenn der Projektor wieder seine normale Betriebstemperatur erreicht hat, wird als [LAMPENBETRIEBSART] wieder der [NORMAL]-Modus eingestellt. Das Thermometer-Symbol [ ] zeigt an, dass die [LAMPENBETRIEBSART] auf [ECO] gesetzt werden musste, weil die Temperatur* 

*im Geräteinneren zu hoch war.*

### **Einstellen der Funktion Closed Caption [CLOSED CAPTION]**

Mit dieser Option werden mehrere Betriebsarten Closed Caption eingestellt, so dass Text auf dem projizierten Video oder S-Video Bild dargestellt werden kann

INAKTIV................. Hiermit wird die Funktion Closed Caption deaktiviert.

CAPTION 1-4 ......... Text wird überlagert.

TEXT 1-4................ Text wird angezeigt.

### *HINWEIS:*

- *• Die Funktion Closed Caption ist unter den folgenden Umständen nicht verfügbar:*
	- *- wenn Mitteilungen oder Menüs angezeigt werden.*
	- *- wenn ein Bild vergrößert, eingefroren oder lautlos angezeigt wird.*
- *• Durch Folgendes könnten überlagerter Text oder Bilduntertitel für Gehörgeschädigte abgeschnitten werden. Falls dies geschieht, versuchen Sie, den Korrektorfaktor zu ändern, oder ändern Sie die Auswahl, sodass der überlagerte Text oder die Bilduntertitel für Hörgeschädigte auf dem Projektionsschirm angezeigt werden.*
	- *- Übermäßige Verwendung der Funktionen [DIGITAL-ZOOM] oder [TRAPEZ] zur Bildkorrektur*
	- *- Auswahl von [16:10] oder [16:9] unter [BILDFORMAT]*
	- *- Verwenden von [POSITION] (nicht verfügbar bei NP500WG/NP500WSG)*

### **Auswahl der Menüsprache [SPRACHE]**

Für die Bildschirm-Anweisungen können Sie eine von 21 Sprachen wählen.

*HINWEIS: Auch wenn [RESET] vom Menü aus durchgeführt wird, bleibt diese Einstellung unbeeinflusst.*

### **[MENÜ]**

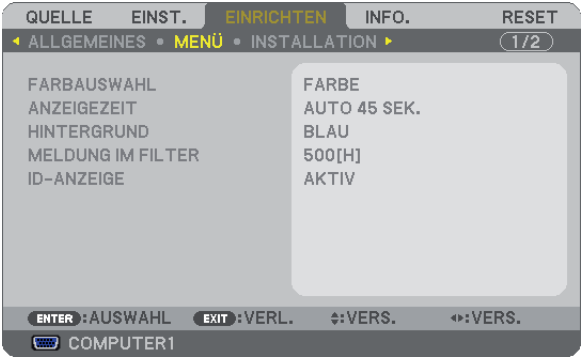

### **Auswahl der Menü-Farbe [FARBAUS WAHL]**

Sie können zwischen zwei Optionen für die Menüfarbe wählen: FARBE und MONOCHROM.

### **Auswahl der Menü-Anzeigezeit [ANZEIGEZEIT]**

Über diese Option können Sie vorgeben, wie lange der Projektor nach der letzten Tastenbetätigung wartet, bis er das Menü ausblendet. Die wählbaren Optionen sind [MANUELL], [AUTO 5 SEK.], [AUTO 15 SEK.] und [AUTO 45 SEK.]. [AUTO 45 SEK.] ist die Werkseinstellung.

### **Auswahl einer Farbe oder eines Logos für den Hintergrund [HINTERGRUND]**

Mit Hilfe dieser Funktion können Sie einen blauen/schwarzen Bildschirm oder ein Logo anzeigen lassen, wenn kein Signal verfügbar ist. Der Standard-Hintergrund ist [BLAU].

### *HINWEIS: Auch wenn [RESET] vom Menü aus durchgeführt wird, bleibt diese Einstellung unbeeinflusst.*

### **Wahl des Zeitintervalls für Meldungen im Filter [MELDUNG IM FILTER]**

Mit dieser Option können Sie die Intervallzeit für die Anzeige der Meldungen im Filter auswählen. Reinigen Sie den Filter, wenn Sie die Meldung "BITTE FILTER REINIGEN" erhalten. (→ Seite [76](#page-84-0)) Es sind fünf Optionen verfügbar: INAKTIV, 100[H], 200[H], 500[H], 1000[H] Die Standardeinstellung ist 500[H].

*HINWEIS: Auch wenn [RESET] vom Menü aus durchgeführt wird, bleibt diese Einstellung unbeeinflusst.*

### **AKTIV/DEAKTIV-Schalten der ID [ID-ANZEIGE]**

### **(Nur verfügbar, wenn die im Handel erhältliche Fernbedienung NP02RC verwendet wird)**

 ID-ANZEIGE ..............Diese Option aktiviert bzw. deaktiviert die ID-Nummer, die beim Drücken der ID SET-Taste auf der Fernbedienung angezeigt wird.

### **[INSTALLATION]**

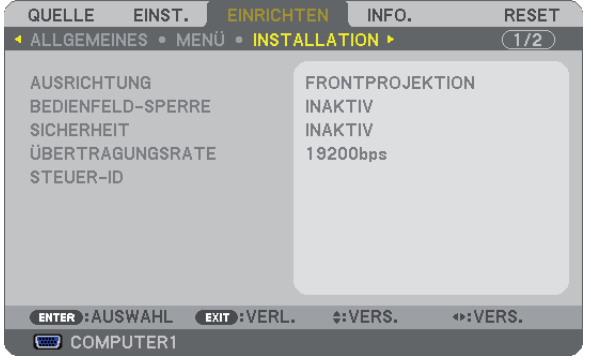

### **Auswahl der Projektor-Ausrichtung [AUSRICHTUNG]**

Diese Funktion richtet Ihr Bild der Projektionsart entsprechend aus. Die Optionen sind: Frontprojektion, Deckenrückprojektion, Rückprojektion und Deckenfrontprojektion.

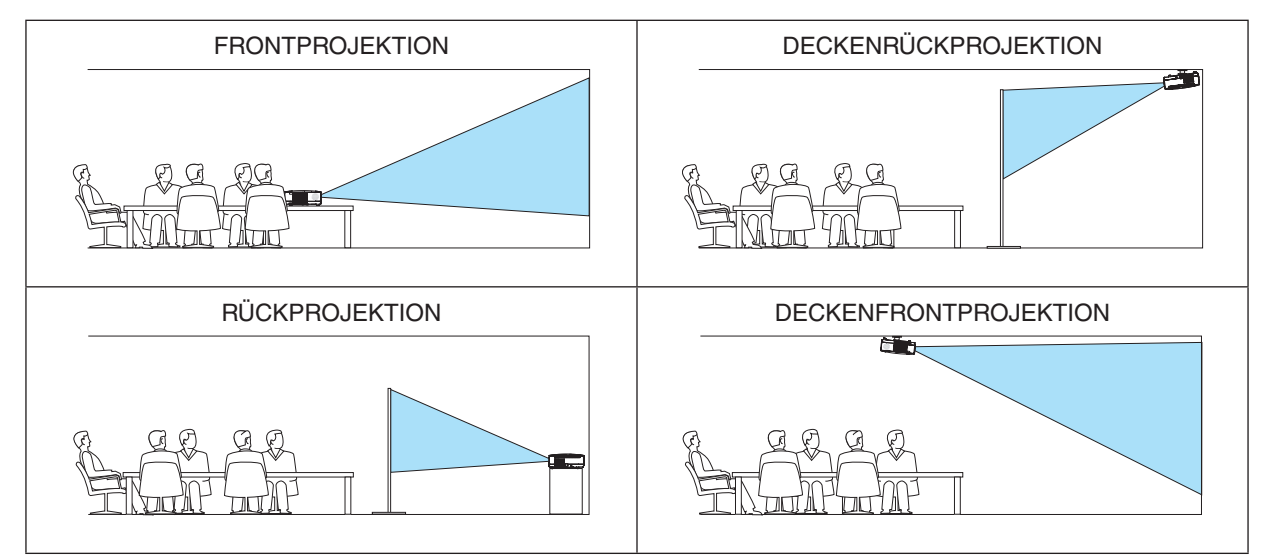

## **Deaktivierung der Gehäuse-Tasten [BEDIENFELD-SPERRE]**

Diese Option schaltet die BEDIENFELD-SPERRE-funktion ein oder aus.

### *HINWEIS:*

- *• Diese BEDIENFELD-SPERRE-Funktion hat keinerlei Einfluss auf die Fernbedienungsfunktionen.*
- *• Wenn das Bedienfeld gesperrt ist, kann die Einstellung auf [INAKTIV] geändert werden, indem die EXIT-Taste ca. 10 Sekunden lang gedrückt wird.*

*TIPP: Wenn die [BEDIENFELD-SPERRE] aktiviert wird, wird das Bedienfeld-Sperrensymbol [ ] unten rechts im Menü angezeigt.*

### **Aktivierung der Sicherheitsfunktion [SICHERHEIT]**

Durch diese Option wird die SICHERHEIT-funktion ein- oder ausgeschaltet. Wenn nicht zuvor das ordnungsgemäße Schlüsselwort eingegeben wird, ist der Projektor nicht in der Lage, ein Bild zu projizieren.  $(\rightarrow$  Seite [42\)](#page-50-0)

*HINWEIS: Auch wenn [RESET] vom Menü aus durchgeführt wird, bleibt diese Einstellung unbeeinflusst.*

### **Auswahl der Übertragungsrate [ÜBERTRAGUNGSRATE]**

Diese Funktion stellt die Baudrate des PC-Steuerports (D-Sub 9P) ein. Datenraten von 4800 bis 19200 bps werden unterstützt. Die Standard-Einstellung ist 19200 bps. Wählen Sie die für das anzuschließende Gerät geeignete Baudrate (je nach Gerät ist möglicherweise bei langen Kabelläufen eine niedrigere Baudrate empfehlenswert).

*HINWEIS: Die Auswahl von [RESET] im Menü hat keinen Einfluss auf die von Ihnen ausgewählte Kommunikationsgeschwindigkeit.*

### **Dem Projektor eine ID zuweisen [STEUER-ID]**

### **(Nur verfügbar, wenn die im Handel erhältliche Fernbedienung NP02RC verwendet wird)**

Sie können mehrere Projektoren separat und unabhängig voneinander mit einer Fernbedienung bedienen, wenn diese mit der Funktion STEUER-ID ausgestattet ist. Wenn Sie allen Projektoren die gleiche ID zuweisen, können Sie bequem alle Projektoren über eine Fernbedienung bedienen. Dazu muss jedem Projektor eine ID-Nummer zugewiesen werden.

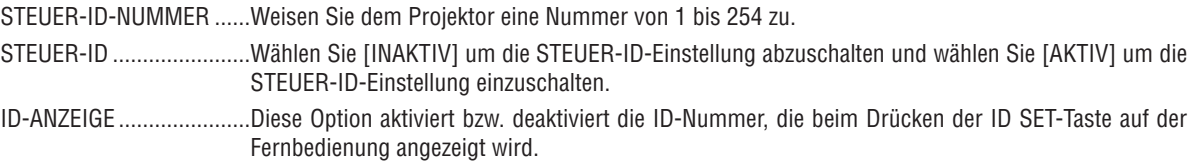

### *HINWEIS:*

- Durch Anwahl von [AKTIV] für [STEUER-ID] wird die mit dem Projektor mitgelieferte Fernbedienung inoperabel. Die Tasten am Projektorgehäuse können verwendet werden. Der Projektor kann nicht mit der im Handel erhältlichen Fernbedienung NP01RC *bedient werden, die nicht über die STEUER-ID-Funktion verfügt.*
- *• Auch wenn [RESET] vom Menü aus durchgeführt wird, bleibt diese Einstellung unbeeinflusst.*
- *• Durch drücken und halten der ENTER-Taste auf dem Projektorgehäuse für 10 Sekunden wird das Menü zur Aufhebung der Steuer-*4 5 6 *ID angezeigt.* 0 CLEAR

### **Zuweisung oder Änderung der Steuer-ID**

- *1. Schalten Sie den Projektor ein.*
- *2. Drücken Sie die ID SET-Taste auf der Fernbedienung (NP02RC).*

*Der STEUER-ID-Bildschirm wird eingeblendet*

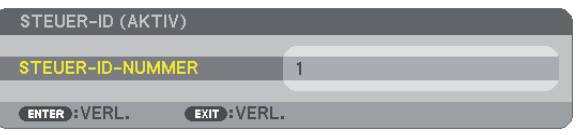

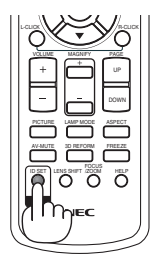

*Wenn der Projektor mit der derzeitigen Fernbedienungs-ID bedient werden kann, wird [AKTIV] eingeblendet. Wenn der Projektor nicht mit der derzeitigen Fernbedienungs-ID bedient werden kann, wird [INAKTIV] eingeblendet. Um den inaktiven Projektor zu bedienen, weisen Sie ihm die Steuer-ID für den Projektor zu, indem Sie die folgende Schritte durchführen (Schritt 3).*

#### 3. Halten Sie die ID SET-Taste auf der Fernbedienung (NP02RC) gedrückt und drücken Sie eine Zahlentaste. *Beispiel:* VIDEO S-VIDEO HDMI COMPONENT  $7$ ablantar

*Drücken Sie zur Zuweisung von "3" die Taste "3" auf der Fernbedienung. Wenn keine ID zugewiesen wird, können alle Projektoren gemeinsam mit einer Fernbedienung bedient werden. Geben Sie zur Einstellung von "Keine ID" "000" ein oder drücken Sie die CLEAR-Taste.*

*TIPP: IDs zwischen 1 und 254 können eingestellt werden.*

### *4. Lassen Sie die ID SET-Taste los.*

*Der aktualisierte STEUER-ID-Bildschirm wird eingeblendet.*

*HINWEIS: Wenn die Batterien leer sind oder entnommen werden, wird die gespeicherte ID u. U. nach einigen Tagen gelöscht.*

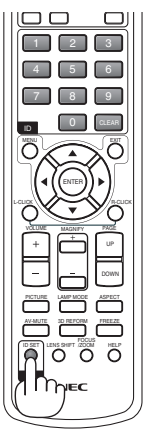

## <span id="page-77-0"></span>**[OPTIONEN(1)]**

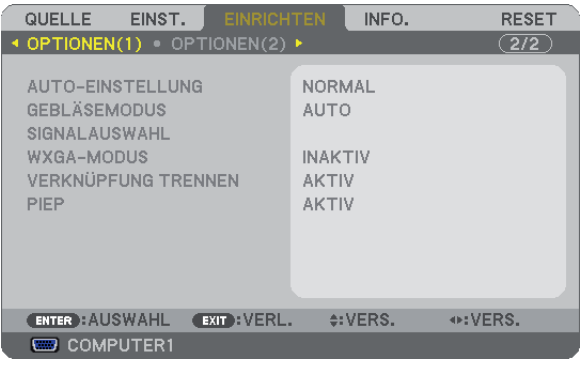

### **Auto-Einstellung [AUTO-EINSTELLUNG] einstellen**

Mit dieser Funktion wird die Auto-Einstellung so eingestellt, dass das Computersignal automatisch oder manuell in Bezug auf Rauschen und Stabilität eingestellt werden kann. Es sind zwei Einstellungen möglich: [NORMAL] und [FEIN].

- INAKTIV................. Das Computersignal wird nicht automatisch eingestellt. Das Computersignal kann manuell eingestellt werden.
- NORMAL................ Standardeinstellung. Das Computersignal wird automatisch eingestellt. Diese Option ist normalerweise einzustellen.
- FEIN....................... Mit dieser Option ist bei Bedarf eine Feineinstellung möglich. Die Umschaltung zur Quelle dauert länger als bei der Einstellung [NORMAL].

### **Gebläsemodus auswählen [GEBLÄSEMODUS]**

Mit Hilfe dieser Option können Sie drei Ventilatorgeschwindigkeiten auswählen: Automatikmodus, Hochgeschwindigkeitsmodus und Modus für Höhenlagen.

AUTO..................... Die Laufgeschwindigkeit des eingebauten Gebläses variiert entsprechend der internen Temperatur.

HOCH..................... Das eingebaute Gebläse laufen mit hoher Geschwindigkeit.

GROSSE HÖHE ...... Das eingebaute Gebläse arbeitet mit hoher Geschwindigkeit. Wählen Sie diese Option, wenn der Projektor in Höhenlagen ab ca. 5.500 Fuß/1.600 Metern oder darüber eingesetzt wird.

Wenn Sie die Temperatur im Inneren das Projektors schnell herunterkühlen möchten, wählen Sie [HOCH].

### *HINWEIS:*

- *• Es wird empfohlen, den Hochgeschwindigkeitsmodus zu wählen, wenn Sie den Projektor über mehrere Tage ohne Unterbrechung verwenden möchten.*
- *• Stellen Sie den [GEBLÄSEMODUS] auf [GROSSE HÖHE], wenn Sie den Projektor in Höhenlagen bei ca. 5000 Fuß / 1500 Meter oder höher verwenden.*
- *• Wenn Sie den Projektor in Höhenlagen bei ca. 5500 Fuß/1600 Meter ohne die Einstellung des Projektors auf [GROSSE HÖHE] verwenden, kann dies dazu führen, dass sich der Projektor überhitzt und selbst ausschaltet. Warten Sie in diesem Fall einige Minuten und schalten Sie den Projektor wieder ein.*
- *• Verwenden Sie den Projektor in Höhenlagen unterhalb von ca. 5500 Fuß/1600 Meter mit der Einstellung des Projektors auf [GROSSE HÖHE], kann dies zu einer Unterkühlung der Lampe führen und dadurch das Bild flimmern. Schalten Sie den [GEBLÄSEMODUS] auf [AUTO].*
- *• Wenn Sie den Projektor bei Höhenlagen von ca. 5500 Fuß/1600 Meter oder höher verwenden, kann dies zu einer Verkürzung der Lebensdauer von optionalen Komponenten, wie beispielsweise der Lebensdauer der Lampe führen.*
- *• Ihre Einstellungen bleiben erhalten, selbst wenn Sie über das Menü einen [RESET] durchführen.*

### **Auswahl des Signalformates [SIGNALAUSWAHL]**

[COMPUTER1], [COMPUTER2(ANALOG)]

Erlaubt Ihnen die Auswahl von [COMPUTER1] oder [COMPUTER2(ANALOG)] für eine RGB-Quelle als einen Computer oder [KOMPONENTEN] für eine Komponenten-Videoquelle wie einen DVD-Player. Wählen Sie normalerweise die Einstellung [RGB / KOMPONENTEN]. Der Projektor erkennt dann automatisch das eingehende Signal. Gewisse Komponentensignale kann der Projektor jedoch unter Umständen nicht erkennen. Wählen Sie in einem solchen Fall [KOMPONENTEN].

### [VIDEO und S-VIDEO-SystemAuswahl]

Diese Funktion ermöglicht Ihnen die automatische oder manuelle Auswahl der Signalgemisch-Videoformate. Wählen Sie normalerweise die Einstellung [AUTO]. Der Projektor erkennt dann automatisch den Videostandard. Wenn der Projektor Schwierigkeiten hat, den Videostandard zu erkennen, wählen Sie den entsprechenden Videostandard aus dem Menü aus.

Dies muss für VIDEO und S-VIDEO getrennt ausgeführt werden.

### **Aktivierung und Deaktivierung des WXGA-MODUS [WXGA-MODUS]**

Durch Anwahl von [AKTIV] wird bei der Erkennung des Eingangssignals dem WXGA-Signal (1280 x 768) Vorzug gegeben.

Ist der [WXGA-MODUS] [AKTIV], könnte es sein, dass ein XGA-Signal (1024 x 768) am NP600G, NP500G, NP400G, NP300G oder NP600SG nicht erkannt wird.

### **Aktivierung der Deinterlace-Funktion [VERKNÜPFUNG TRENNEN]**

Schaltet die Deaktivierung der Interlace-Funktion für ein Fernsehsignal ein oder aus.

INAKTIV................. Wählen Sie diese Option, wenn ein Zittern oder eine ungewöhnliche Bilddarstellung des Videos auftritt. AKTIV .................... Standardeinstellung.

*HINWEIS: Diese Funktion ist nicht verfügbar für RGB-, 480p-, 576p- und HDTV-Signale.*

### **Tasten- und Fehlertöne aktivieren [PIEP]**

Mit dieser Funktion werden die Tasten- und Fehlertöne für folgende Bedienvorgänge ein- oder ausgeschaltet.

- Anzeige des Hauptmenüs
- Umschalten von Quellen
- Zurücksetzen von Daten mit [RESET]
- Betätigung der Tasten POWER ON und POWER OFF

## <span id="page-79-0"></span>**[OPTIONEN(2)]**

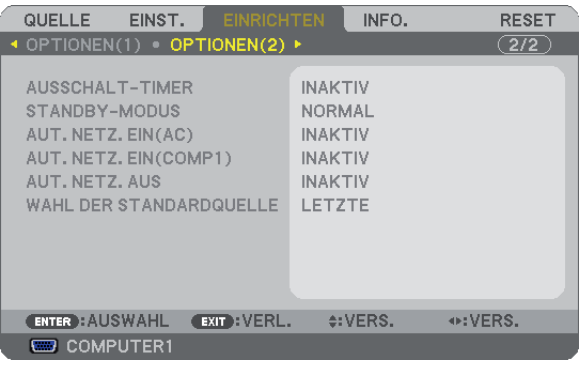

### **Verwendung des Programm-Timers [AUSSCHALT-TIMER]**

- *1. Wählen Sie die gewünschte Zeit zwischen 30 Minuten und 16 Stunden aus: AUS, 0:30, 1:00, 2:00, 4:00, 8:00, 12:00, 16:00.*
- *2. Drücken Sie die ENTER-Taste auf der Fernbedienung.*
- *3. Die verbleibende Zeit wird heruntergezählt.*

### *4. Wenn bis auf Null heruntergezählt wurde, schaltet sich der Projektor aus.*

*HINWEIS:*

- *• Wählen Sie zum Löschen der voreingestellten Zeit [INAKTIV] für Voreingestellte Zeit oder schalten Sie den Projektor aus.*
- *• Wenn bis zum Ausschalten des Projektors noch 3 Minuten verbleiben, wird unten auf dem Bildschirm die Meldung [WENIGER ALS 3 MINUTEN BIS ZUM ABSCHALTEN.] angezeigt.*

### **Auswahl des Stromsparmodus im [STANDBY-MODUS]**

Der Projektor verfügt über zwei Bereitschaftsmodi: [NORMAL] und [STROMSPAR]. Beim STROMSPAR-Modus wird der Projektor in eine Betriebsweise umgeschaltet, durch die weniger Strom als im NORMAL-Betrieb verbraucht wird. Ab Werk ist der Projektor so voreingestellt, dass der NORMAL-Modus aktiviert ist.

NORMAL................ Netzanzeige: leuchtet orange /Statusanzeige: leuchtet grün

STROMSPAR......... Netzanzeige: leuchtet orange /Statusanzeige: Inaktiv

Die folgenden Anschlüsse, Tasten und Funktionen arbeiten in dieser Betriebsart nicht.

- PC CONTROL Anschluss, MONITOR OUT Anschluss, und AUDIO OUT Anschluss
- Die Funktionen LAN, Mail-Hinweis, AUTO POWER ON(COMP1)
- Tasten am Gehäuse außer POWER
- Tasten an der Fernbedienung außer POWER ON
- Virtuelle Fernfunktion

*HINWEIS: Ihre Einstellung wird auch durch ein [RESET] aus diesem Menü nicht verändert.*

### **Aktivierung der Autom. Einschaltung [AUT. NETZ. EIN(AC)]**

Diese Funktion schaltet den Projektor automatisch ein, wenn das Netzkabel an eine belegte Netzsteckdose angeschlossen wird. Damit umgeht man das ständige Drücken der POWER-Taste auf der Fernbedienung oder am Projektorgehäuse.

### <span id="page-80-0"></span>**Einschalten des Projektors durch Anlegen des Signals [AUT. NETZ. EIN(COMP1)]**

Befindet sich der Projektor im Standby-Modus, hat eine vom am COMPUTER1 IN-Eingang kommendes Signal zur Folge, dass der Projektor eingeschaltet und gleichzeitig das Computerbild projiziert wird.

Mit dieser Funktion müssen Sie nicht mehr die POWER-Taste auf der Fernbedienung oder dem Projektorgehäuse drücken, um den Projektor einzuschalten.

Schließen Sie zur Verwendung dieser Funktion zuerst einen Computer an den Projektor sowie den Projektor an eine funktionierende Steckdose an.

### *HINWEIS:*

- *• Durch Trennen eines Computersignals vom Computer wird der Projektor nicht ausgeschaltet. Wir empfehlen, diese Funktion zusammen mit der Funktion AUT. NETZ. AUS zu verwenden.*
- *• Diese Funktion ist unter den folgenden Bedingungen nicht verfügbar:*
	- *- wenn das Eingangssignal einer Komponente an den COMPUTER1 IN-Anschluss angeschlossen wurde*
	- *- wenn ein Sync-on-Green oder ein nicht einheitliches RGB-Signal gesendet wird*
	- *- wenn [STROMSPAR] als [STANDBY-MODUS] ausgewählt wurde.*
- *• Zum Aktivieren von AUT. NETZ. EIN(COMP1) nach dem Ausschalten des Projektors warten Sie 3 Minuten und geben Sie dann ein Computersignal ein.*

*Wenn ein Computersignal vorhanden ist, während der Projektor ausgeschaltet wird, funktioniert AUT. NETZ. EIN(COMP1) nicht und der Projektor bleibt im Standby-Modus.*

### **Aktivierung des Strom-Managements [AUT. NETZ. AUS]**

Bei Anwahl dieser Option kann der Projektor so eingestellt werden, dass er sich automatisch nach einer vorgegebenen Zeit (5min., 10min. 20min. 30min.) ausschaltet wenn kein Eingangssignal vorhanden ist oder keine Funktion ausgeführt wird.

### **Auswahl der Standardquelle [WAHL DER STANDARDQUELLE]**

Sie können den Projektor jederzeit auf einen seiner Standard-Eingänge einstellen.

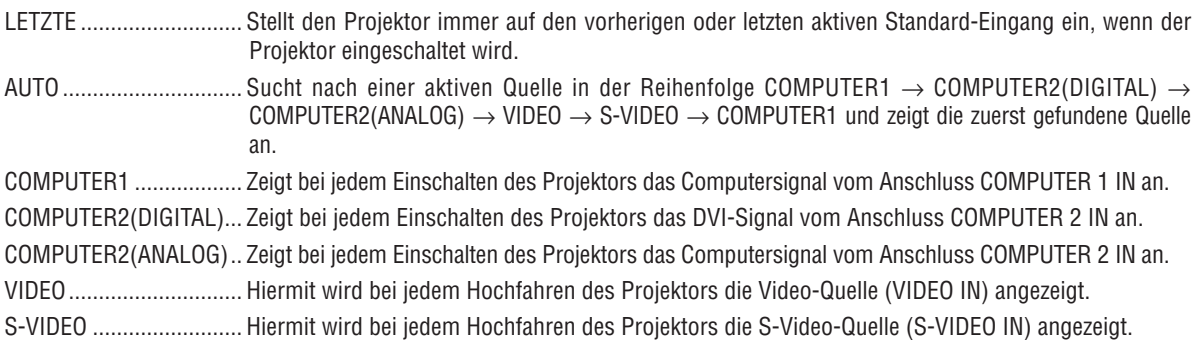

## <span id="page-81-0"></span>7 Menü-Beschreibungen und Funktionen [INFO.]

Zeigt den Stand des aktuellen Signals und der Lampenbenutzung an. Diese Position geht über vier Seiten. Diese Option besteht aus drei Seiten. Folgende Informationen sind enthalten:

*TIPP: Wenn Sie die HELP-Taste auf der Fernbedienung drücken, werden die Menüpunkte des [INFO.]-Menüs angezeigt.*

## **[VERWENDUNGSDAUER]**

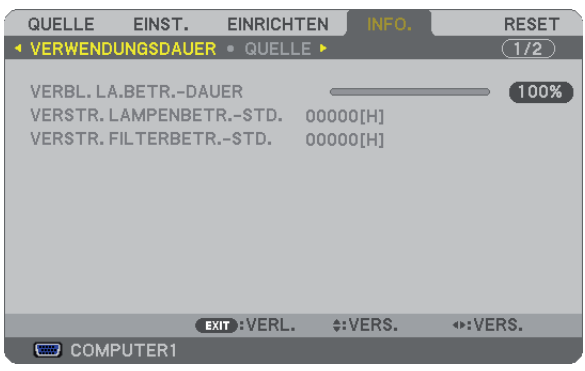

[VERBL. LAMPENBETR.-DAUER] (%)\* [VERSTR. LAMPENBETR.-STD.] (H) [VERSTR. FILTERBETR.-STD.] (H)

Die Arbeitsablauf-Anzeige zeigt die noch verbleibende Lebensdauer der Glühbirne in Prozent an.

Der Wert informiert Sie über die Nutzungsdauer der Lampe. Wenn die verbleibende Lampenbetriebsdauer 0 erreicht hat, wechselt die Anzeige für die VERBL. LAMPENBETR.-DAUER von 0 % zu 100 Stunden und das Herunterzählen beginnt.

Wenn die noch verbleibende Lampenbetriebszeit 0 Stunden erreicht, kann der Projektor unabhängig davon, ob als LAMPENBETRIEBSART NORMAL oder ECO eingestellt ist, nicht mehr eingeschaltet werden.

• Eine Mitteilung, aus der hervorgeht, dass die Lampe oder die Filter ausgewechselt werden müssen wird eine Minute lang angezeigt wenn der Projektor eingeschaltet wird und die POWER-Taste am Projektor oder an der Fernbedienung gedrückt wird.

Um diese Meldung abzulehnen, drücken Sie eine beliebige Taste am Projektor oder auf der Fernbedienung.

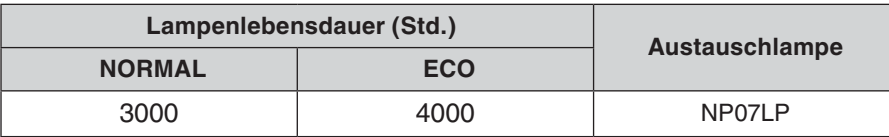

## <span id="page-82-0"></span>**[QUELLE]**

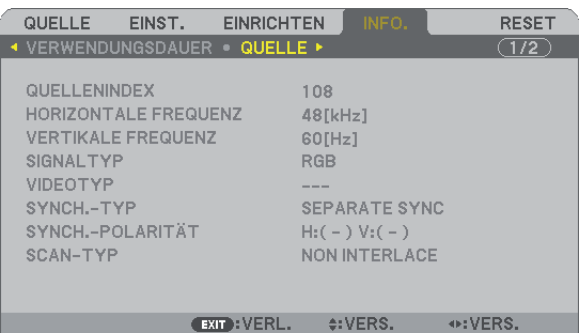

**EXP COMPUTER1** 

[QUELLENINDEX] [HORIZONTALE FREQUENZ] [VERTIKALE FREQUENZ] [SIGNALTYP] [VIDEOTYP] [SCAN-TYP]

[SYNCH.-POLARITÄT]

### **[VERKABELTES LAN]**

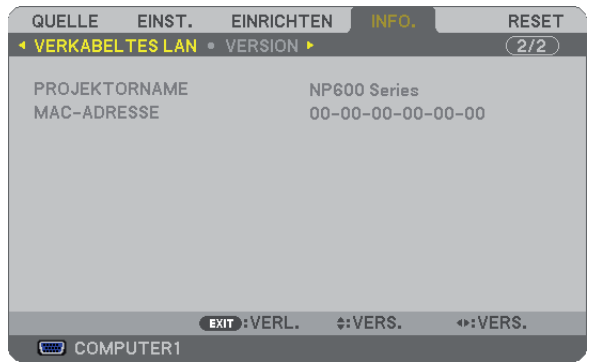

[PROJEKTORNAME] [MAC-ADRESSE]

### **[VERSION]**

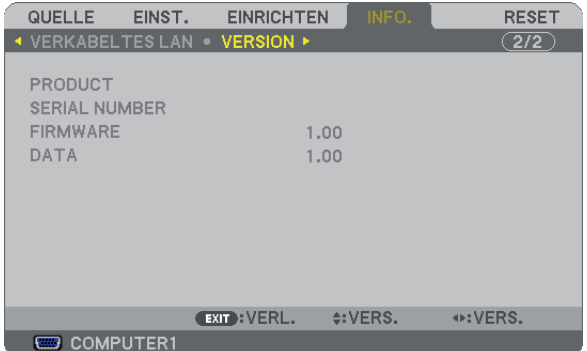

[PRODUCT] [SERIAL NUMBER] [FIRMWARE] Version [DATA] Version [CONTROL-ID] (wenn [STEUER-ID] gesetzt ist)

## <span id="page-83-0"></span>8 Menü-Beschreibungen und Funktionen [RESET]

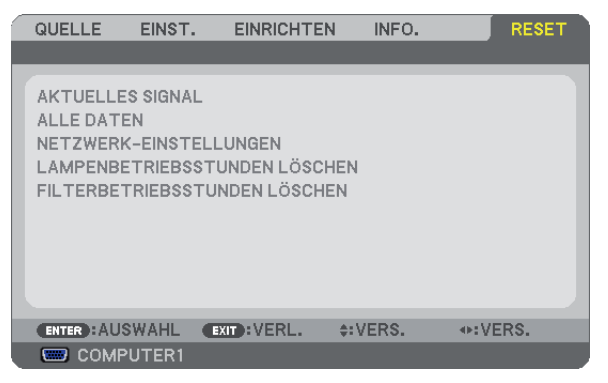

### **Rückstellung auf die Werkseinstellungen [RESET]**

Die RESET-Funktion ermöglicht Ihnen die Rückstellung der Einstellungen für alle Quellen auf die Werkseinstellungen:

### [AKTUELLES SIGNAL]

Stellt die Einstellungen für das aktuelle Signal auf die Werte der Hersteller-Voreinstellungen zurück. Folgende Positionen können zurück gesetzt werden: [VOREINSTELLUNG], [KONTRAST], [HELLIGKEIT], [FARBE], [FARBTON], [BILDSCHÄRFE], [BILDFORMAT], [HORIZONTAL], [VERTIKAL], [TAKT], [PHASE], [VIDEOFILTER] und [ÜBERTASTUNG].

### **[ALLE DATEN]**

Setzt alle Einstellungen und Eingaben für alle Signale auf die jeweiligen Werkseinstellungen zurück. Alle Positionen können zurück gesetzt werden **AUSSER** [SPRACHE], [HINTERGRUND], [MELDUNG IM FILTER], [SICHERHEIT], [ÜBERTRAGUNGSRATE], [STEUER-ID], [STANDBY-MODUS], [GEBLÄSEMODUS], [VERBL. LA.BETR.-DAUER], [VERSTR. LAMPENBETR.-STD.], [VERSTR. FILTERBETR.-STD.], und [NETZWERK-EIN-STELLUNGEN].

Beziehen Sie sich für die Rückstellung der Verwendungsdauer auf [LAMPENBETRIEBSSTUNDEN LÖSCHEN].

### **Netzwerk-Einstellungen [NETZWERK-EINSTELLUNGEN] löschen**

Schaltet [DHCP], [IP-ADRESSE], [SUBNET-MASKE] und [GATEWAY] auf die Standardwerte zurück.

### **Löschen des Lampenbetriebsstunden-Zählers [LAMPENBETRIEBSSTUNDEN LÖSCHEN]**

Stellt den Lampenbetriebsstunden-Zähler auf Null zurück. Wenn diese Option ausgewählt wird, erscheint zur Bestätigung ein Untermenü. [JA] anwählen und die Taste ENTER drücken.

*HINWEIS: Die bereits verstrichene Zeit der Lampenbetriebsdauer wird selbst bei einer Durchführung von [RESET] über das Menü nicht beeinflusst.*

*HINWEIS: Der Projektor schaltet sich aus und wechselt in den Standby-Modus, wenn Sie den Projektor nach Überschreitung von 100 Stunden über die Lampenlebensdauer hinaus weiter verwenden. In diesem Zustand lässt sich der Lampenbetriebsstunden-Zähler nicht über das Menü löschen. Drücken Sie in diesem Fall mindestens 10 Sekunden lang die HELP-Taste auf der Fernbedienung, um den Lampenbetriebsstunden-Zähler auf Null zurückzustellen. Führen Sie die Rückstellung erst nach dem Lampenaustausch durch.*

### **Filter-Betriebsstundenzähler löschen [FILTERBETRIEBSSTUNDEN LÖSCHEN]**

Setzt die Filternutzung auf Null zurück. Bei Anwahl dieser Option wird ein Untermenü zur Bestätigung angezeigt. [JA] anwählen und die Taste ENTER drücken.

*HINWEIS: Die Filternutzungsdauer wird auch dann nicht beeinflusst, wenn aus dem Menü ein [RESET] durchgeführt wird.*

# 6. Wartung

Dieses Kapitel enthält einfache Wartungsanleitungen, die Sie bei der Reinigung des Filters und dem Austausch der Lampe befolgen sollten.

## <span id="page-84-0"></span>**6 Reinigung oder Austausch des Filters**

Der Luftfilterschwamm sorgt dafür, dass Staub und Schmutz nicht in das Innere des Projektors gelangen und sollte daher häufig gereinigt werden. Wenn der Filter schmutzig oder verstopft ist, kann dies zur Überhitzung Ihres Projektors führen.

*HINWEIS: Die Meldung zur Reinigung des Filters wird für eine Minute nach dem Einschalten des Projektors angezeigt. Drücken Sie eine beliebige Taste auf dem Projektorgehäuse oder der Fernbedienung, um diese Meldung auszublenden.*

### **VORSICHT**

- Schalten Sie vor dem Austausch des Filters den Projektor und den Hauptnetzschalter aus und trennen Sie das Netzkabel des Projektors ab.
- Reinigen Sie nur das Äußere der Filterabdeckung mit einem Staubsauger.
- Versuchen Sie nicht, den Projektor ohne Filterabdeckung zu betreiben.

### **Reinigung des Luftfilters:**

Saugen Sie den Filter durch die Filterabdeckung hindurch ab.

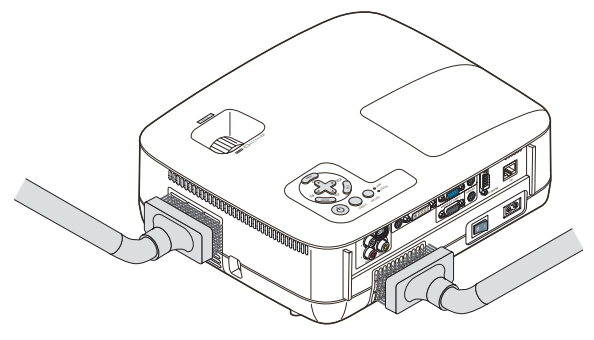

### **Austausch des Luftfilters (Schwamms):**

*1. Die Filterabdeckung (2 Stellen) durch Hochdrücken der an der Abdeckung befindlichen Arretierung lösen bis sie frei ist.*

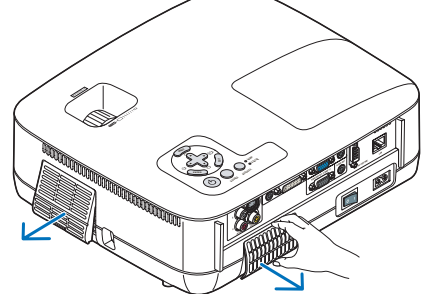

### *2. Die beiden Filter wechseln.*

- *(1) Sanft den Filter abziehen (Schwamm) und die Filterabdeckung reinigen.*
- *(2) Den neuen Filter an der Filterabdeckung montieren.*

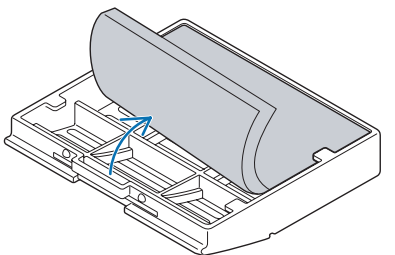

### *3. Die neue Filterabdeckung montieren (2 Stellen).*

*• Die Filterabdeckung einführen bis Sie ein Klicken fühlen.*

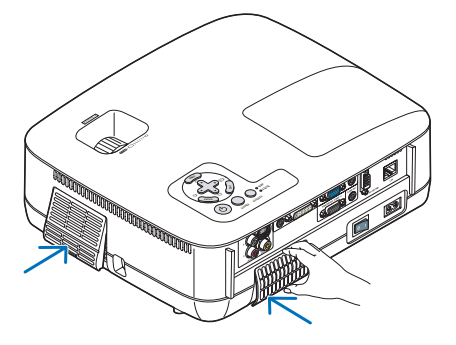

### *4. Löschen Sie die Filterbetriebsstunden.*

Wählen Sie zur Rückstellung der Filterbetriebszeit im Menü [RESET] → [FILTERBETRIEBSSTUNDEN LÖSCHEN] aus.

(→ Seite [75](#page-83-0) für die Rückstellung der Filterbetriebszeit.)

*HINWEIS: Waschen Sie die Filterabdeckung nicht mit Seife und Wasser. Seife und Wasser führen zu einer Beschädigung der Filtermembran. Entfernen Sie vor dem Austauschen des Filters eventuell vorhandenen Staub und Schmutz vom Projektorgehäuse. Halten Sie Staub und Schmutz während des Filteraustausches fern.*

*HINWEIS: Es ist ratsam beim Austausch der Lampe gleichzeitig auch den Filter auszutauschen. Der Filter befindet sich in derselben Verpackung wie Ihre Austauschlampe.*

## Reinigung des Gehäuses und der Linse

- *1. Schalten Sie den Projektor vor der Reinigung aus.*
- *2. Reinigen Sie das Gehäuse regelmäßig mit einem feuchten Tuch. Wenn es sehr verschmutzt ist, können Sie auch ein mildes Reinigungsmittel verwenden. Verwenden Sie niemals starke Reinigungsmittel oder Lösungsmittel wie Alkohol oder Verdünner.*

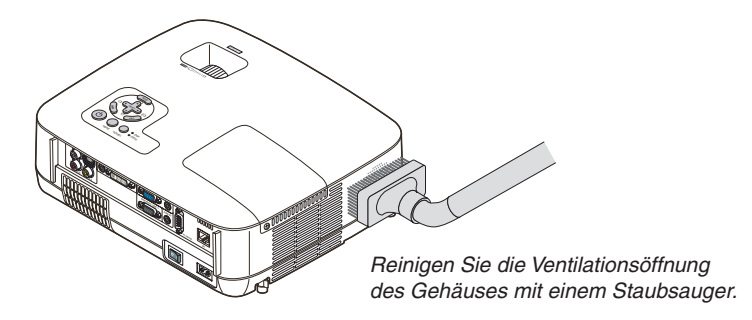

### **Hinweis zum Reinigen der Linse (NP600G/NP500G/NP400G/NP300G/NP500WG)**

Verwenden Sie ein Gebläse oder ein Linsenpapier, um die Linse zu reinigen, und achten Sie darauf, dass Sie die Linse nicht zerkratzen oder beschädigen.

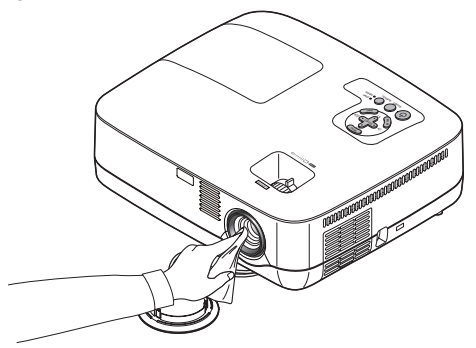

**Hinweis zum Reinigen der Linse (NP600SG/NP500WSG)**

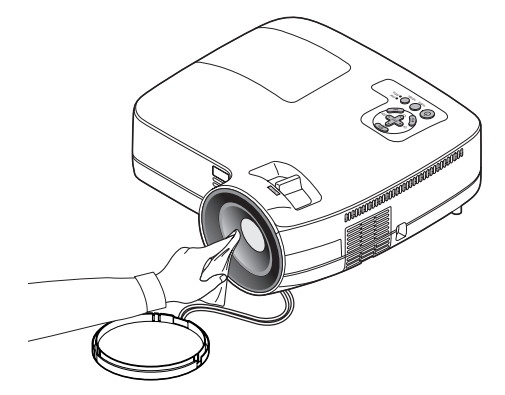

Der NP600SG und der NP500WSG verfügen über eine Kunststofflinse. Verwenden Sie ein handelsübliches Reinigungsmittel für Kunststofflinsen.

*HINWEIS:*

- *• Die Linse ist sehr empfindlich. Achten Sie darauf, die Linsenoberfläche nicht zu zerkratzen oder zu beschädigen.*
- *• Verwenden Sie auf keinen Fall Alkohol oder ein Reinigungsmittel für Glaslinsen, da dies die Linsenoberfläche beschädigt.*

## Austausch der Projektionslampe

Wenn die Lampe das Ende ihrer Lebensdauer erreicht hat, beginnt die Anzeige LAMP am Gehäuse rot zu blinken. Selbst wenn die Lampe weiterhin funktioniert, sollte sie ausgetauscht werden, um die optimale Leistungsfähigkeit des Projektors zu gewährleisten. Nach dem Austausch der Lampe, unbedingt den Lampenbetriebsstundenzähler löschen. (→ Seite [75](#page-83-0))

## **AN** VORSICHT

- BERÜHREN SIE DIE LAMPE NICHT unmittelbar nachdem Sie in Betrieb war. Sie wird extrem heiß sein. Schalten Sie den Projektor aus, warten Sie 30 Sekunden, schalten Sie den Hauptnetzschalter aus und trennen Sie dann das Netzkabel ab. Lassen Sie die Lampe mindestens eine Stunde lang abkühlen, bevor Sie sie anfassen.
- ENTFERNEN SIE KEINE ANDEREN SCHRAUBEN außer die eine Lampenabdeckungsschraube und die zwei Lampengehäuseschrauben. Sie könnten einen elektrischen Schlag erleiden.
- Zerbrechen Sie das Glas auf dem Lampengehäuse nicht. Beseitigen Sie Fingerabdrücke auf der Glasfläche des Lampengehäuses. Fingerabdrücke auf der Glasfläche können einen unerwünschten Schatten und schlechte Bildqualität verursachen.
- Der Projektor schaltet sich ab und geht in den Bereitschaftsmodus, wenn Sie den Projektor nach Überschreitung von 100 Stunden über die Lampenlebensdauer hinaus weiter verwenden. In diesem Fall muss die Lampe unbedingt ausgetauscht werden. Wenn dies eintritt, ist ein Austausch der Lampe unbedingt erforderlich. Wenn Sie die Lampe nach Erreichen des Endes ihrer Lebensdauer weiter benutzen, kann der Glaskolben der Lampe platzen und die Scherben werden im Lampengehäuse verstreut. Fassen Sie die Splitter nicht an, da Sie sich daran verletzen könnten. Sollte einmal eine Lampe zerplatzt sein, beauftragen Sie bitte Ihren NEC-Fachhändler mit dem Lampenaustausch.

*\* HINWEIS: Diese Meldung wird unter den folgenden Umständen angezeigt:*

- *• eine Minute, nachdem der Projektor eingeschaltet wurde*
- *• wenn die (POWER)-Taste auf dem Projektorgehäuse oder die POWER OFF-Taste auf der Fernbedienung gedrückt wird*

*Drücken Sie eine beliebige Taste auf dem Projektorgehäuse oder der Fernbedienung, um die Meldung auszublenden.*

### **Austausch der Lampe:**

Optionale Lampe und für den Austausch benötigtes Werkzeugt:

• Austauschlampe NP07LP

### *1. Entfernen Sie die Lampenabdeckung.*

(1)Die Lampenabdeckungsschraube lösen.

• Die Lampenabdeckungsschraube ist nicht entfernbar.

(2)Die Lampenabdeckungsschraube schieben und abziehen.

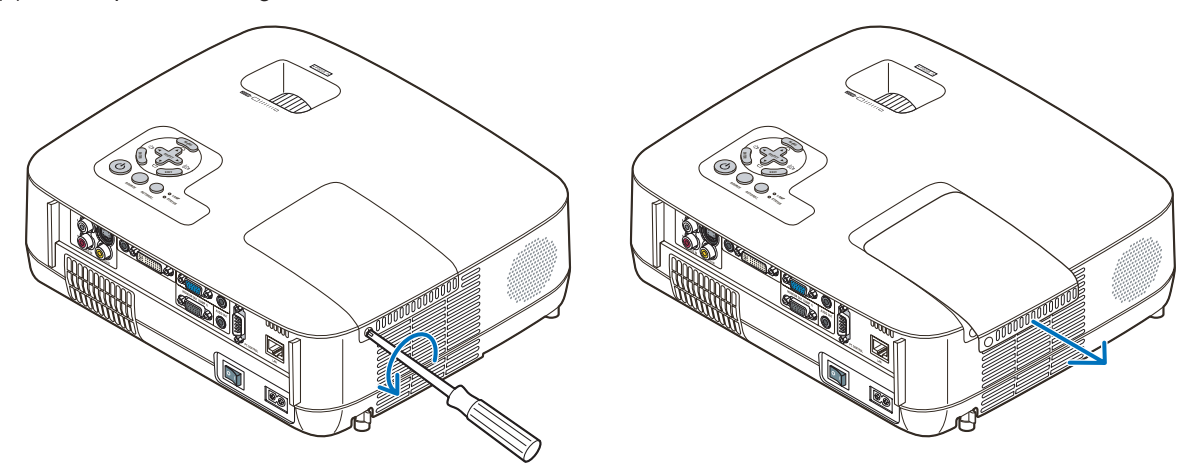

### *2. Entfernen des Lampengehäuses.*

- (1)Lösen Sie die beiden Befestigungsschrauben des Lampengehäuses, bis der Phillips-Schraubendreher frei dreht.
	- Die beiden Schrauben sind nicht entfernbar.
	- Um Stromschlag zu vermeiden befindet sich auf diesem Gehäuse eine Verriegelung. Auf keine Fall versuchen, diese Verriegelung zu umgehen.
- (2)Umfassen Sie das Lampengehäuse und entfernen Sie es.

## **N** VORSICHT:

Vor Abnahme des Lampengehäuses sicherstellen, dass es kühl genug ist.

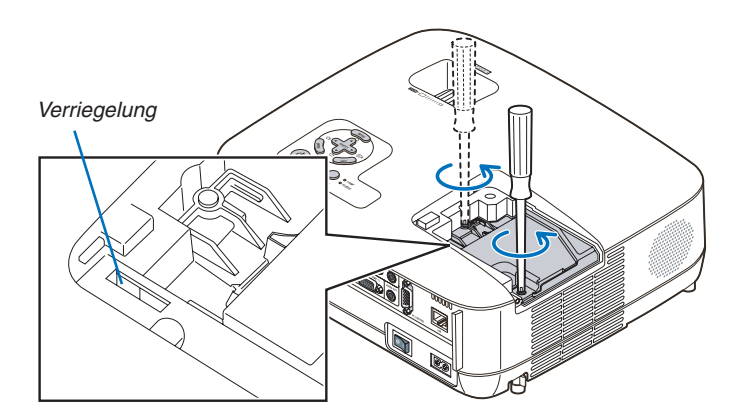

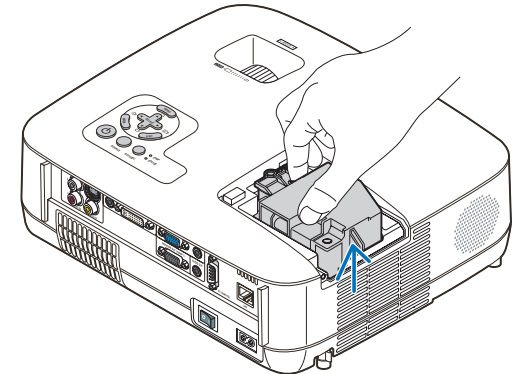

### <span id="page-89-0"></span>*3. Installation eines neuen Lampengehäuses.*

(1)Setzen Sie das neue Lampengehäuse ein, bis es in der Fassung einrastet.

### **VORSICHT**

Verwenden Sie ausschließlich die NEC-Austauschlampe NP07LP. Bestellen Sie die Lampe bei Ihrem NEC-Fachhändler.

(2)Das Lampengehäuse zwecks Sicherung oben in der Mitte schieben.

(3)Befestigen Sie das Lampengehäuse mit den beiden Befestigungsschrauben.

• Ziehen Sie die zwei Schrauben unbedingt an.

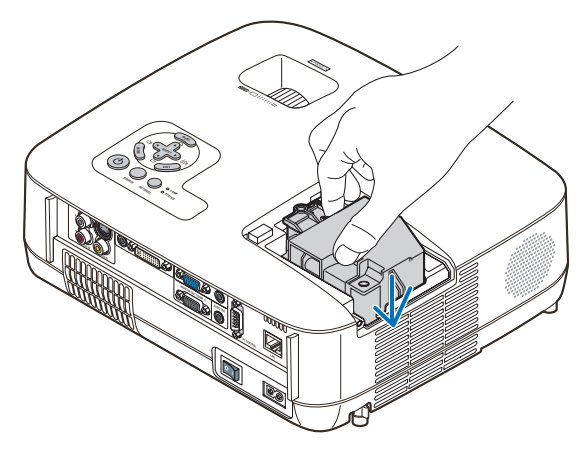

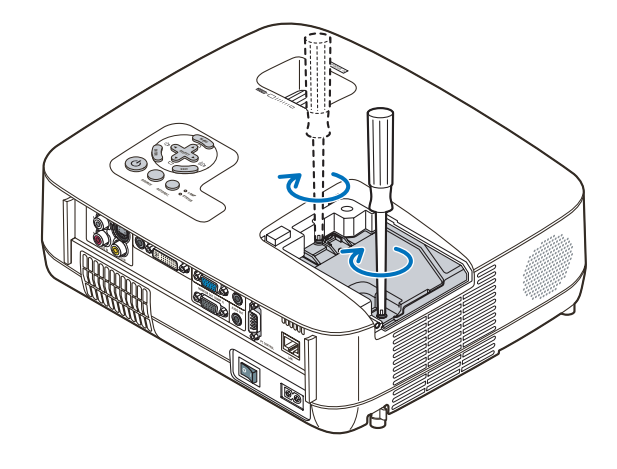

### *4. Setzen Sie die Lampenabdeckung wieder auf.*

(1)Schieben Sie die Lampenabdeckung zurück, bis sie einrastet.

- (2)Die Schraube festziehen um die Lampenabdeckung zu sichern.
	- Prüfen, dass die Schraube fest ist.

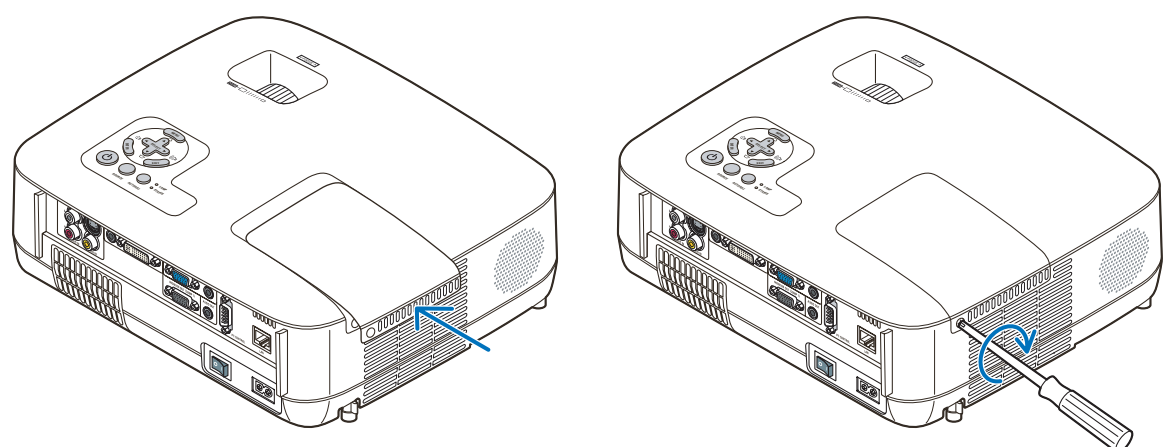

- *5. Schließen Sie das mitgelieferte Netzkabel an, schalten Sie zunächst den Hauptnetzschalter und dann den Projektor ein.*
- *6. Wählen Sie schließlich das Menü* → *[RESET]* → *[LAMPENBETRIEBSSTUNDEN LÖSCHEN], um die Lampenbetriebsstunden zurückzustellen.*

*HINWEIS: Wenn Sie den Projektor nach Überschreitung von 100 Stunden über die Lampenlebensdauer hinaus weiter verwenden, kann der Projektor nicht mehr eingeschaltet werden und das Menü wird nicht angezeigt. Drücken Sie in diesem Fall mindestens 10 Sekunden lang die die sich auf der Fernbedienung befindliche [HELP]-Taste, um den Lampenbetriebsstunden-Zähler auf Null zurückzustellen. Wenn der Lampenbetriebsstunden-Zähler auf Null zurückgesetzt ist, erlischt die LAMP-Anzeige..*

# 7. Anhang

## **6** Fehlersuche

Dieses Kapitel hilft Ihnen bei der Beseitigung von Störungen, die bei der Einrichtung oder während des Betriebes Ihres Projektors auftreten können.

### <span id="page-90-0"></span>Anzeige-Meldungen

### Netzanzeige (POWER)

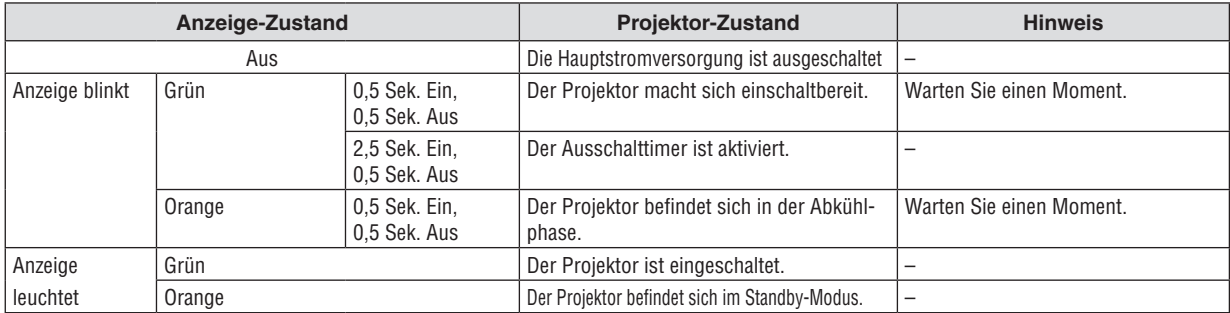

### Statusanzeige (STATUS)

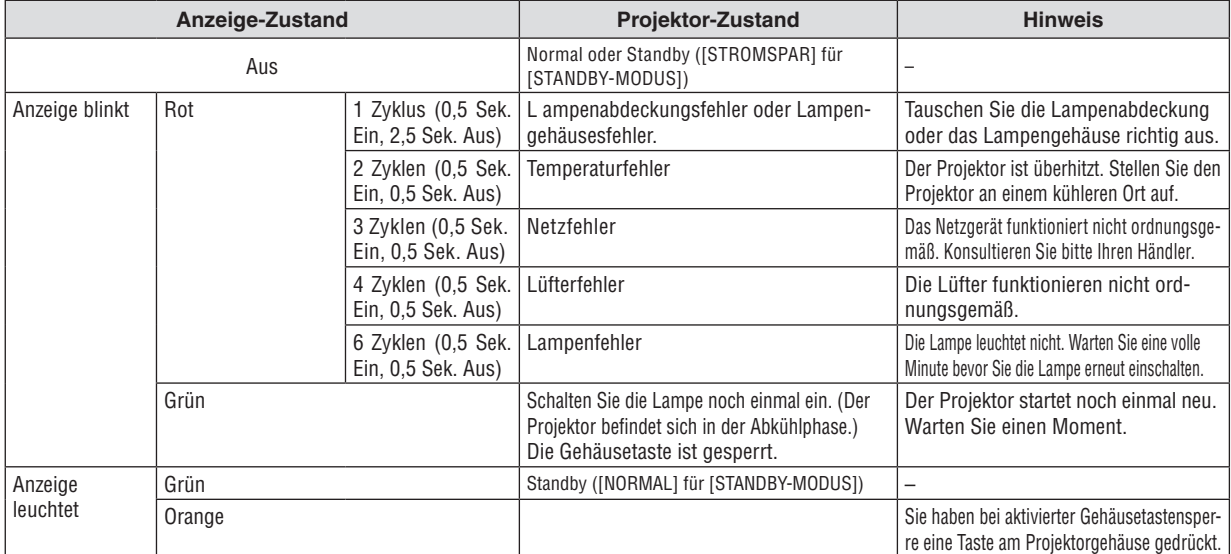

### Lampen-Anzeige (LAMP)

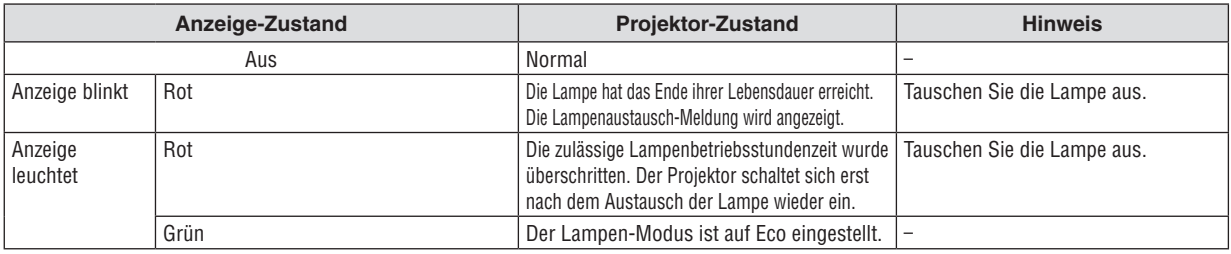

### **Uberhitzungsschutz**

Falls die Temperatur im Inneren des Projektors zu sehr ansteigt, schaltet der Uberhitzungsschutz die Lampe automatisch aus und die STATUS-Anzeige blinkt (2 Zyklen Ein und Aus).

- Sollte dies der Fall sein, treffen Sie bitte die folgenden Masnahmen:
- Trennen Sie das Netzkabel ab, nachdem das Kuhlgeblase seinen Betrieb gestoppt hat.
- Bringen Sie den Projektor in einen kuhleren Raum, falls der Raum, in dem Sie Ihre Prasentation durchfuhren zu warm sein sollte.
- Reinigen Sie die Luftungsoffnungen, falls diese durch Staub verunreinigt sein sollten.
- Warten Sie etwa 60 Minuten, bis das Innere des Projektors ausreichend abgekuhlt ist.

### Herkömmliche Störungen & Lösungen (→ "Netz / Status / Lampen-Anzeige" auf Seite [82](#page-90-0).)

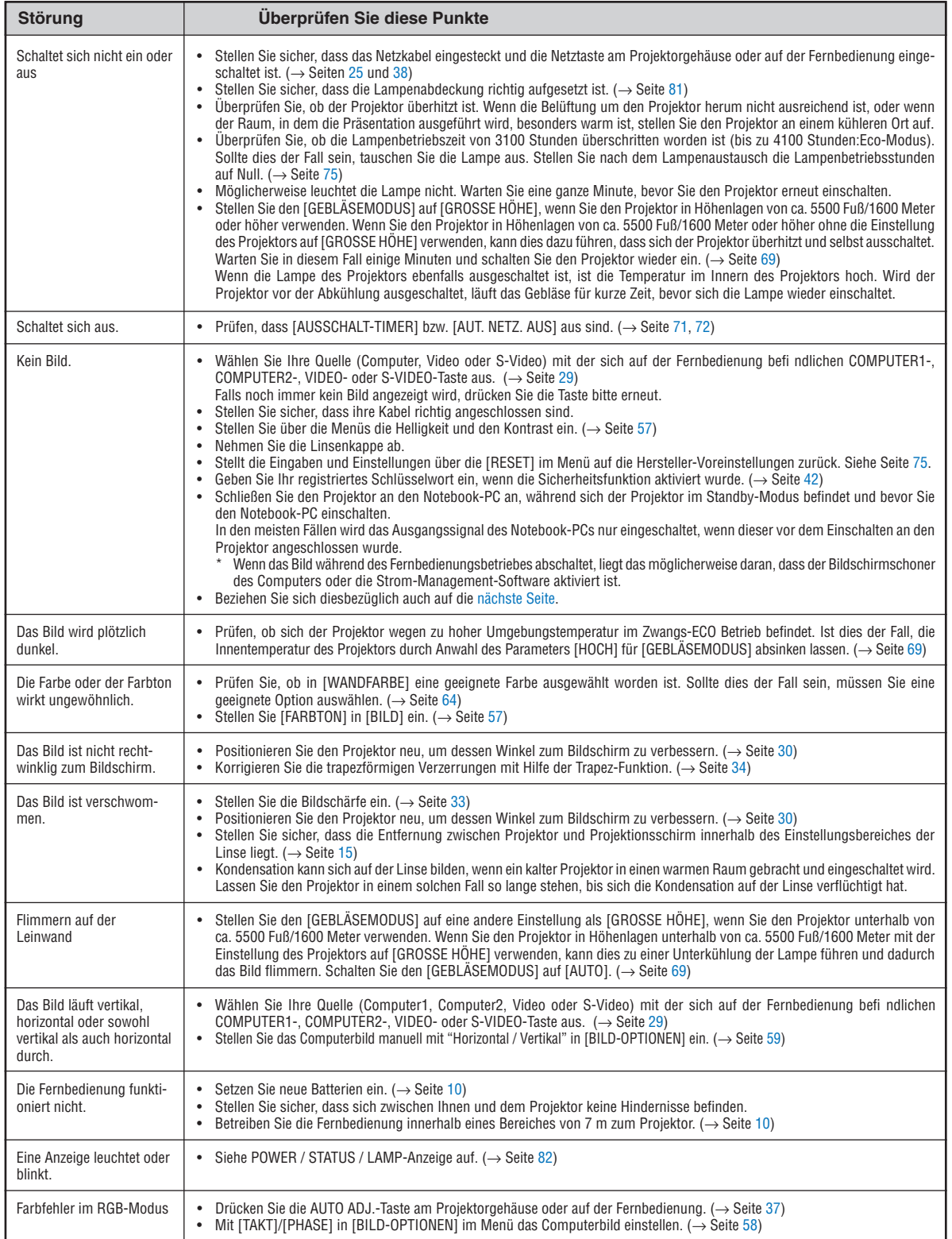

Für nähere Informationen wenden Sie sich bitte an Ihren Fachhändler.

### <span id="page-92-0"></span>**Kein Bild, oder das Bild wird nicht richtig angezeigt.**

• Der Projektor und der PC fahren hoch.

Schließen Sie den Projektor an den Notebook-PC an, während sich der Projektor im Standby-Modus befindet und bevor Sie den Notebook-PC einschalten.

In den meisten Fällen wird das Ausgangssignal des Notebook-PCs nur eingeschaltet, wenn dieser vor dem Einschalten an den Projektor angeschlossen wurde.

*HINWEIS: Sie können die Horizontal-Frequenz des aktuellen Signals im Projektor-Menü unter Information überprüfen. Wenn die Frequenz "0kHz" beträgt , bedeutet dies, dass vom Computer kein Signal ausgegeben wird. Siehe Seite [74](#page-82-0) oder fahren Sie mit dem nächsten Schritt fort.*

Aktivieren des externen Displays des Computers.

Die Tatsache, dass auf dem Bildschirm des Notebooks ein Bild angezeigt wird, bedeutet nicht, dass zwangsläufig auch ein Signal zum Projektor ausgegeben wird. Bei der Verwendung eines PC-kompatiblen Laptops wird das externe Display durch eine Funktionstasten-Kombination aktiviert / entaktiviert. Normalerweise wird das externe Display mit der Tastenkombination der 'Fn"-Taste und einer der 12 Funktionstasten ein- oder ausgeschaltet. NEC-Laptops verwenden z.B. die Tastenkombination Fn + F3, während Dell-Laptops die Tastenkombination Fn + F8 verwenden, um durch die Auswahlmöglichkeiten des externen Displays zu schalten.

• Kein Standard-Signalausgang vom Computer

Wenn es sich bei dem Ausgangssignal von einem Notebook nicht um eine Industrienorm handelt, wird das projizierte Bild unter Umständen nicht richtig angezeigt. Deaktivieren Sie in einem solchen Fall bei der Verwendung des Projektor-Displays den LCD-Bildschirm des Notebooks. Jedes Notebook aktiviert / entaktiviert die lokalen LCD-Bildschirme - wie im vorherigen Schritt beschrieben - auf unterschiedliche Weise. Einzelheiten hierzu finden Sie in ihren Computer-Unterlagen.

• Bei der Verwendung eines Macintoshs wird das Bild nicht richtig angezeigt

Wenn Sie mit diesem Projektor einen Macintosh verwenden, stellen Sie den DIP-Schalter des Mac-Adapters (nicht im Lieferumfang des Projektors enthalten) entsprechend ihrer Auflösung ein. Starten Sie Ihren Macintosh nach der Einstellung neu, um die Änderungen zu aktivieren.

Wenn Sie die Position des DIP-Schalters am Mac-Adapter ändern, um andere als von Ihrem Macintosh und vom Projektor unterstützte Anzeigemodi einzustellen, springt das Bild möglicherweise leicht oder es wird gar kein Bild angezeigt. Stellen Sie den DIP-Schalter in einem solchen Fall auf den festeingestellten 13"-Modus und starten Sie Ihren Macintosh neu. Setzen Sie die DIP-Schalter dann zurück auf einen anzeigefähigen Modus und starten Sie Ihren Macintosh noch einmal neu.

*HINWEIS: Für den Anschluss eines PowerBooks, das nicht mit einem 15-pol. D-Sub-Anschluss ausgestattet ist, benötigen Sie ein von Apple Computer hergestelltes Video-Adapter-Kabel.* 

- Spiegeln auf einem PowerBook
	- Bei der Verwendung dieses Projektors mit einem Macintosh PowerBook, lässt sich die Ausgabe möglicherweise erst dann auf 1024 x 768 einstellen, wenn die "Spiegel-Funktion" auf Ihrem PowerBook ausgeschaltet ist. Beziehen Sie sich bezüglich der Spiegel-Funktion auf das Bedienungshandbuch für Ihren Macintosh-Computer.
- Auf dem Macintosh-Bildschirm sind die Ordner und Symbole ausgeblendet.

Auf dem Bildschirm sind unter Umständen weder Ordner noch Symbole sichtbar. Wählen Sie in einem solchen Fall im Apple-Menü [Ansicht] → [Anordnen] und ordnen Sie die Symbole an.

## **@ Technische Daten**

Dieser Abschnitt umfasst technische Daten zur Leistung des Projektors.

### **Modell-Nummer NP600G/NP500G/NP400G/NP300G/NP500WG**

![](_page_93_Picture_283.jpeg)

 Wenn Sie Daten nicht betrachten können, die über den DVI-Eingang eingespeist werden, bedeutet das nicht notwendigerweise, dass der Projektor nicht korrekt funktioniert.

 Bei mit HDCP ausgerüsteten Systemen kann es Situationen geben, in denen bestimmte Inhalte durch HDCP geschützt sind und auf Wunsch/Absicht der HDCP-Gemeinde (Digital Content Protection LLC) nicht eingesehen werden können.

\*5 Ein Bild mit geringerer oder höherer Auflösung als die natürliche Auflösung des Projektors (NP600G/ NP500G/NP400G/NP300G: 1024  $\times$  768 / NP500WG: 1280  $\times$  800) wird mit Advanced AccuBlend angezeigt.

![](_page_94_Picture_146.jpeg)

### Mechanik

![](_page_94_Picture_147.jpeg)

### **Modell-Nummer NP600SG/NP500WSG**

![](_page_95_Picture_314.jpeg)

4 Was ist HDCP/HDCP-Technologie?

 HDCP ist eine Kurzbezeichnung für High-bandwidth Digital Content Protection. High bandwidth Digital Content Protection (HDCP) ist ein System mit dem das illegale Kopieren von über die Digital Visual Interface (DVI Schnittstelle) übertragene Videodaten verhindert werden soll.

 Wenn Sie Daten nicht betrachten können, die über den DVI-Eingang eingespeist werden, bedeutet das nicht notwendigerweise, dass der Projektor nicht korrekt funktioniert.

 Bei mit HDCP ausgerüsteten Systemen kann es Situationen geben, in denen bestimmte Inhalte durch HDCP geschützt sind und auf Wunsch/Absicht der HDCP-Gemeinde (Digital Content Protection LLC) nicht eingesehen werden können.

\*5 Ein Bild mit geringerer oder höherer Auflösung als die natürliche Auflösung des Projektors (NP600SG: 1024  $\times$  768 / NP500WSG: 1280  $\times$  800) wird mit Advanced AccuBlend angezeigt.

### Mechanik

![](_page_96_Picture_111.jpeg)

Besuchen Sie uns für zusätzliche Informationen im Internet unter:

USA: http://www.necdisplay.com/

Europa: http://www.nec-display-solutions.com/

Weltweit: http://www.nec-display.com/global/index.html

Für Informationen über unser optionales Zubehör, besuchen Sie unsere Webseite oder lesen Sie bitte unsere Broschüre.

Änderung der technischen Daten ohne Ankündigung vorbehalten.

# Gehäuseabmessungen

**NP600G/NP500G/NP400G/NP300G/NP500WG**

![](_page_97_Figure_3.jpeg)

Einheit: mm (zoll)

### **NP600SG/NP500WSG**

![](_page_98_Figure_2.jpeg)

Einheit: mm (zoll)

## Pinbelegung des D-Sub COMPUTER-Eingangsanschlusses

15-poliger Mini D-Sub-Anschluss

![](_page_99_Picture_3.jpeg)

Signalpegel Videosignal: 0,7 Vp-p (Analog) Synch.-Signal: TTL level

![](_page_99_Picture_150.jpeg)

## **6 Liste kompatibler Eingangssignale**

Horizontal: 15 kHz bis 100 kHz (RGB: 24 kHz oder mehr) Vertikal: 50 Hz bis 120 Hz

![](_page_100_Picture_654.jpeg)

### *HINWEIS:*

*• Mit "\*" gekennzeichnete Bilder werden nicht durch Digitalsignal unterstützt.*

*• Ein Bild mit geringerer oder höherer Auflösung als die natürliche Auflösung des Projektors (NP600G/NP500G/NP400G/NP300G/ NP600SG: 1024 x 768 / NP500WG/NP500WSG: 1280 x 800) wird mit Advanced AccuBlend angezeigt.*

*• Einige Signalgemisch-Synch.-Signale werden möglicherweise nicht richtig angezeigt. Andere als in der Tabelle angegebene Signale werden möglicherweise nicht richtig angezeigt. Ändern Sie in einem solchen Fall die Bildwiederholfrequenz oder Auflösung auf Ihrem PC. Siehe das Hilfe-Kapitel unter den Anzeige-Eigenschaften.*

## PC-Steuercodes und Kabelanschlüsse

### PC-Steuercodes

![](_page_101_Picture_291.jpeg)

*HINWEIS: Kontaktieren Sie Ihren Fachhändler vor Ort, wenn Sie eine vollständige Liste aller PC-Steuercodes benötigen.*

### Kabelverbindungen

![](_page_101_Picture_292.jpeg)

![](_page_101_Picture_293.jpeg)

*HINWEIS: Abhängig vom Gerät ist möglicherweise bei langen Kabelläufen eine niedrigere Baudrate empfehlenswert.*

### PC-Steueranschluss (D-Sub 9P)

![](_page_101_Figure_10.jpeg)

*HINWEIS 1: Die Stifte 1, 4, 6 und 9 sind nicht belegt.*

*HINWEIS 2: Überbrücken Sie zur Vereinfachung "Request to Send" und "Clear to Send" an beiden Kabelenden der Kabelverbindung.*

*HINWEIS 3: Bei langen Kabelläufen empfiehlt es sich, die Übertragungsrate innerhalb der Projektormenüs auf 9600 bps einzustellen.*

## **@ Checkliste für die Fehlersuche**

Bevor Sie Ihren Fachhändler oder einen Kundendienst kontaktieren, sollten Sie zunächst anhand der nachfolgenden Liste prüfen, ob eine Reparatur wirklich erforderlich ist. Beziehen Sie sich auch auf das Kapitel "Fehlersuche" in Ihrem Bedienungshandbuch. Die nachfolgende Checkliste erleichtert uns die Behebung Ihres Störung erheblich. \* Drucken Sie diese und die folgende Seite für die Überprüfung aus.

![](_page_102_Picture_305.jpeg)

**Bitte geben Sie in dem unten dafür vorgesehenen Feld eine detaillierte Störungsbeschreibung.**

### **Informationen über die Anwendung und die Umgebung, in der Ihr Projektor verwendet wird.**

![](_page_103_Picture_252.jpeg)

## **63 TravelCare-Führer**

### TravelCare – eine Serviceleistung für Weltreisende

Dieses Produkt ist geeignet für "TravelCare", NEC's einzigartige internationale Garantie.

Bitte beachten Sie, dass der Umfang von TravelCare sich vom Umfang der dem Produkt beiliegenden Garantie teilweise unterscheidet.

### Serviceleistungen von TravelCare

Diese Garantie ermöglicht es dem Kunden, auf Produkte Serviceleistungen bei NEC und bei NEC autorisierten Service-Centern in den nachfolgend aufgeführten Ländern zu erhalten, wenn Sie vorübergehend auf internationale Geschäfts- oder Freizeitreisen sind.

Beziehen Sie sich bitte für Einzelheiten bezüglich der von den verschiedenen Service-Centern angebotenen Serviceleistungen auf die nachstehend aufgeführte "Liste der TravelCare-Anlaufstellen".

#### **1 Reparaturservices**

Das Produkt wird innerhalb von 10 Werktagen repariert und ausgeliefert, ausschließlich Versanddauer.

Während der Garantiedauer werden die Kosten für Wartungsteile, Arbeitskosten für Reparaturen und die Versandkosten innerhalb des Geltungsbereichs des Service-Centers von der Garantie gedeckt.

#### **2 Ersatzprodukt-Verleihservice**

Wenn der Kunde es wünscht, kann er oder sie ein Ersatzprodukt mieten, während das Originalprodukt repariert wird. Gebühr: US \$200 für 12 Tage

Diese Gebühr muss beim Service-Center bar oder mit Kreditkarte bezahlt werden.

Die US\$200 Leihgebühr kann nicht rückerstattet werden, auch wenn der Kunde das Gerät weniger als 12 Tage leiht, bevor er es zurückgibt.

Das Ersatzprodukt wird innerhalb von 3 Werktagen geliefert.

Falls der Kunde das Ersatzprodukt nicht innerhalb von 12 Tagen zurückgibt, wird dem Kunden der Preis des Gerätes in Rechnung gestellt.

Falls der Kunde das Ersatzprodukt in einem fehlerhaften oder beschädigtem Zustand zurückgibt, werden dem Kunden die Reparaturkosten in Rechnung gestellt.

Dabei ist zu beachten, dass dieser Service nicht in allen Ländern und Regionen angeboten wird. Bitte beziehen Sie sich auf die "Liste der TravelCare-Anlaufstellen".

Ferner wird dieser Produkt-Verleihservice nach Ablauf der Produktgarantie nicht mehr angeboten.

#### Garantiedauer

#### 1

*a. Nach Vorlage des Garantiescheins oder des Kaufbelegs:*

*Gültig für die auf der Garantie angegebenen Dauer oder für die in dem Land, in dem das Gerät gekauft wurde, geltenden Garantiedauer.*

*b. Wenn nur das Produkt angeliefert wird:*

*Gültig für eine Dauer von 14 Monaten ab Herstellungsdatum, das durch die auf dem Produkt befestigten Seriennummer angegeben ist.*

2 Wenn ein Produkt angeliefert wird, dessen Garantiedauer abgelaufen ist: Reparaturen werden gegen eine Gebühr durchgeführt. In diesem Fall, kann der Kunde den Ersatzprodukt-Verleihservice nicht mehr in Anspruch nehmen.

- 3 In den folgenden Fällen, können Reparaturkosten in Rechnung gestellt werden, auch wenn die Produktgarantie noch gültig ist:
	- *1) Falls die Garantiedauer, die Modellbezeichnung, die Seriennummer und die Bezeichnung der Verkaufsstelle nicht auf dem Garantieschein angegeben sind oder diese Angaben verändert wurden.*
	- *2) Probleme oder Schäden, die durch Herunterfallen oder von Stößen während der Lieferung oder des Transports durch den Kunden oder von unsachgemäßem Gebrauch durch die Kunden herrühren.*
	- *3) Probleme oder Schäden, die durch unsachgemäße Verwendung oder von unbefugt durchgeführten Veränderungen oder Reparaturen seitens der Kunden herrühren.*
- *4) Probleme oder Schäden, die durch Feuer, Salzschäden, Gasschäden, Erdbeben, Blitzschäden, Sturm- oder Überschwemmungsschäden oder andere Naturkatastrophen oder durch externe Faktoren, wie Staub, Zigarettenrauch, unnormale Spannung, usw. verursacht werden.*
- *5) Probleme oder Schäden, die vom Gebrauch in heißen oder feuchten Orten, in Fahrzeugen, Booten oder Schiffen, usw. herrühren.*
- *6) Probleme oder Schäden, die durch andere als von NEC angegebene am Produkt angeschlossene Verschleißteile oder Geräte hervorgerufen werden.*
- *7) Probleme, die unter normalen Betriebsbedingungen durch normale Abnutzung, natürlichem Verschleiß oder normaler Verschlechterung der Teile verursacht werden.*
- *8) Probleme oder Schäden an den Lampen und anderen Verschleißteilen, enthaltenen Teilen oder optionalen Teilen.*
- *9) Andere Bedingungen, die in der dem Produkt beiliegenden Garantie festgesetzt sind, treffen ebenfalls zu.*

*HINWEIS: Das Gerät kann mit der auf dem Leistungsaufkleber auf dem Gerät angegebenen Spannung unter Verwendung eines für die Standards und die Stromquellen-Spannung des Bestimmungsland geeigneten Netzkabels in Übersee verwendet werden.*

#### **Liste der TravelCare-Anlaufstellen**

Diese Liste gilt ab 1. Juli 2008. Bitte beziehen Sie sich für die aktuellsten Informationen auf die Webseiten der Service-Center in den verschiedenen Ländern, die in der Liste der TravelCare-Anlaufstellen oder auf der NEC Webseite unter

#### **In Europa**

NEC Europe Ltd. / European Technical Centre

http://www.nec-display.com/global/index.html.

![](_page_104_Picture_530.jpeg)

![](_page_104_Picture_531.jpeg)

Email-Adresse: AFR@uk.neceur.com

WEB-Adresse: http://www.neceur.com

## (Abgedeckte Regionen)<br>EU: Belgien\*, Bulga

- Belgien\*, Bulgarien\*, Dänemark\*, Deutschland\*, Estland\*, Finnland\*, Frankreich\*, Griechenland\*, Großbritannien\*, Irland\*, Italien\*, Lettland\*, Litauen\*, Luxemburg\*, Malta\*, Niederlande\*, Österreich\*, Polen\*, Portugal\*, Rumänien\*, Schweden\*, Slowakei\*, Slowenien\*, Spanien\*, Tschechische Republik\*, Ungarn\* und Zypern\*.
- EWR: Norwegen\*, Island und Liechtenstein

#### **In Nordamerika**

NEC Display Solutions of America, Inc.<br>Adresse: 500 Park Boulevard,

500 Park Boulevard, Suite 1100 Itasca, Illinois 60143, U.S.A.

![](_page_104_Picture_532.jpeg)

Email-Adresse: vsd.tech-support@necsam.com WEB-Adresse: http://www.necdisplay.com/

(Abgedeckte Regionen) U.S.A. \*, Kanada\*

## **In Ozeanien**

![](_page_104_Picture_533.jpeg)

**Southport** Shop1 48 Ferry Road Southport QLD 4215 Telefon 131 632 South Australia; Adelaide 84A Richmond Road, Keswick SA 5035 Telefon 131 632 Western Australia; Perth 45 Sarich Court Osborne Park WA 6017 Telefon 131 632 WEB-Adresse: http://www.nec.com.au (Abgedeckte Regionen) Australien\*, Neuseeland **In Asia and Middle East** NEC Display Solutions, Ltd.<br>Adresse: 686-1. Nis Adresse: 686-1, Nishioi, Oi-Machi, Ashigarakami-Gun,Kanagawa 258-0017, Japan Telefon: +81 465 85 2369<br>Eax: +81 465 85 2393 +81 465 85 2393 Email-Adresse: support\_pjweb@gw.necds.nec.co.jp WEB-Adresse: http://www.nec-pj.com (Abgedeckte Regionen) Japan\* NEC Solutions (China) Co.,Ltd. Adresse: Rm 1903, Shining Building, 35 Xueyuan Rd, Haidian District Beijing 100083, P.R.C. Telefon: +8610 82317788<br>Eax: +8610 82331722 Fax: +8610 82331722 Email-Adresse: Lily@necsl.com.cn Johnson\_liu@necsl.com.cn WEB-Adresse: http://www.necsl.com.cn (Abgedeckte Regionen) China NEC Hong Kong Ltd.<br>Adresse: 2 25/F.,The Metropolis Tower, 10 Metropolis Drive, Hunghom, Kowloon, Hong Kong Telefon: +852 2369 0335<br>Fax: +852 2795 6618 Fax: +852 2795 6618 Email-Adresse: nechksc@nechk.nec.com.hk esmond\_au@nechk.nec.com.hk WEB-Adresse: http://www.nec.com.hk (Abgedeckte Regionen) Hongkong NEC Taiwan Ltd.<br>Adresse: 7F, No.167, SEC.2, Nan King East Road, Taipei, Taiwan, R.O.C. Telefon: +886 2 8500 1700<br>Fax: +886 2 8500 1420 Fax: +886 2 8500 1420 Email-Adresse: eric@nec.com.tw WEB-Adresse: http://www.nec.com.tw (Abgedeckte Regionen) Taiwan NEC Asia Pte.Ltd. Adresse: 401 Commonwealth Drive, #07-02, Haw Par Technocentre, Singapore 149598 Telefon: +65 273 8333<br>Fax: +65 274 2226 +65 274 2226 Email-Adresse: ncare@nec.com.sg WEB-Adresse: http://www.nec.com.sg/home.php

(Abgedeckte Regionen) Singapur

![](_page_105_Picture_462.jpeg)

### 7. Anhang

Datum:  $/ / /$ , P-1/,

**AN: NEC oder NEC autorisierter Service-Center: ABS:**

(Firma & Name mit Unterschrift)

### Sehr geehrte Damen und Herren,

ich möchte mich für Ihr TravelCare-Serviceprogramm, basierend auf dem beiliegenden Registrierungs- und Qualifikationsformular, anmelden und stimme den folgenden Bedingungen zu, ferner bin ich damit einverstanden, dass die Servicekosten von meinem Kreditkartenkonto abgebucht werden, falls ich die geliehenen Ersatzgeräte nicht innerhalb der angegebenen Frist zurückgebe. Ich bestätige ebenfalls, dass die folgenden Informationen korrekt sind. Mit freundlichen Grüßen.

### *Anmeldungsformular für das TravelCare-Serviceprogramm*

![](_page_106_Picture_121.jpeg)

### Bedingungen für Ihr TravelCare-Serviceprogramm

Endverbraucher müssen die folgenden Bedingungen für das TravelCare-Serviceprogramm verstehen und die erforderlichen Informationen im Anmeldungsformular eintragen.

#### **1. Service-Optionen:**

Es stehen 3 Arten von [Serviceleistungen] zur Verfügung. Der Endverbraucher muss die folgenden Bedingungen verstehen und das Anmeldungsformular ausfüllen.

1) Reparatur und Rücksendung:

Das 'defekte Gerät' wird vom Kunden versendet oder wird beim Kunden abgeholt. Es wird innerhalb von 10 Werktagen repariert und ausgeliefert, ausschließlich Versanddauer.

Es kann vorkommen, dass die Reparatur und Rücksendung nicht von einem von NEC autorisierten Service-Center durchgeführt werden kann, da das gleiche Modell nicht in dieser Region verkauft wird und infolgedessen keine Ersatzteile vorrätig sind.

2) Reparatur und Rücksendung mit Verleih: (Dieser Service ist auf einige Service-Center beschränkt)

Dieser Service wird dem Endverbraucher angeboten, der nicht auf eine Reparatur warten kann.

Der Kunde kann für US\$200 ein Gerät für einen Zeitraum von bis zu 12 Tagen ausleihen. Der Kunde sendet das defekte Gerät für die Reparatur zum nächsten NEC autorisierten Service-Center. Um Probleme beim Abholen zu verhindern, ist es erforderlich, dass das Anmeldungsformular ausgefüllt wird.

Der Endverbraucher muss die Gültigkeit der Serviceleistung dem NEC autorisierten Service-Center bestätigen.

3) Nur Verleih:

Bei dieser Serviceleistung stellt der NEC autorisierte Service-Center dem Kunden für US\$200 ein Ersatzgerät für einen Zeitraum von 12 Tagen zur Verfügung. Der Kunde behält das defekte Gerät und lässt den Projektor nach seiner Rückkehr in sein Heimatland reparieren.

#### **2. Garantieausschlüsse:**

Dieses Programm kommt nicht zur Anwendung, wenn die Seriennummer des Projektors beschädigt, verändert oder entfernt wurde.

Wenn nach Ansicht von NEC oder seinen Handelsvertretern die Defekte oder Fehler von einer anderen Ursache als natürlicher Verschleiß, normale Abnutzung, einem Versäumnis oder eines Fehlers seitens NEC herrühren, einschließlich und ohne Einschränkung:

- 1) Unfall, Transport, Fahrlässigkeit, falscher Gebrauch, Missbrauch, Wasser, Staub, Rauch oder Versäumnis durch den Kunden, seine Angestellten oder seine Vertreter oder seitens Dritter;
- 2) Störungen oder Fluktuation der elektrischen Leistung, Stromkreise, Klimaanlage, Feuchtigkeitssteuerung oder anderer Umgebungsbedingungen, wie der Betrieb in Raucherzonen;
- 3) Fehler jeglicher Art bei den Zubehörteilen oder den dazugehörigen Produkten oder Komponenten (ganz gleich, ob sie von NEC oder seinen Handelsvertretern geliefert wurden, die nicht Bestandteil des Produktes sind, das durch diese Garantie abgedeckt ist);
- 4) Höhere Gewalt, Feuer, Überschwemmung, Kriegsereignisse, Gewaltakt oder ähnliche Vorkommnisse;
- 5) Jeder Versuch seitens einer Person, die nicht zum NEC autorisierten Personal gehört, das Produkt zu justieren, zu verändern, zu reparieren, zu installieren oder Servicearbeiten daran durchzuführen.
- 6) Grenzüberschreitende Gebühren jeder Art, wie Zoll, Versicherung, Steuern, usw.

#### **3. Kosten bei Garantieausschlüssen und bei Ablauf des Garantieanspruchs:**

Falls das defekte Gerät unter den Garantieausschluss fällt oder wenn der Garantieanspruch abgelaufen ist, stellt das von NEC autorisierte Service-Center dem Endverbraucher mit Recht einen Kostenvoranschlag für die Servicearbeiten aus.

#### **4. Dead on Arrival (DOA):**

Der Endverbraucher muss dieses Problem mit dem Händler in dem Land lösen, in dem das Gerät gekauft wurde.

Der NEC autorisierte Service-Center führt beim DOA-Gerät eine normale

#### **5. Kosten und Bedingungen für den Verleihservice:**

Bei Empfang dieses NEC Projektors übernimmt der Kunde die Haftung für dieses geliehene Ersatzgerät.

Die gegenwärtigen Kosten für solch ein geliehenes Ersatzgerät betragen für 12 Tage US\$200.

Falls der Kunde das Gerät nach Ablauf der 12 Kalendertage nicht zurückgibt, wird dem Kunden die nächst höchsten Kosten bis zu und einschließlich des vollen Listenpreises, mitgeteilt durch den von NEC autorisierte Service-Center, von den Kreditkarten abgezogen. Bitte beziehen Sie sich auf das beiliegende Verzeichnis für die Kontaktaufnahme in den jeweiligen Ländern, um die Abholung eines Ersatzgerätes zu arrangieren.

Falls Sie mit dem Ersatzgerät in Ihr Heimatland zurückkehren, werden Ihnen für den Rücktransport des Gerätes in das Land, in dem Sie es geliehen haben, zusätzlich Frachtkosten in Rechnung gestellt.

Vielen Dank für Ihr Verständnis.
## **NEC**